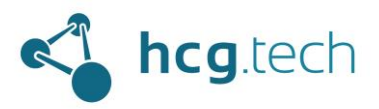

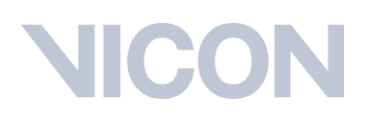

### Guía de operación de Vicon Nexus, software de captura de movimiento para Life Sciences

El propósito de este documento es entregar una guía detallada para la correcta operación del software Vicon Nexus, abarcar todo el flujo de trabajo incluyendo hardware, software y archivos involucrados.

El objetivo es que cada laboratorio de Life Sciences que cuente con esta tecnología y este manual esté en la capacidad de elaborar un flujo de trabajo propio, además de interpretar correctamente flujos de trabajo de otros laboratorios y realizar ajustes necesarios a dichos flujos.

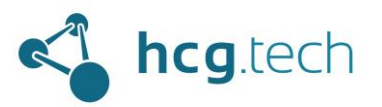

### **NICON**

### Contenido

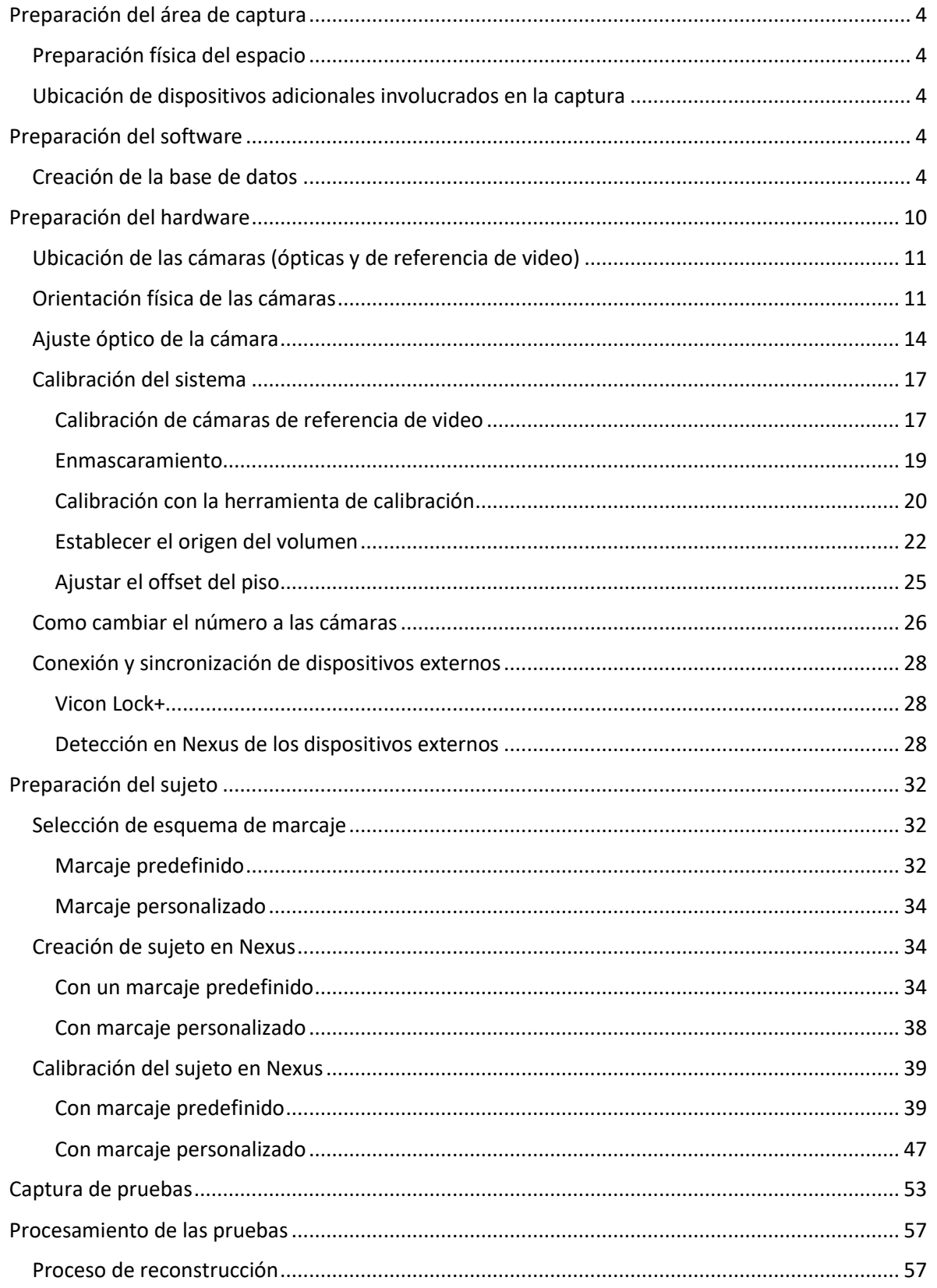

Desarrollado por HCG Technologies | Distribuidor exclusivo de Vicon Noviembre de 2022

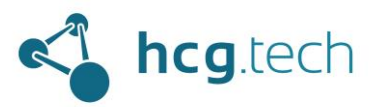

### **NICON**

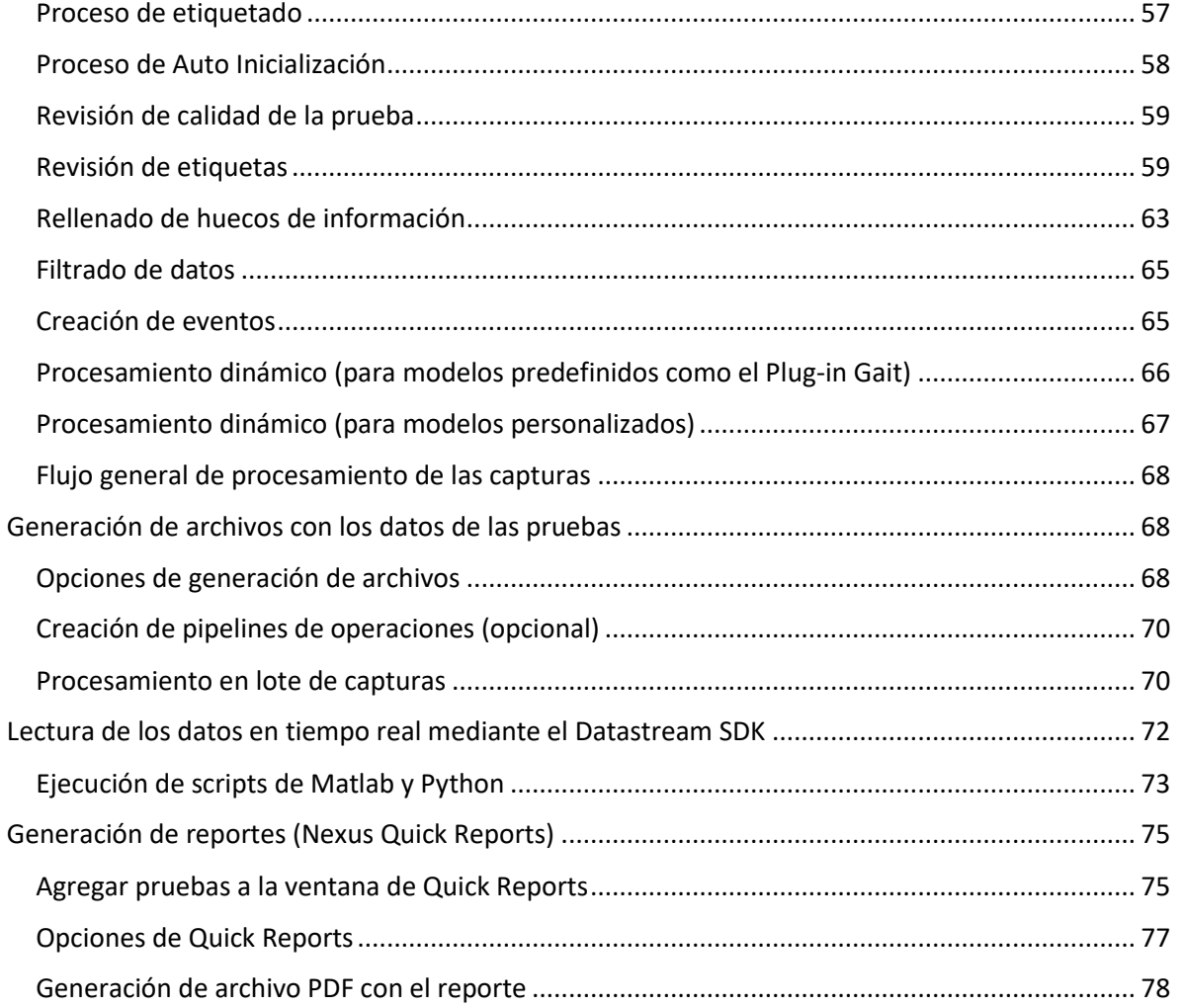

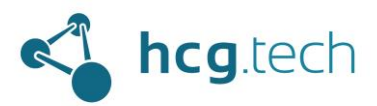

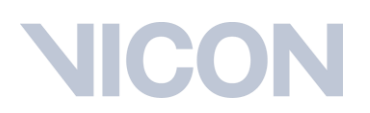

### <span id="page-3-0"></span>Preparación del área de captura

El objetivo de realizar una correcta preparación del área de captura es garantizar la seguridad de las personas involucradas en las capturas de las pruebas, tanto de las encargadas de la operación del sistema como de los pacientes, deportistas y/o sujetos de prueba en general.

### <span id="page-3-1"></span>Preparación física del espacio

El área de captura debe estar totalmente despejado, ni siquiera el equipo de computo que controla el sistema ni sus operarios deben estar dentro de él. Es un espacio exclusivo para la persona que ejecutará la prueba y los encargados de su preparación.

Los cables de conexión de las cámaras deben estar por fuera del perímetro de captura, en caso de encontrarse en tripiés se recomienda utilizar cinta con patrón de líneas amarillas y negras para alertar a los involucrados en las pruebas de su presencia.

Si las cámaras se encuentran en tripiés se debe garantizar que estos tengan la mayor estabilidad posible y que no serán un obstáculo físico que interrumpa el movimiento natural que se desea capturar en de la prueba.

### <span id="page-3-2"></span>Ubicación de dispositivos adicionales involucrados en la captura

Si en la captura de la prueba se van a involucrar otros dispositivos de medición, como sensores de electromiografía, plataformas de medición de fuerza, plataformas de presión u otro equipo especializado que requiera una conexión cableada a la computadora de control, se deben ordenar sus cables haciéndolos visibles para todos en el área de captura y garantizando que no alteren el movimiento que se desee capturar en la prueba.

Si se van a utilizar dispositivos cableados, fijados al cuerpo del sujeto de prueba, es necesario fijarlos al cuerpo para evitar que tapen los puntos de captura sin que restrinjan la movilidad natural del sujeto.

Adicionalmente, si se van a utilizar elementos accesorios (estáticos o móviles) con superficie reflectiva se recomienda utilizar cinta masking para evitar los rebotes de luz infrarroja.

### <span id="page-3-3"></span>Preparación del software

Cuando está correctamente preparada el área de captura podemos proceder a la preparación del software para la captura de las pruebas.

### <span id="page-3-4"></span>Creación de la base de datos

El almacenamiento de las capturas de las pruebas realizadas por Nexus está a cargo del gestor de bases de datos Eclipse (integrado a Nexus). Por medio de este se creará un sistema de jerarquía de carpetas en la computadora basado en:

- El tipo de prueba que se desea capturar
- El sujeto de pruebas
- La sesión de la captura

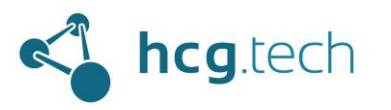

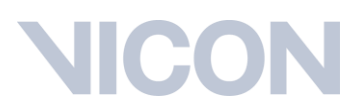

Para acceder a este gestor desde la interfaz ubicamos la pestaña "Data Management" ubicada en el panel "Communications" en la parte inferior de Nexus:

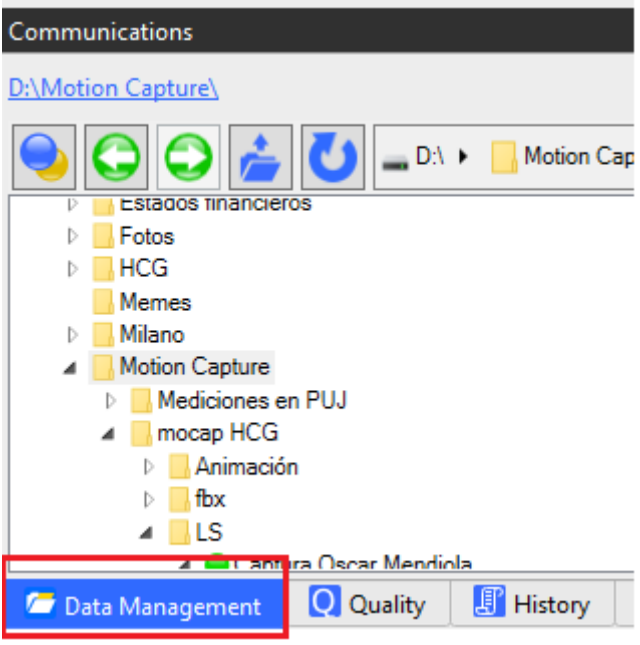

A continuación, hacemos clic en el botón de Eclipse:

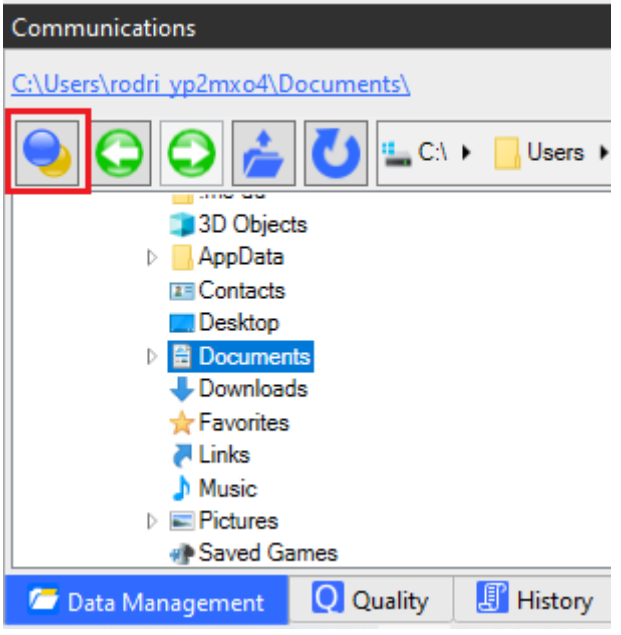

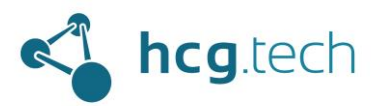

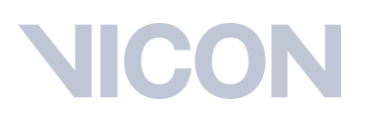

Posteriormente seleccionamos la opción "Manage Eclipse Database"

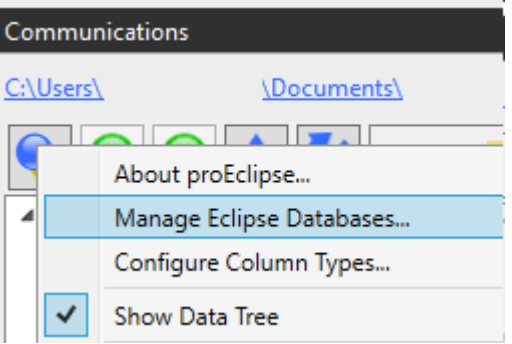

Al abrir el gestor de bases de datos seleccionamos la opción "Add New…"

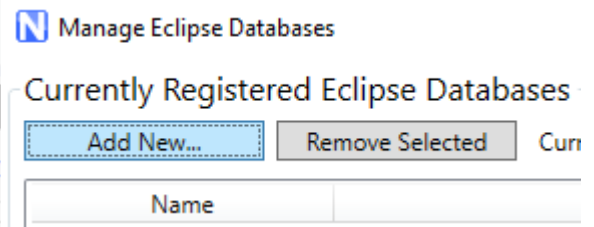

Creamos una nueva carpeta con un nombre de fácil recordación y damos clic en aceptar

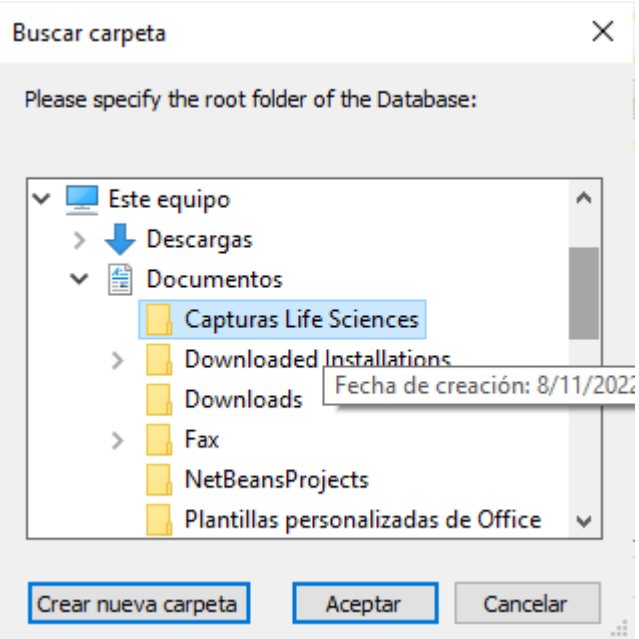

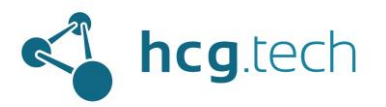

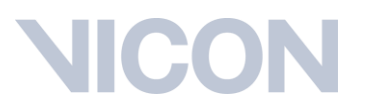

Al crearla ya la tendremos disponibles en el gestor de bases de datos y podemos cerrar el gestor:

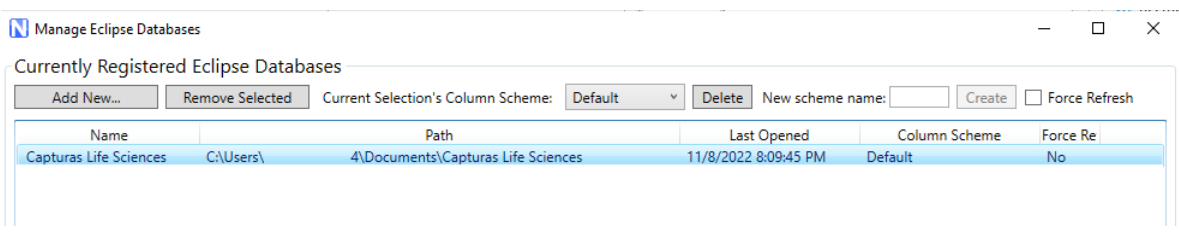

Regresamos a la pestaña "Communications" de Nexus y seleccionamos la carpeta que creamos:

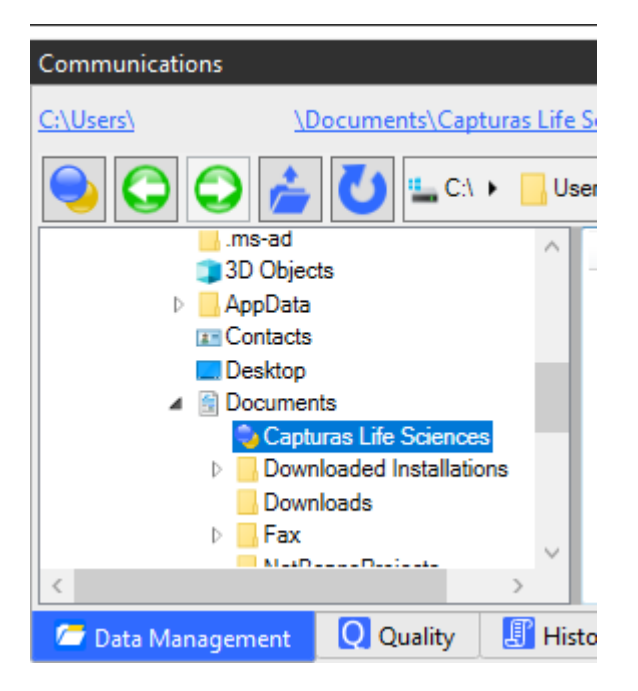

A continuación, crearemos una nueva clasificación de paciente (por lo general con un nombre relativo al tipo de prueba que se va a realizar, por ejemplo: ciclismo)

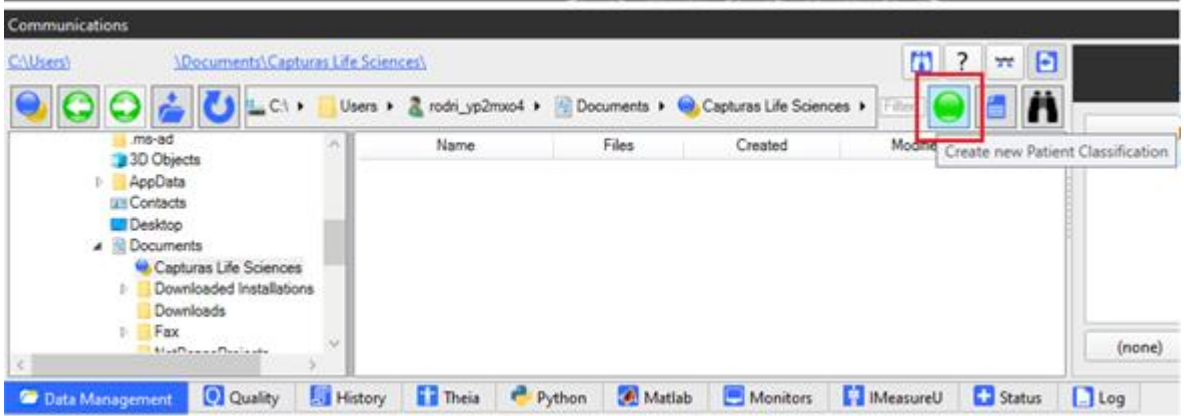

Desarrollado por HCG Technologies | Distribuidor exclusivo de Vicon Noviembre de 2022

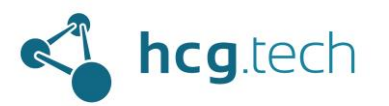

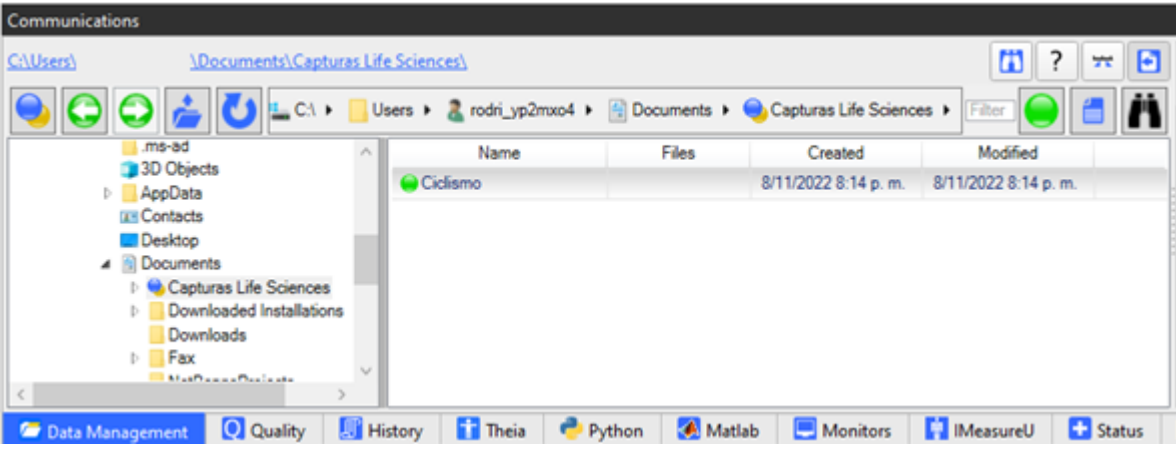

Después hacemos doble clic en esta clasificación de paciente para poder crear un nuevo paciente:

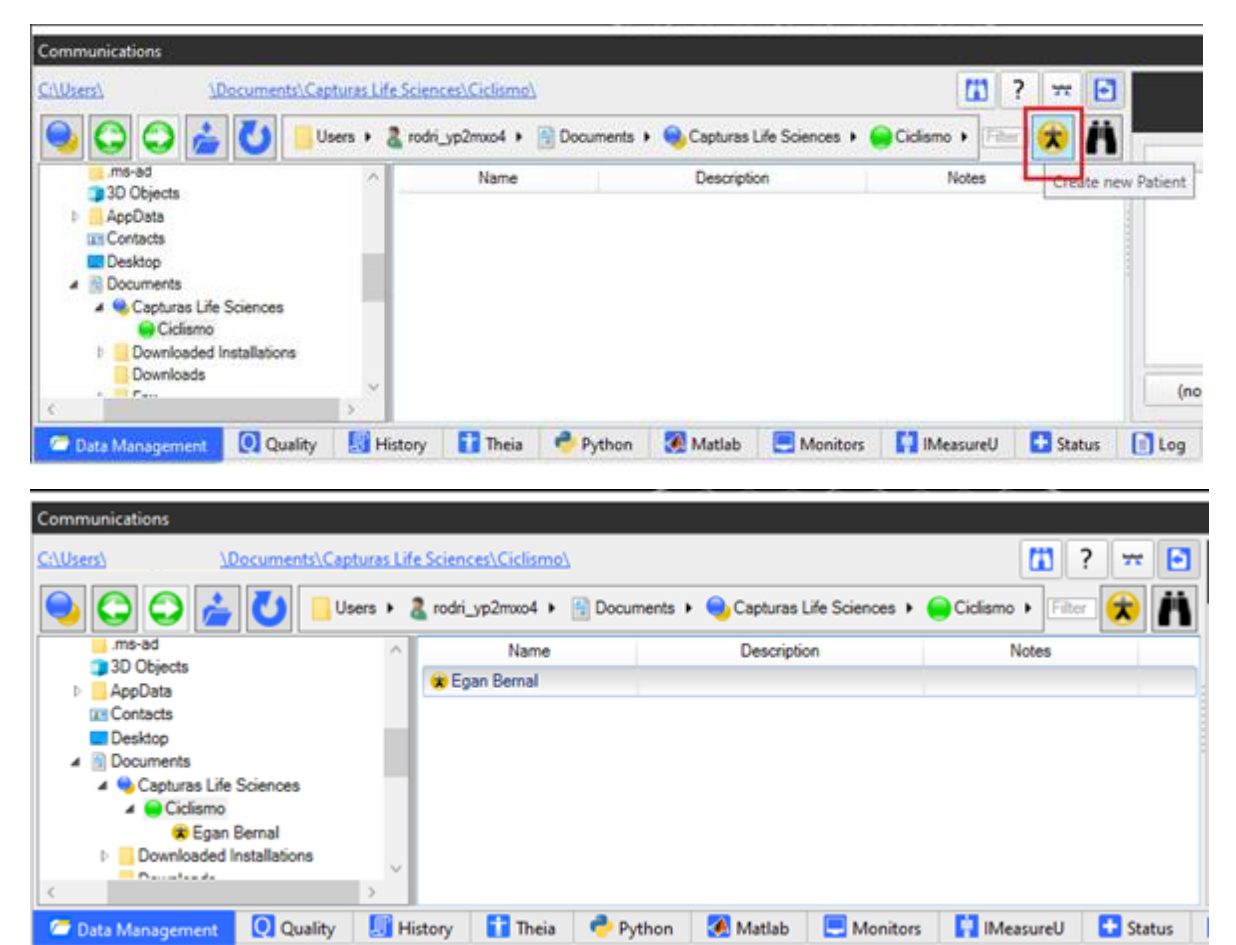

Después de crear el paciente (o sujeto de prueba) hacemos doble clic en este para poder crear la sesión de captura de las pruebas

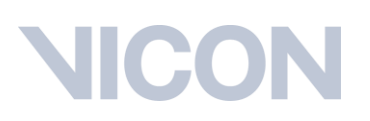

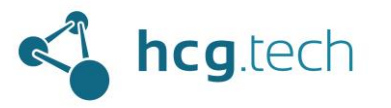

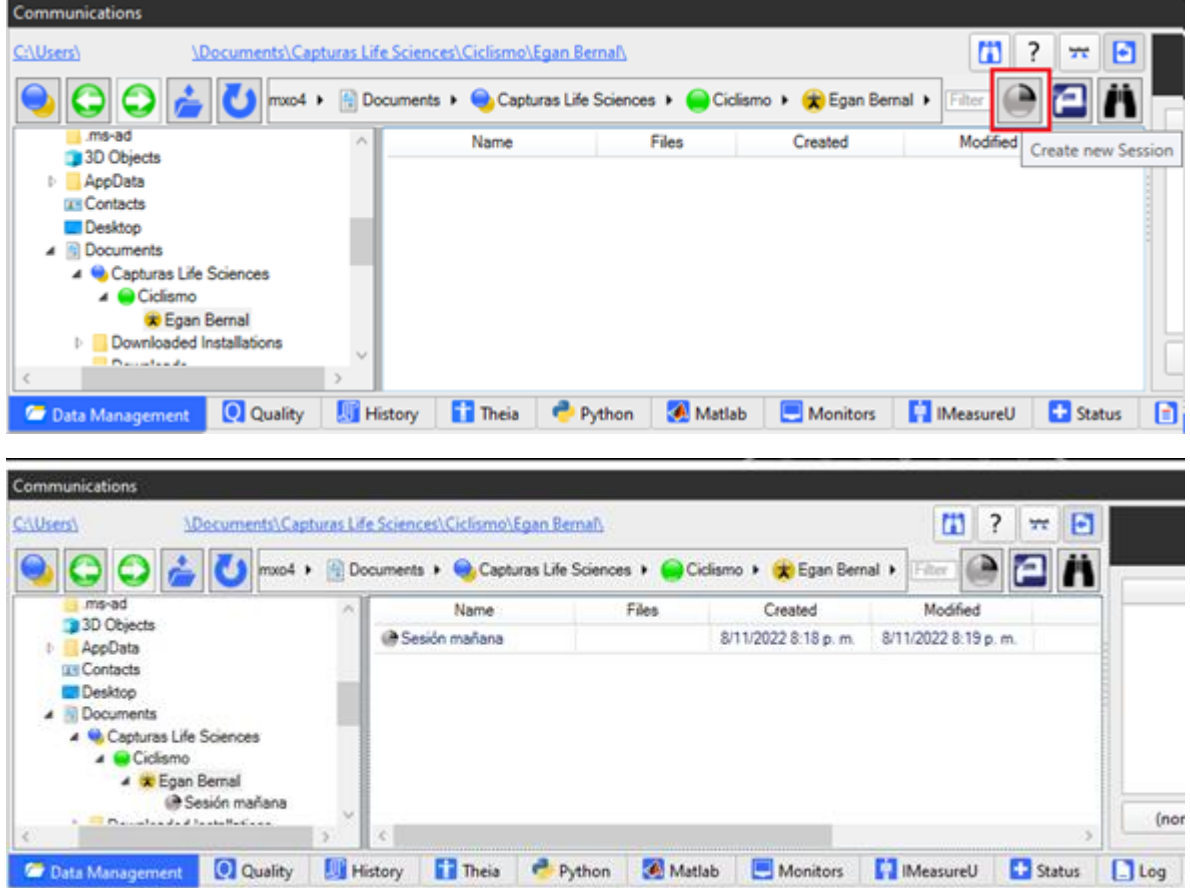

Hacemos doble clic sobre esta sesión, al hacerlo tendremos ya creada la base de datos donde se guardarán las capturas de las pruebas que queremos realizar

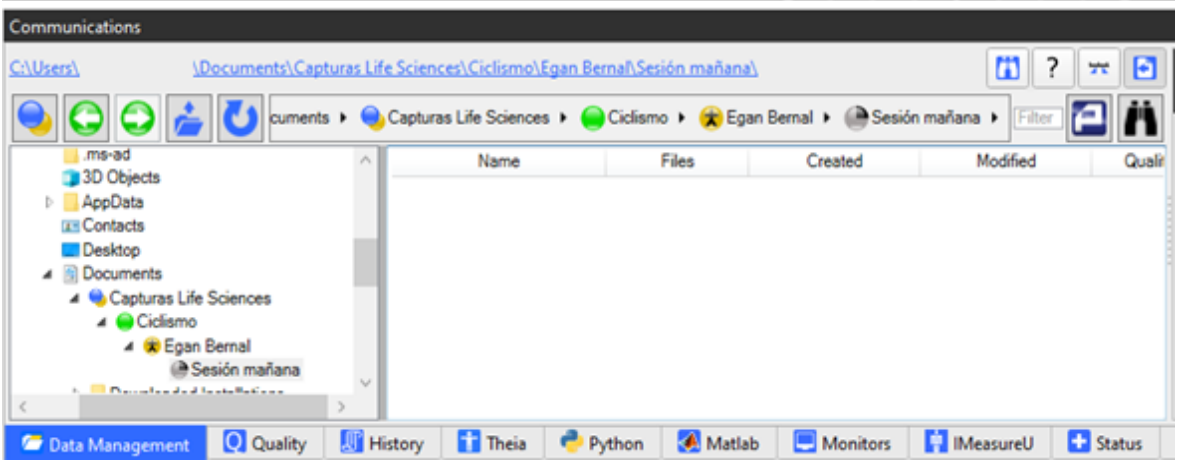

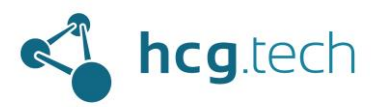

Si queremos acceder por medio del explorador de archivos a la carpeta donde se almacenarán las capturas de las pruebas podemos hacerlo haciendo clic en la ruta que aparece en la parte superior:

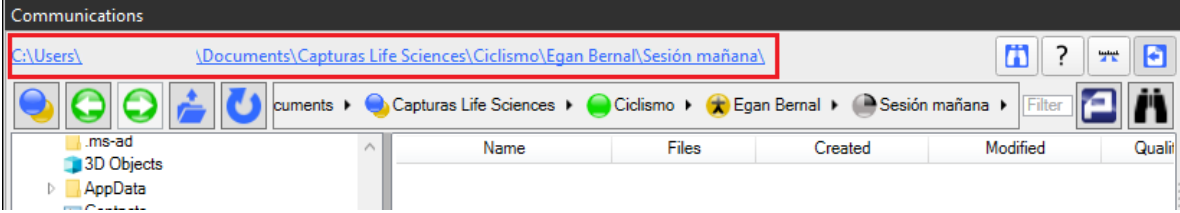

Encontraremos un archivo de formato .enf que indica que es una carpeta que contiene archivos gestionados por sl sistema Eclipse

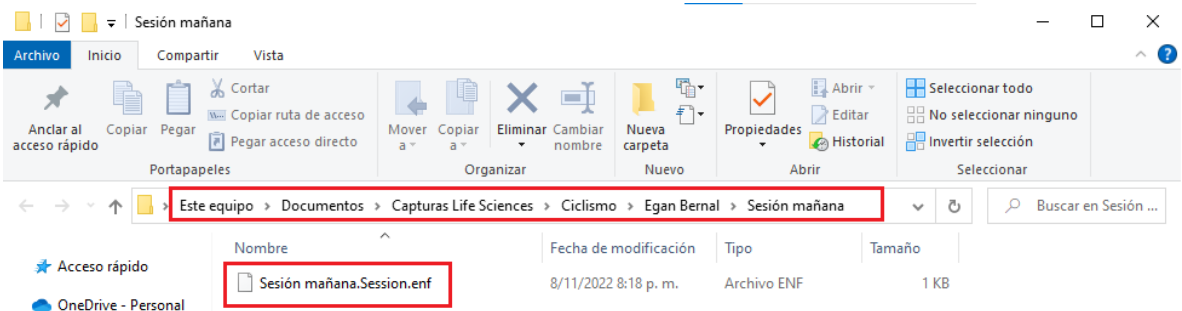

A nivel general podemos tener todas las clasificaciones, todos los sujetos y todas las sesiones que necesitemos siempre y cuando conserven la siguiente jerarquía:

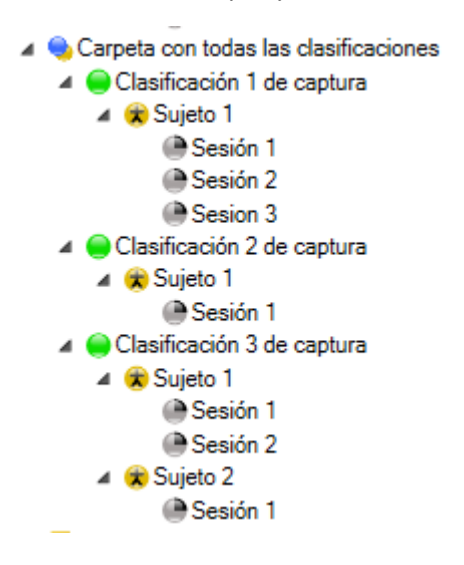

### <span id="page-9-0"></span>Preparación del hardware

La preparación del hardware de captura de movimiento está orientado a la preparación de:

- Cámaras de captura de movimiento ópticas
- Cámaras de referencia de video

Desarrollado por HCG Technologies | Distribuidor exclusivo de Vicon Noviembre de 2022

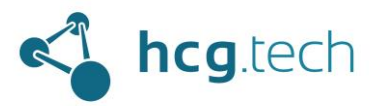

- Herramienta de calibración
- Lock+ (para sincronizar señales de dispositivos externos)

<span id="page-10-0"></span>Ubicación de las cámaras (ópticas y de referencia de video)

La ubicación de las cámaras, independiente de su modelo, depende:

- Parte del cuerpo que se desea capturar
	- o Todo el cuerpo
	- o Sección específica
- Naturaleza del movimiento de la captura
	- o Estática (sobre una placa de fuerza o sobre una bicicleta, por ejemplo)
	- o Dinámica (marchar, correr, saltar, en general cualquier captura que involucre un desplazamiento por parte del sujeto)
- Sistema de anclaje de las cámaras
	- o Rieles, en este caso las cámaras van a estar posicionadas de manera perimetral al centro del área de captura, la ventaja de este tipo de sujeción es que permite una configuración multipropósito que no requiere mover las cámaras sin importar el tipo de captura que se desee realizar.
	- o Tripiés, en este caso también se recomienda ubicar las cámaras de manera perimetral al área de captura. Si se desea realizar una captura en la que solo se desea capturar un costado del cuerpo (o solo la espalda o el frente por alguna razón específica) se pueden mover las cámaras para cubrir solo ese costado y tener mayor cobertura.
	- o De manera general la ubicación de las cámaras debe garantizar que todos los puntos de captura puedan ser vistos por al menos 3 cámaras durante toda la captura de la prueba.

### <span id="page-10-1"></span>Orientación física de las cámaras

Una vez se ha definido la ubicación de las cámaras se debe ajustar la orientación física de las mismas, este proceso debe realizarse con ayuda de la cabeza del sistema de sujeción, como recomendación de seguridad se debe tomar firmemente la cámara con una mano antes de desajustar la cabeza del sistema de sujeción, luego orientar la cámara hacia el centro del área de captura y finalmente ajustar nuevamente la cabeza del anclaje.

Para obtener una mayor precisión en la orientación de las cámaras nos ayudaremos del panel de visualización de Nexus, nos dirigimos al panel "Resources" ubicado en la izquierda de la pantalla y daremos clic al botón "Go Live":

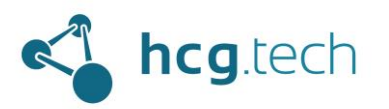

### C

### Vicon Nexus 2.14 - larga01

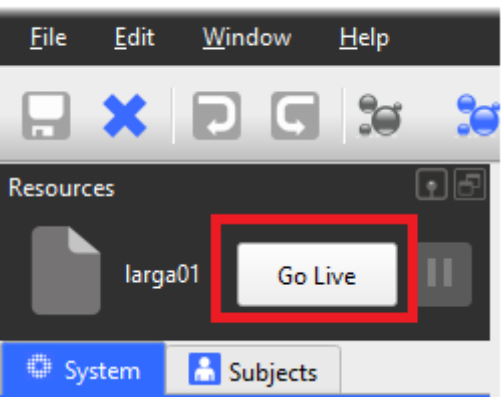

Al hacerlo podremos ver la lista de cámaras conectadas:

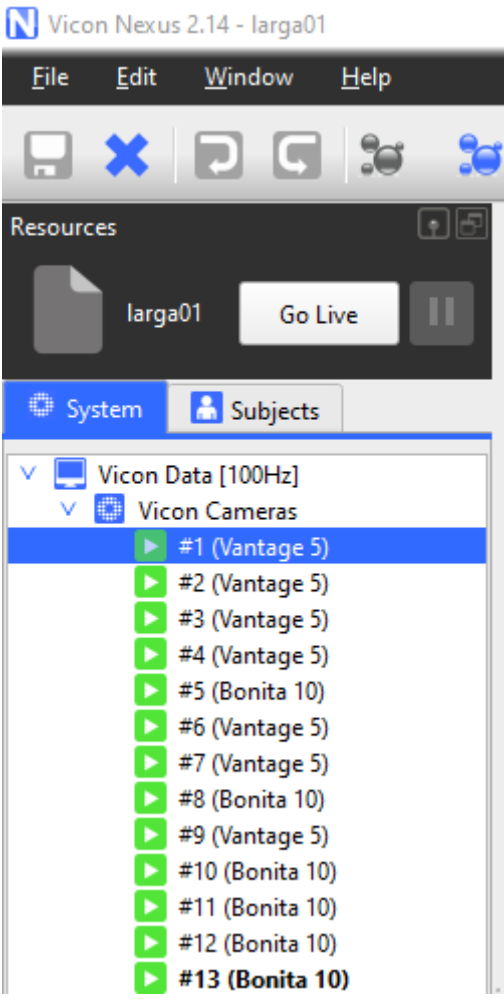

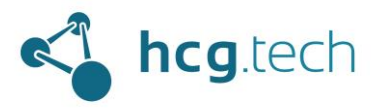

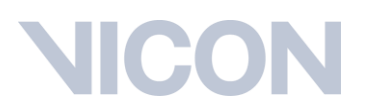

Para poder ver lo que está detectando la cámara basta con seleccionar una de la lista y luego seleccionar en el workspace la opción "Camera":

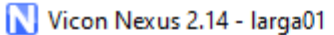

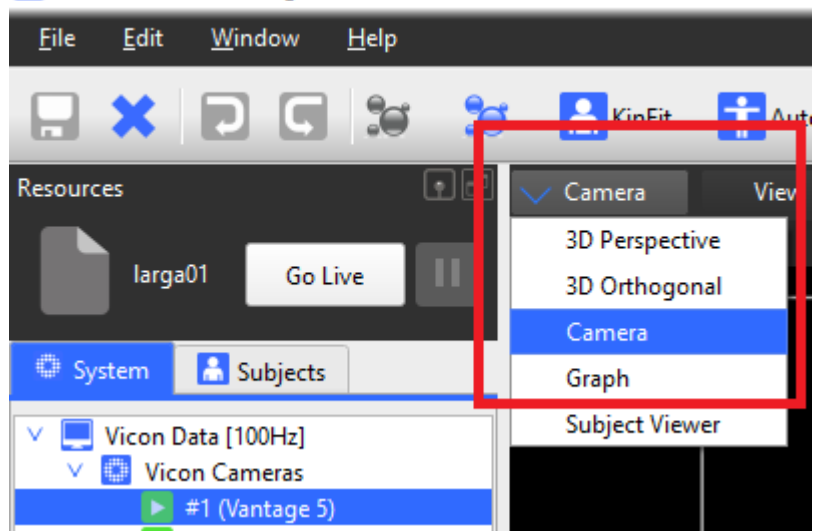

La correcta orientación de la cámara será la que le permita ver la mayor cantidad de puntos sobre el área de captura:

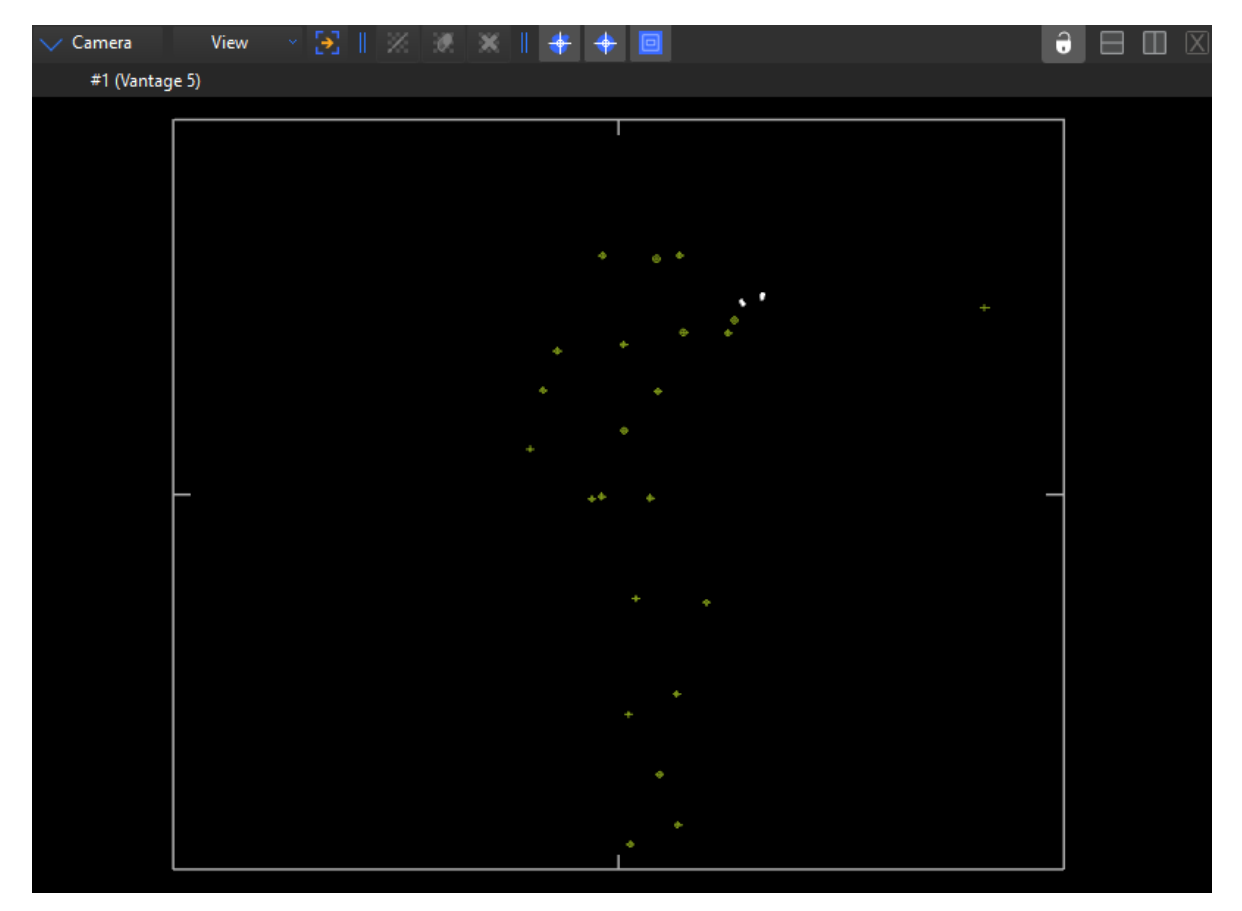

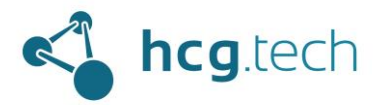

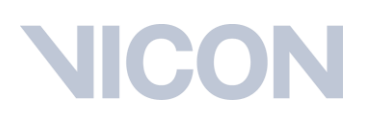

### <span id="page-13-0"></span>Ajuste óptico de la cámara

El ajuste óptico de las cámaras (tanto ópticas como de referencia de video) se logrará mediante el ajuste de los anillos del lente:

- Distancia Focal, con la letra W (Wide) y T (Telefoto)
- Apertura, con la letra C (Closed) y O (Open)
- Zoom, con la letra N (Near) y F (Far) (Presente solo en cámaras Vero)

Precaución de seguridad, no apretar en exceso los tornillos de los anillos de ajuste ya que pueden causar daño al lente, forzar la rosca de ajuste y perder precisión.

Al mover los anillos del lente se debe buscar que los rebotes de luz, representados como manchas blancas en la siguiente imagen, desaparezcan y que los puntos de captura estén representados por un circulo con una cruz en el medio:

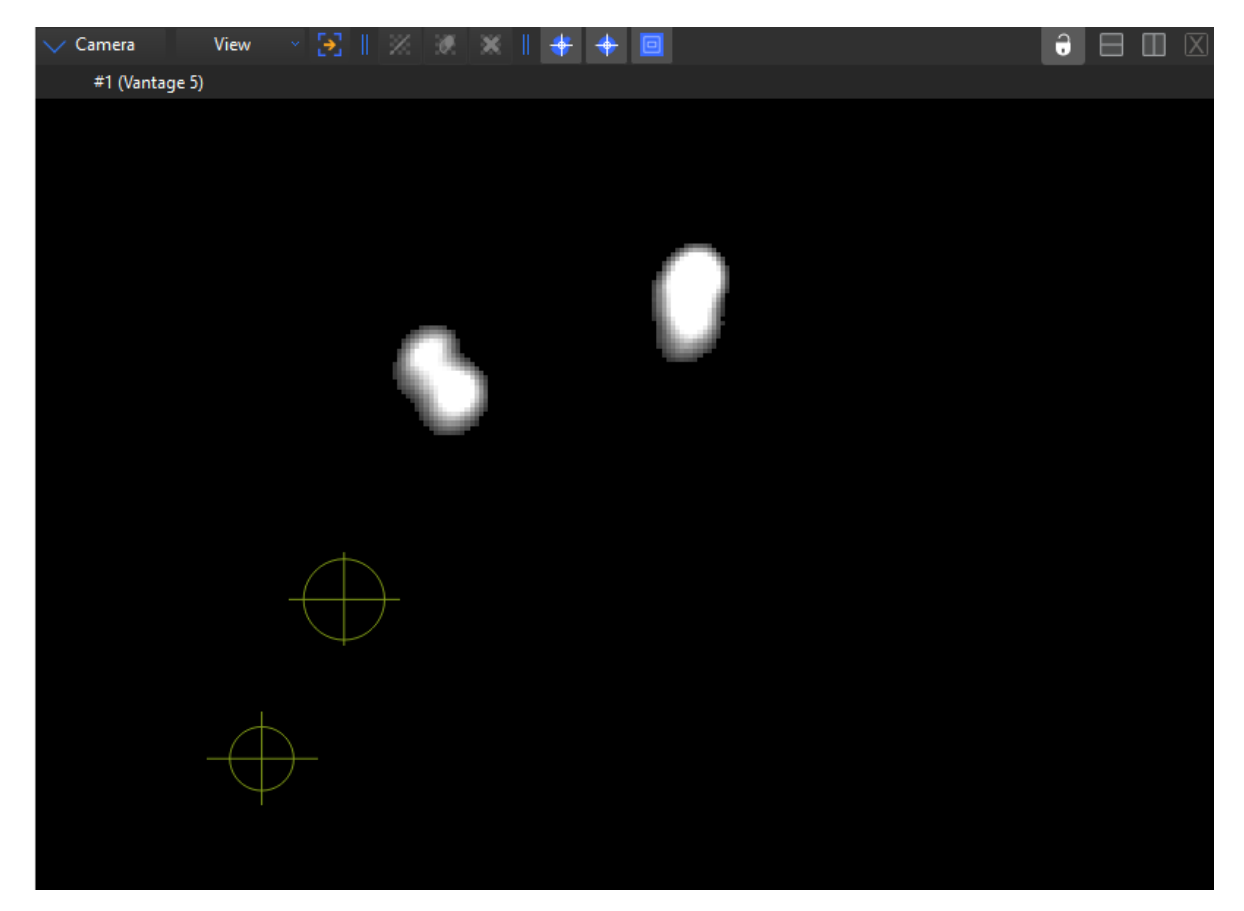

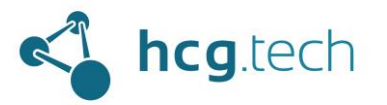

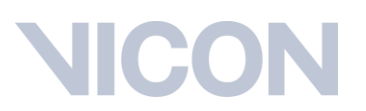

Un correcto ajuste óptico de las cámaras es aquel que no tiene rebotes de brillos de luz y detecta todos los puntos con el círculo y la cruz:

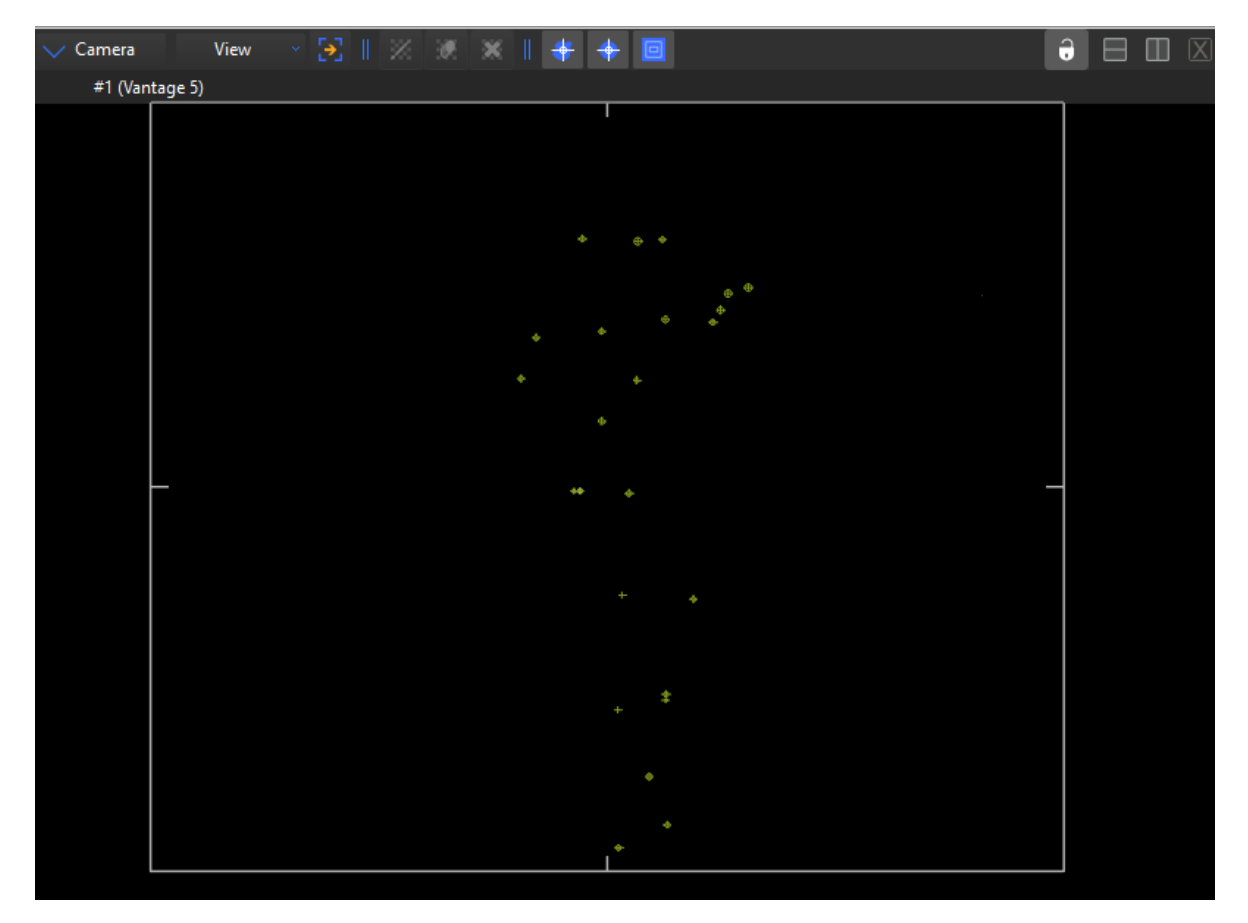

En el caso de las cámaras de referencia de video (Vue, Bonita 720c o Flir) se debe seleccionar la cámara de la lista:

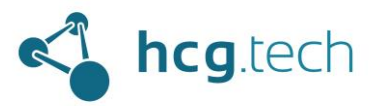

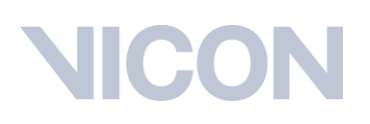

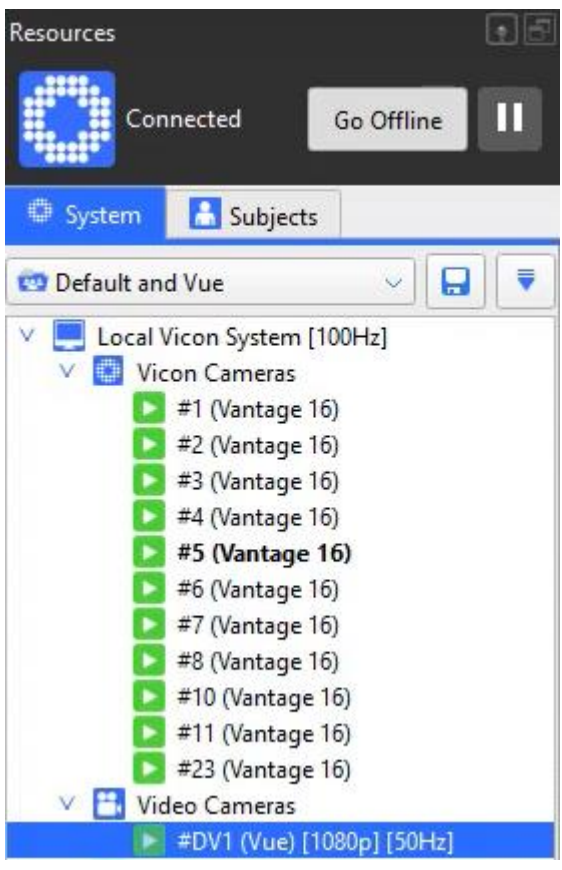

Luego se procede a ajustar los anillos del lente hasta obtener una vista clara y definida de la herramienta de calibración:

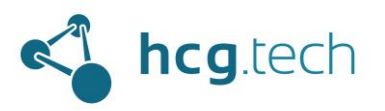

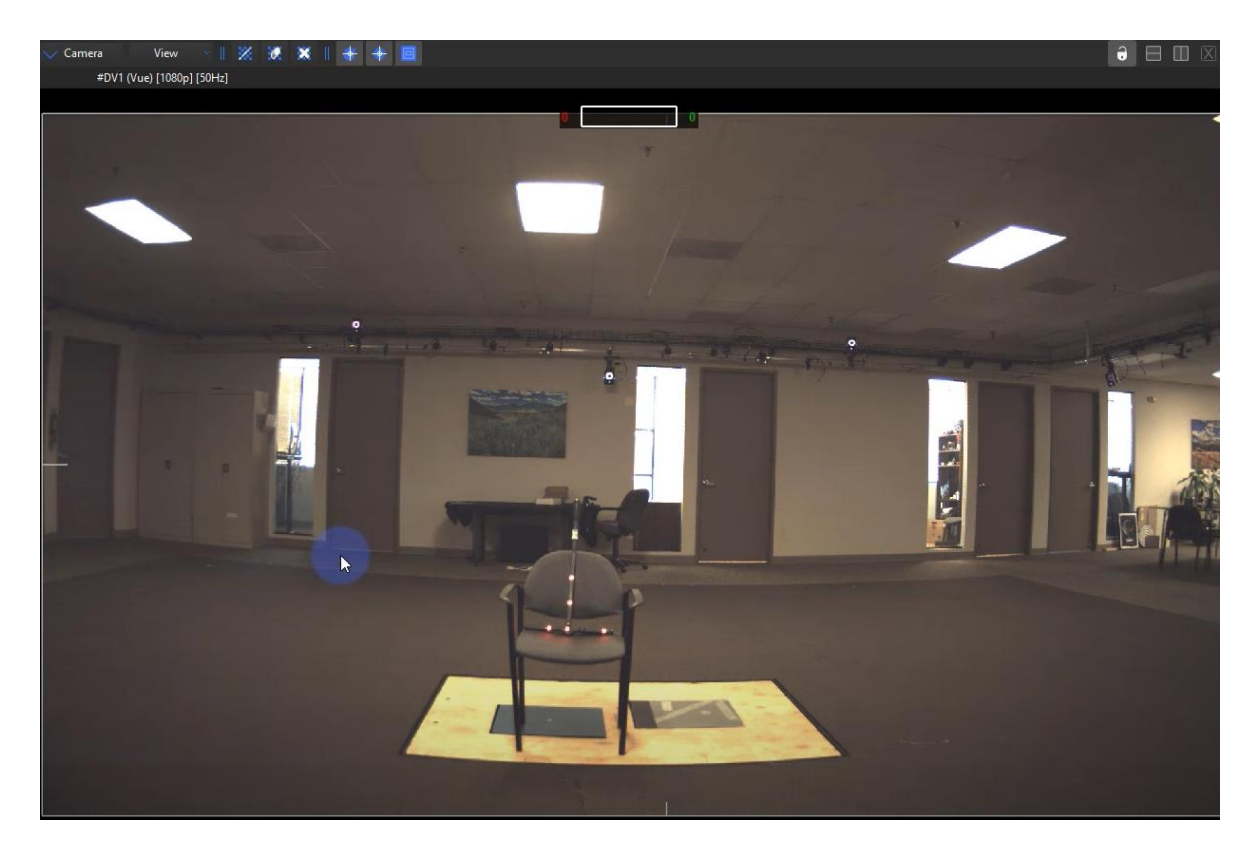

### <span id="page-16-0"></span>Calibración del sistema

Una vez se ha concluido con el ajuste óptico de las cámaras procederemos con el sistema de calibración, este le indicará al sistema la posición relativa de las cámaras entre sí, con respecto al origen y también con respecto al plano del piso.

### <span id="page-16-1"></span>Calibración de cámaras de referencia de video

Este proceso aplica solo para usuarios que cuenten en su sistema con cámaras de referencia de video (Vue, Bonita 720c o Flir).

Para iniciarlo se debe dar clic al botón "Activate" ubicado en la sección "Tools" a la derecha de la interfaz y en la sección "Video Calibration Setup":

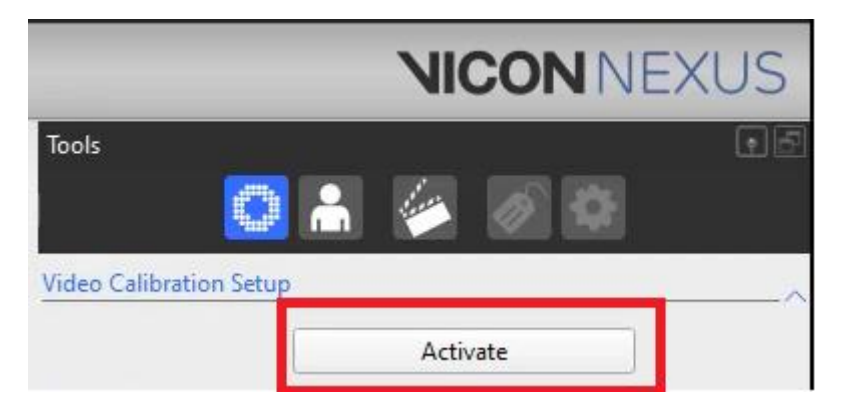

Desarrollado por HCG Technologies | Distribuidor exclusivo de Vicon Noviembre de 2022

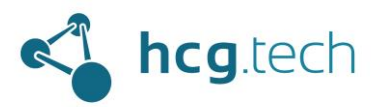

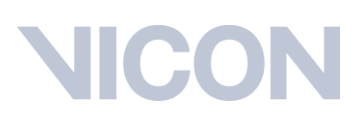

Al hacerlo este botón cambiará de texto a "Deactivate":

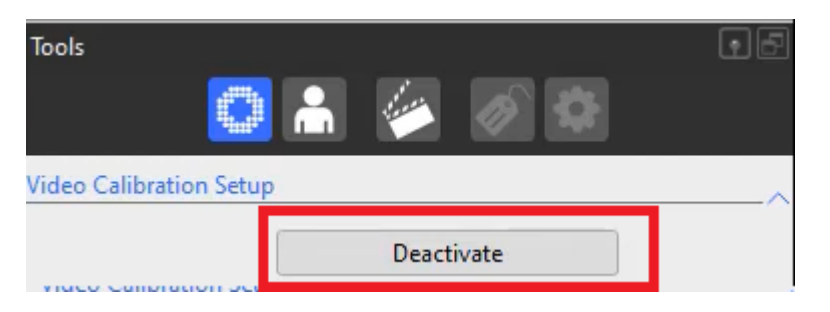

En este momento la visualización de la cámara de video cambiará para darle prioridad a la detección de los puntos de la regla de captura:

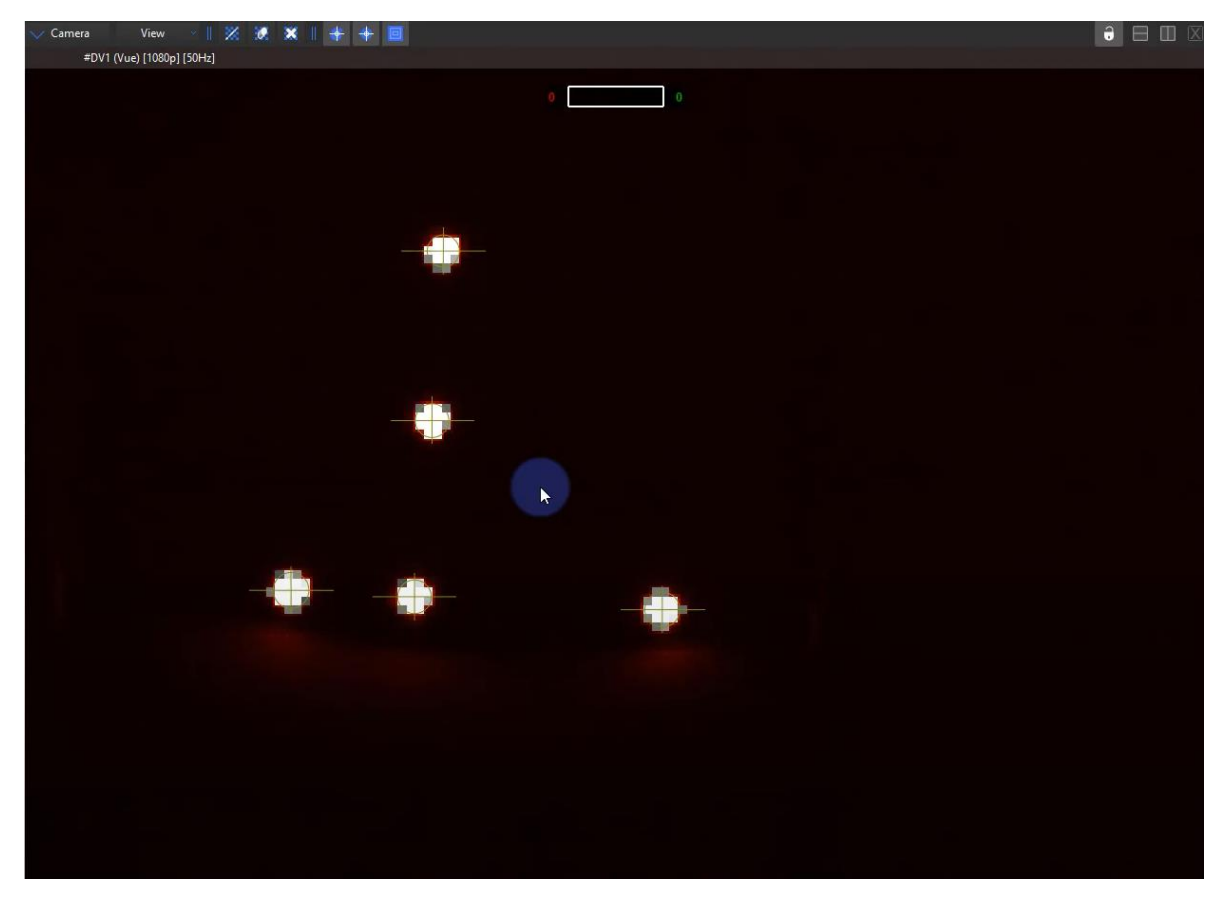

Cuando los leds de la herramienta de calibración tengan a su alrededor un círculo y una cruz podemos dar clic en el botón "Deactivate":

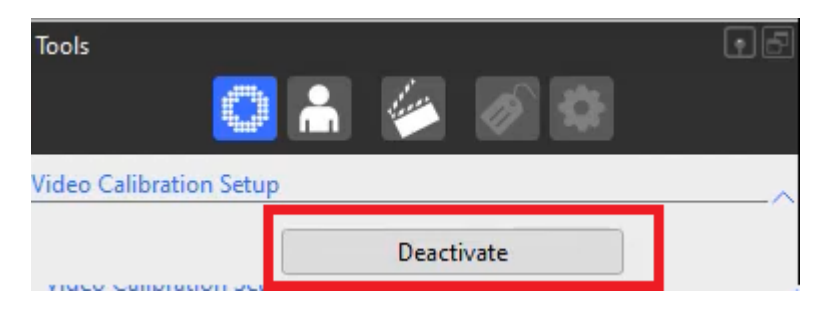

Desarrollado por HCG Technologies | Distribuidor exclusivo de Vicon Noviembre de 2022

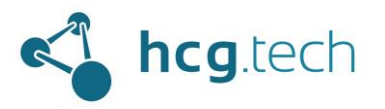

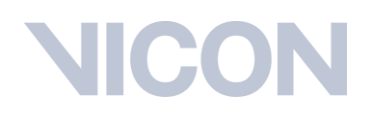

#### <span id="page-18-0"></span>Enmascaramiento

Este paso se encarga de ocultar los brillos que no fue posible evitar con el ajuste óptico de las cámaras.

Para iniciar este proceso hacemos clic sobre el botón "Start" ubicado en la sección "Mask Cameras" ubicado en la sección "Tools":

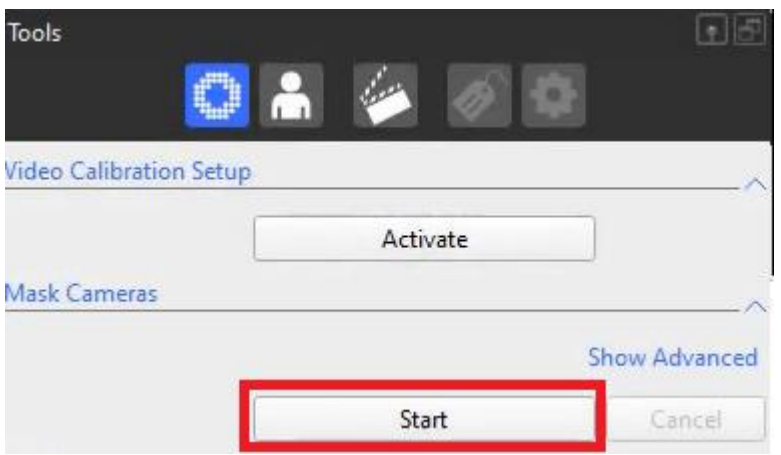

Al presionarlo veremos que el botón cambia su texto a "Stop" el workspace nos mostrará todas las cámaras y los brillos empezarán a ser "tapados" por pixeles de color azul:

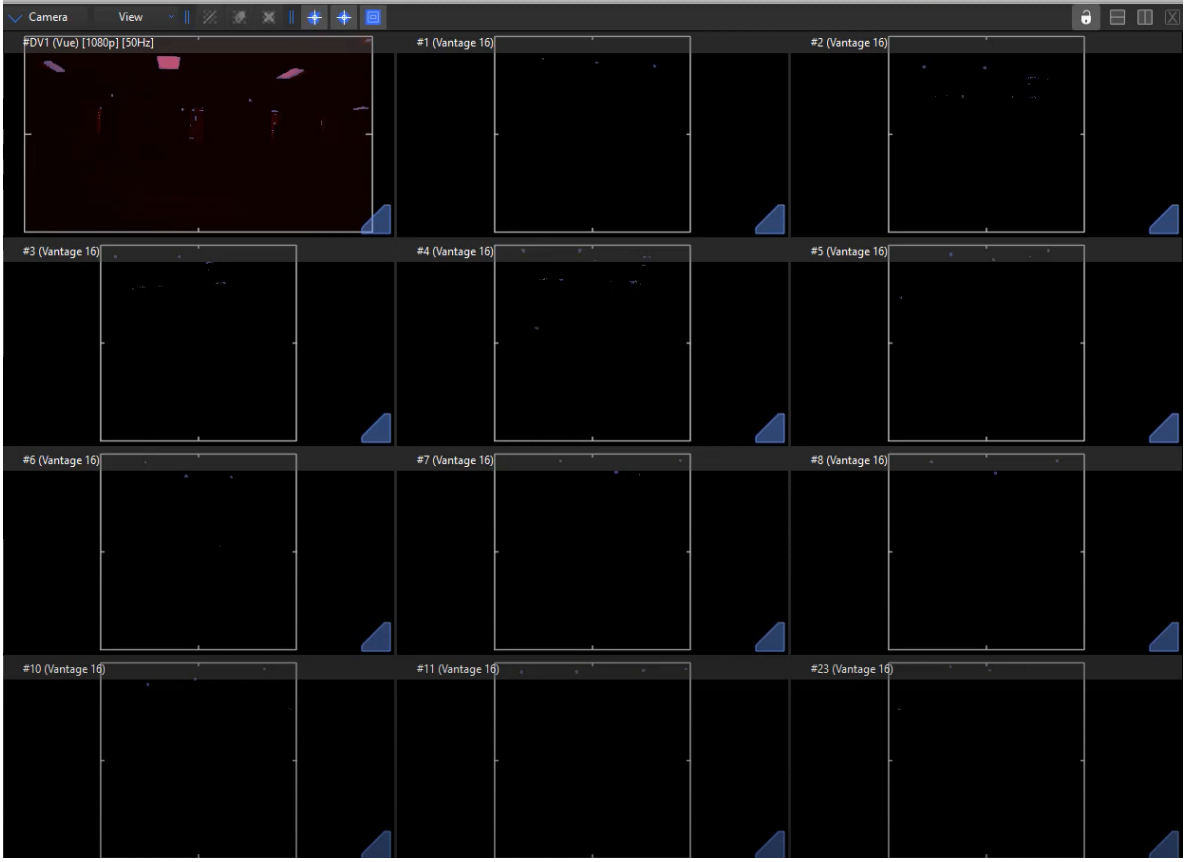

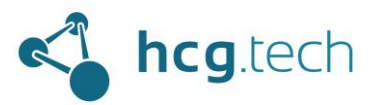

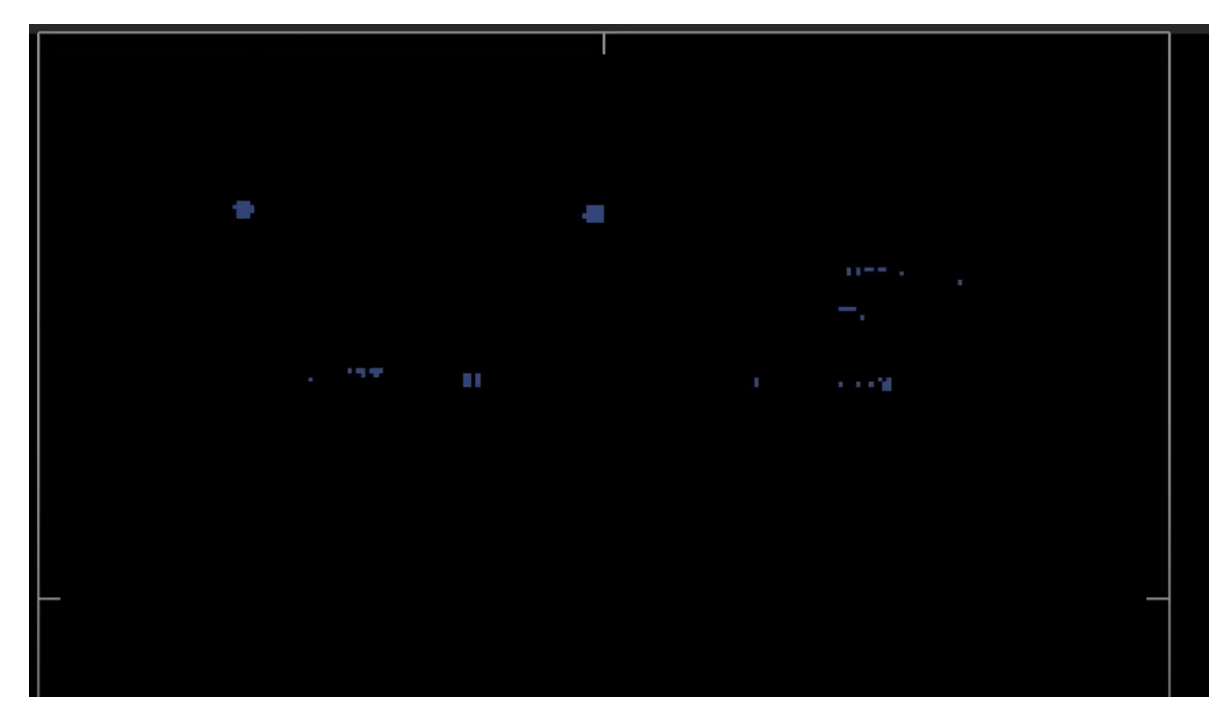

Cuando todos los brillos han sido tapados por pixeles de color azul se hace clic en el botón "Stop":

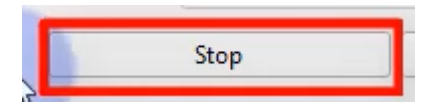

### <span id="page-19-0"></span>Calibración con la herramienta de calibración

Este paso de la calibración requiere encender la herramienta de calibración y hacer movimientos en forma de "8" siempre mostrando los leds a todas las cámaras del volumen:

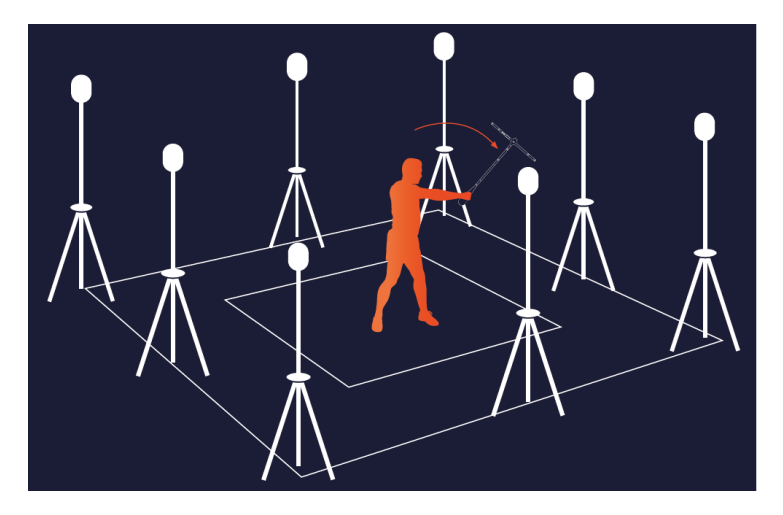

Esta sección también la encontraremos en el panel "Tools":

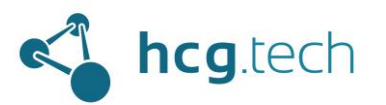

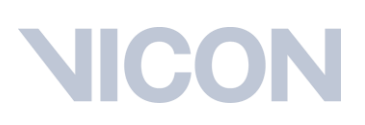

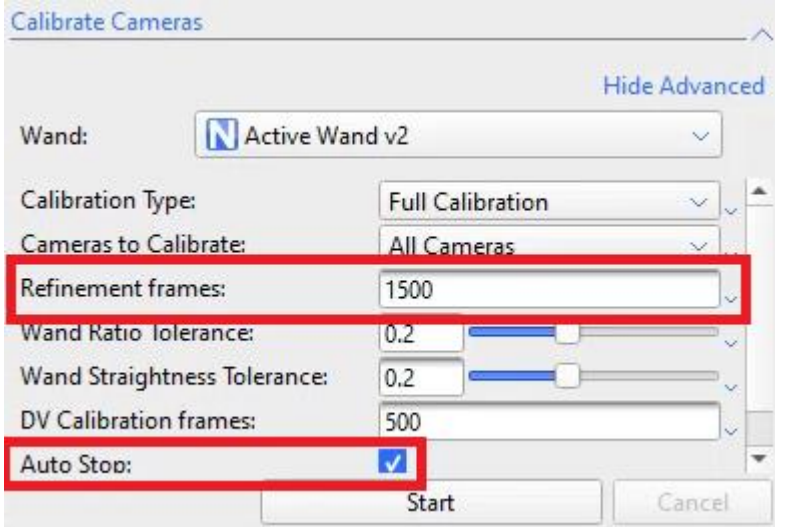

Se recomienda establecer 1500 como valor en el parámetro "Refinement frames" y habilitar la casilla "auto Stop" esto evitará que debamos hacer clic en el botón "Stop", cuando cada cámara haya visto por lo menos 1500 veces los leds de la herramienta de calibración se detendrá el proceso de manera automática. Para iniciar se debe dar clic en el botón "Start":

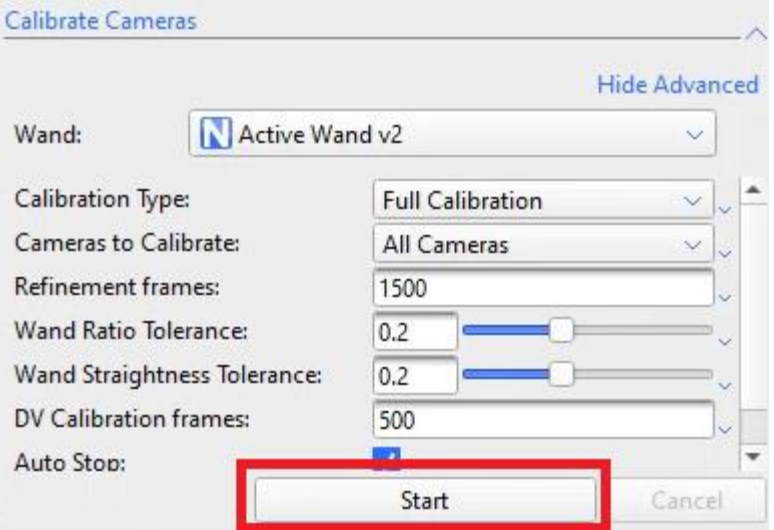

Al iniciar el proceso veremos que las cámaras dibujarán una trayectoria al detectar el paso de la herramienta de calibración:

## $\blacksquare$

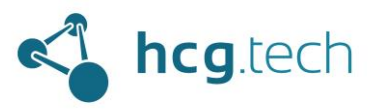

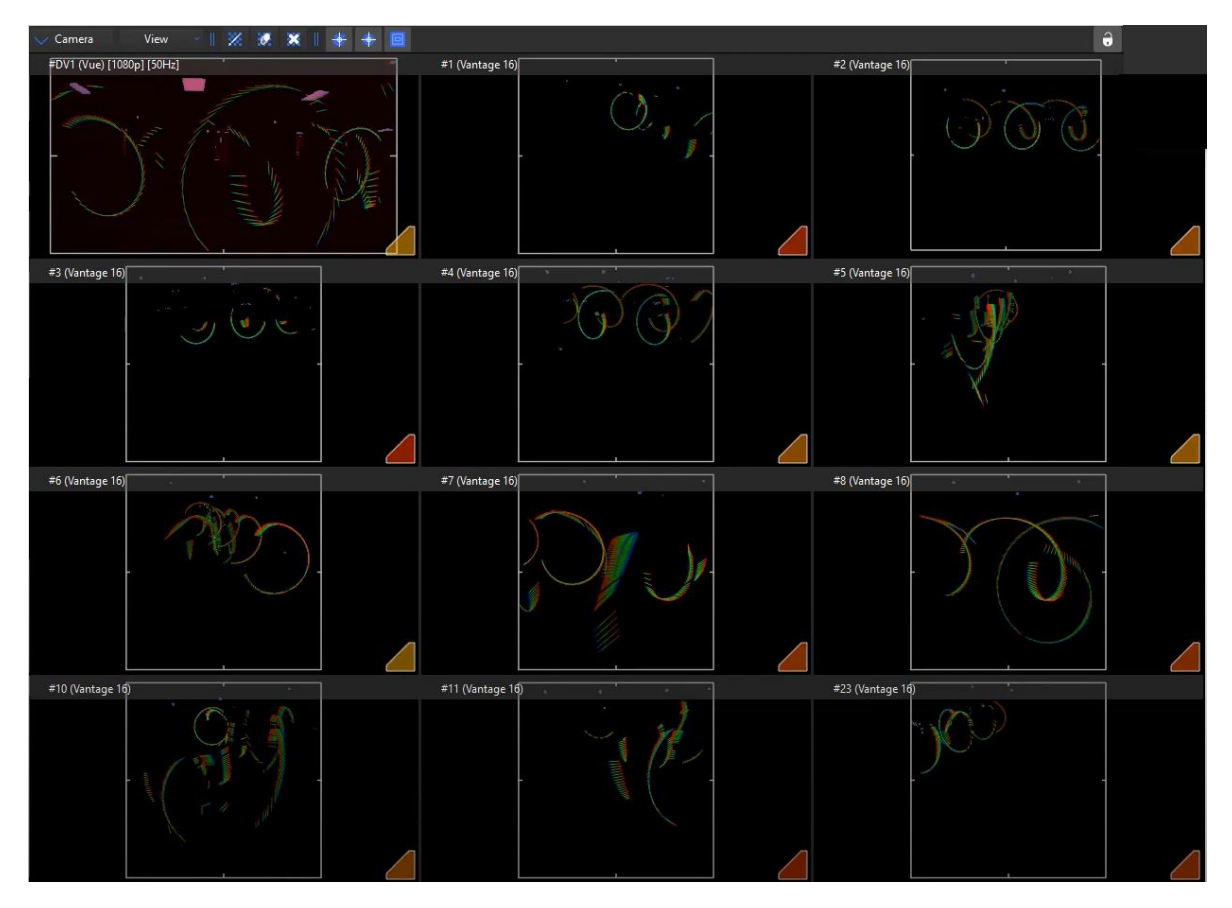

Los triángulos de la parte inferior derecha de cada cámara irán cambiando de color de Rojo a Verde hasta desaparecer, cuando todos los triángulos desaparezcan el sistema se detendrá automáticamente y este proceso habrá concluido.

### <span id="page-21-0"></span>Establecer el origen del volumen

Para este paso debemos cambiar de la vista de cámaras a la vista "3D Perspective" y ubicar la herramienta de calibración el en centro del área de captura al nivel del piso:

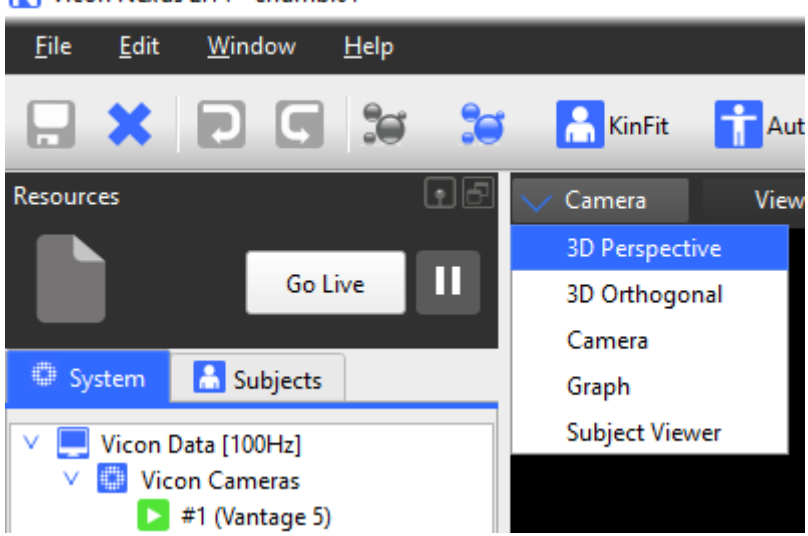

Vicon Nexus 2.14 - chumbi01

Desarrollado por HCG Technologies | Distribuidor exclusivo de Vicon Noviembre de 2022

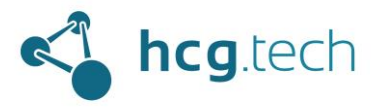

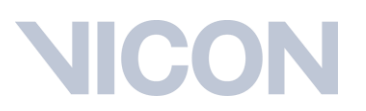

Al hacerlo veremos que las cámaras tienen referencia de distancia y ubicación entre sí pero no tienen referencia del plano del piso, además reconoce los 5 puntos de la herramienta de calibración:

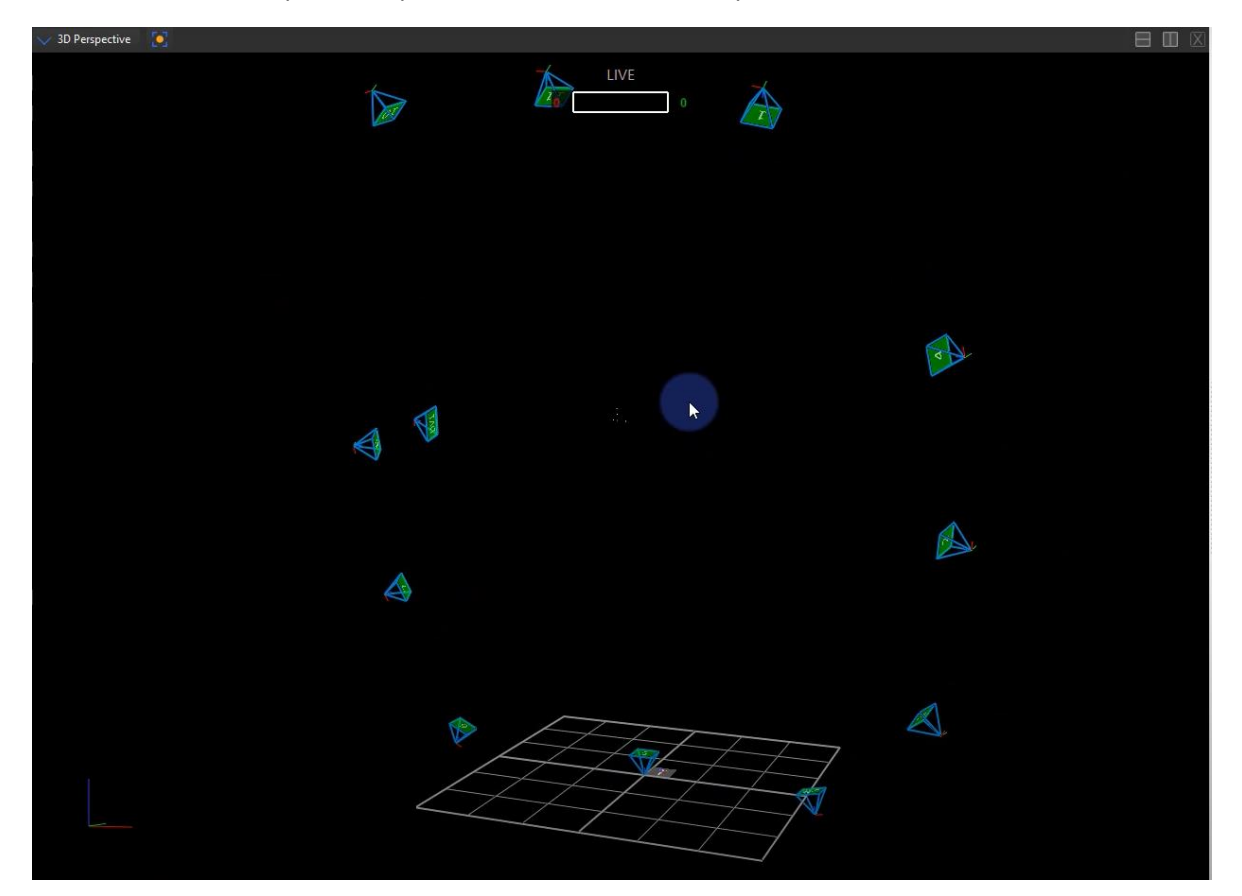

A continuación se hace clic en el botón "Start" de la sección "Set Volume Origin" ubicado en el panel "Tools":

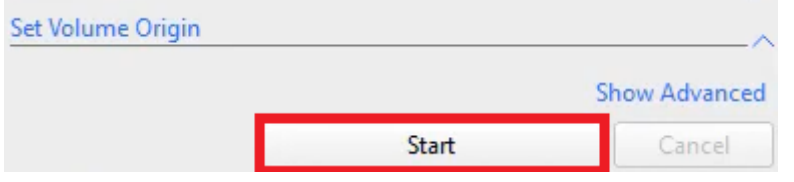

Al hacer clic en Start ocurriraán dos cosas:

1. El botón cambiará su texto a "Set Origin":

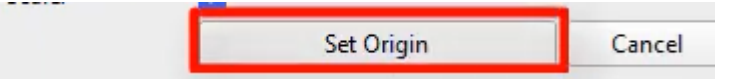

2. los 5 puntos de la herramienta de calibración ahora formarán un segmento unido en forma de "T", la misma de la herramienta:

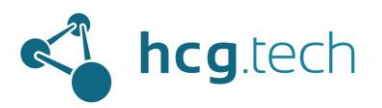

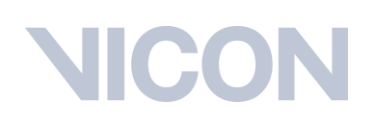

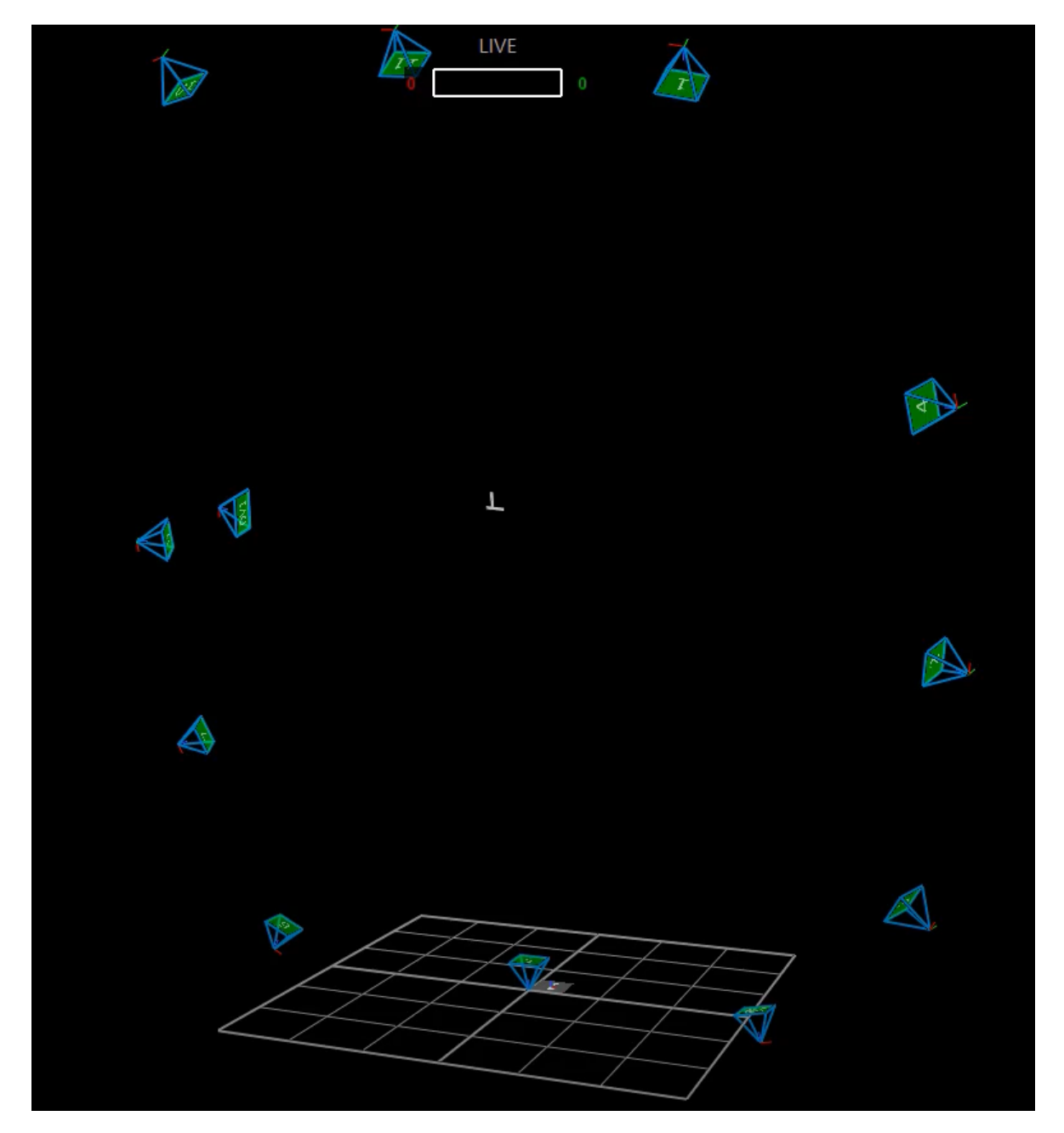

Luego se hace clic en "Set Origin":

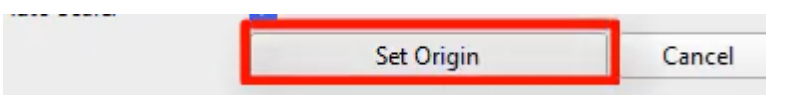

Al hacerlo ya tendremos las cámaras con referencia del nivel del suelo:

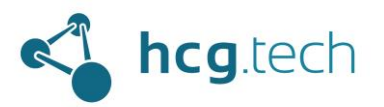

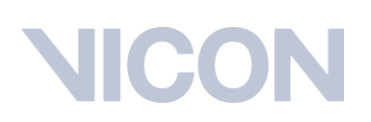

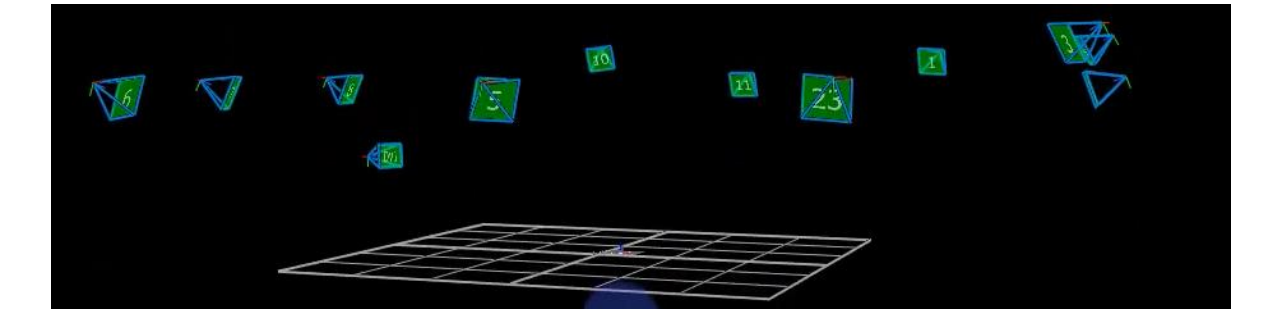

### <span id="page-24-0"></span>Ajustar el offset del piso

Este paso se realiza cuando la herramienta de calibración tiene alguna inclinación o no está totalmente horizontal en el suelo, se ubican algunos marcadores en el suelo rodeando la herramienta de calibración:

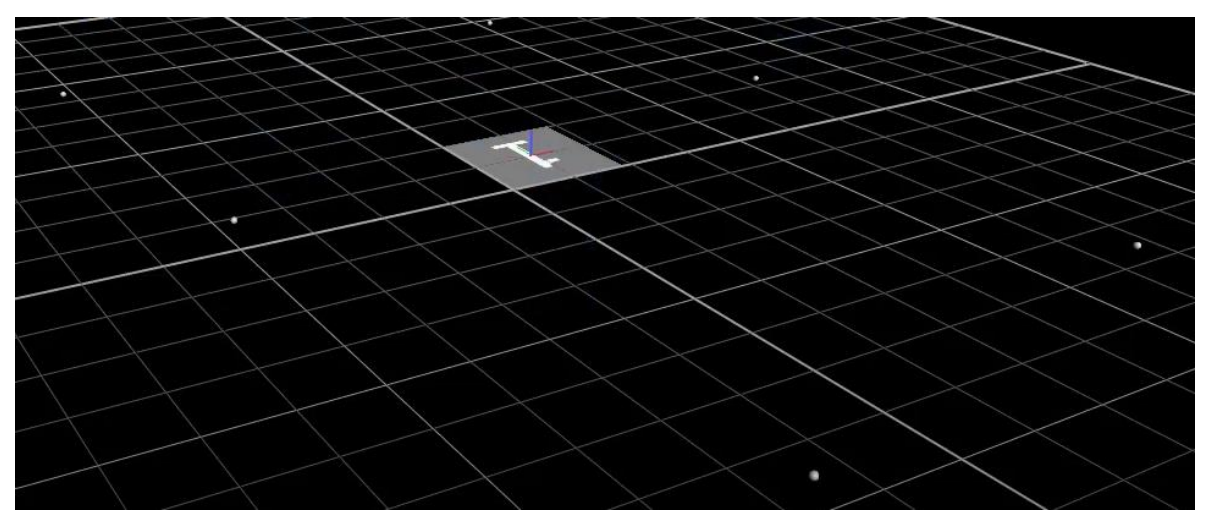

Se las opciones avanzadas del procedimiento "Set Volume Origin":

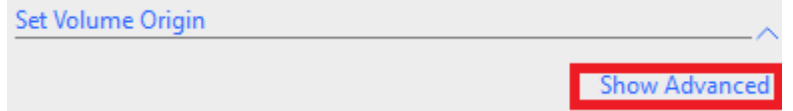

Se hace clic el el botón "Start" y se ingresa "-9.00" en la componente "Z" de Offset, este valor corresponde a 2 milímetros de la base del marcador más 7 milímetros del radio del marcador de 14milímetros:

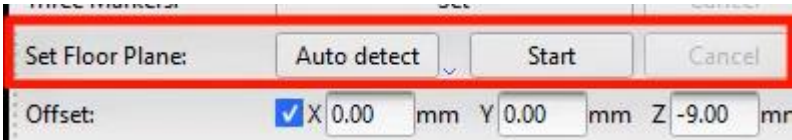

Al hacer clic en "Start" mantenemos oprimida la tecla "alt" y seleccionamos los marcadores que se ubicaron en el suelo:

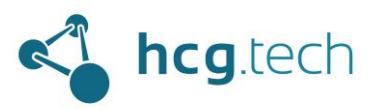

## - 20

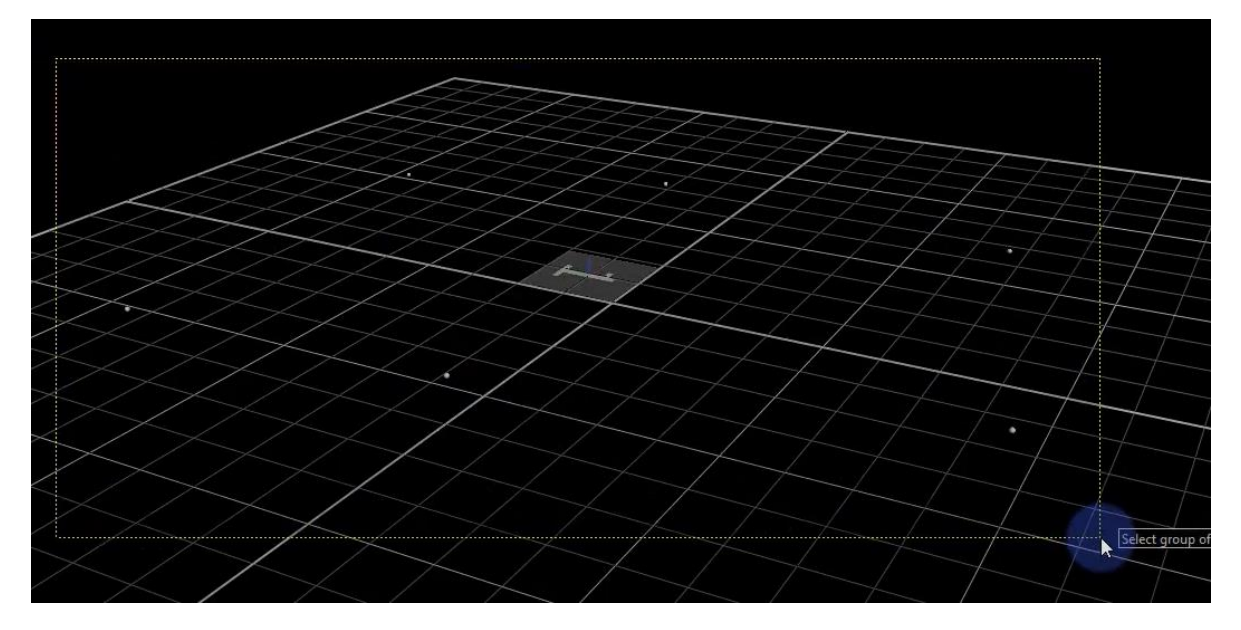

El texto del botón cambiará a "Set" y se le da clic

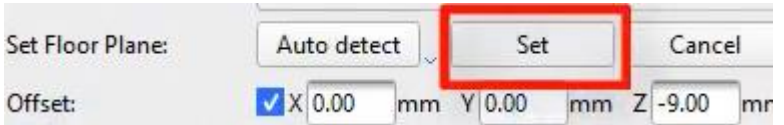

Al finalizar este paso el sistema se encuentra totalmente calibrado:

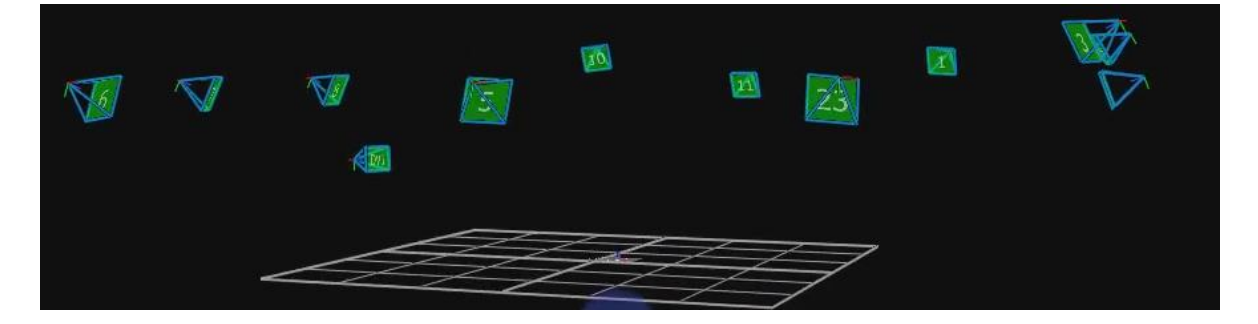

### <span id="page-25-0"></span>Como cambiar el número a las cámaras

Si deseamos podemos cambiar el número que el sistema le asigna a cada una de las cámaras, para esto nos dirigimos al panel de Recursos, hacemos clic derecho sobre "Vicon Cameras" y seleccionamos la opción "Reorder…":

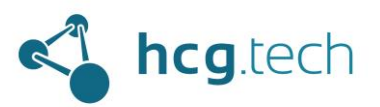

# ICC

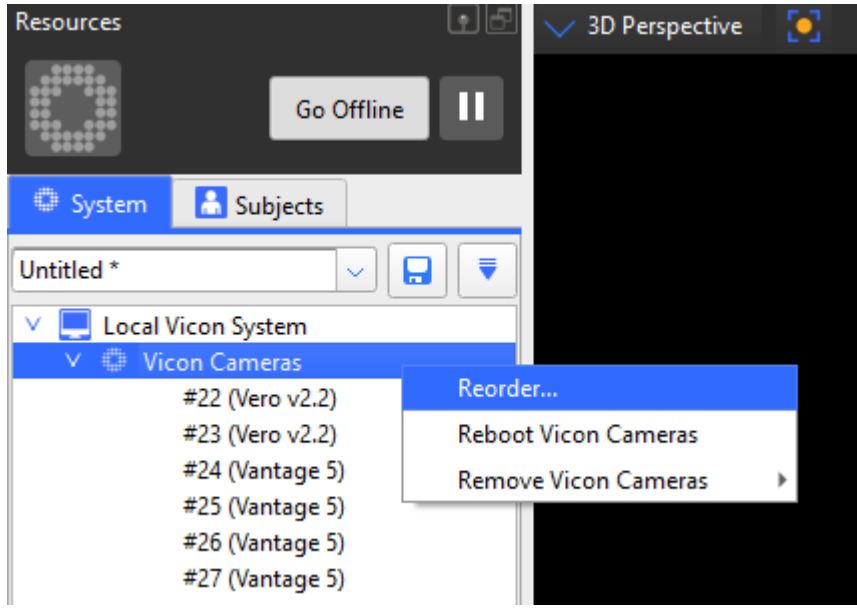

Al hacer clic aparece otra interfaz donde podemos seleccionar la cámara a la que queremos cambiar el número y utilizando los botones "Move Up" y "Move Down" podemos cambiar su numeración:

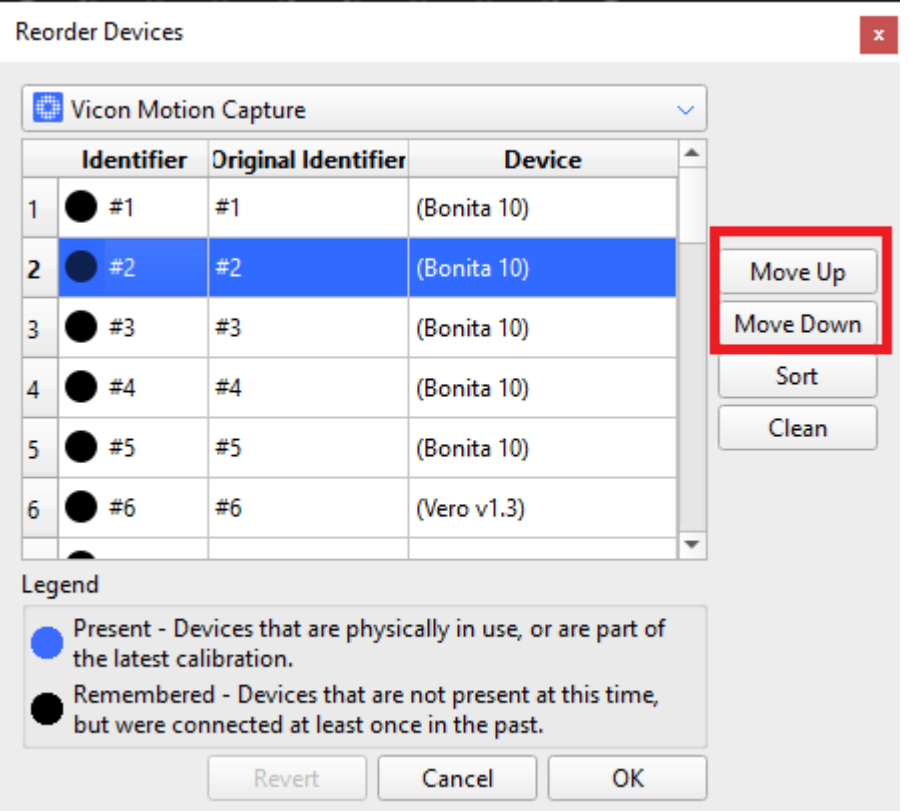

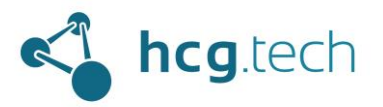

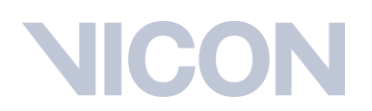

### <span id="page-27-0"></span>Conexión y sincronización de dispositivos externos

Los dispositivos de medición que se desean involucrar en la captura de las pruebas tales como (no limitados a) plataformas de fuerza, plataformas de presión plantar y electromiógrafos pueden conectarse a la computadora donde se ejecuta Nexus mediante un cable usb, en caso de no contar con un cable usb se pueden conectar mediante el Vicon Lock+.

#### <span id="page-27-1"></span>Vicon Lock+

Vicon cuenta con su propio hardware de conexión y sincronización de señales de dispositivos externos: el Lock+. Para sincronizar dispositivos externos por medio del este dispositivo se requiere conectarlos con uno de los sockets naranjas incluidos con el Lock+:

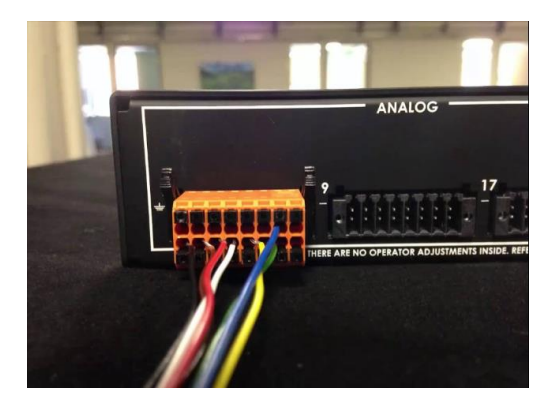

Una vez conectados los dispositivos necesarios se procede a conectar el Lock al PoE (mismo al que se conectan las cámaras) por medio de un cable ethernet (incluido con el lock+) desde el puerto numero 3 y hacia cualquier puerto de ethernet del PoE:

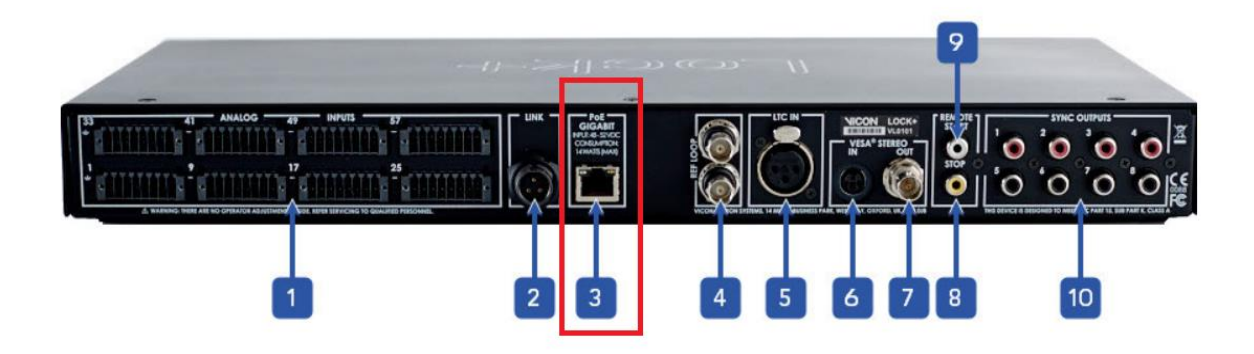

#### <span id="page-27-2"></span>Detección en Nexus de los dispositivos externos

Después de haber conectado los equipos a la computadora (o al lock+) es necesario agregarlos en Nexus para garantizar que las señales estén sincronizadas con el sistema de captura de movimiento, para esto nos dirigimos al panel de recursos del sistema y seleccionamos el apartado "Devices":

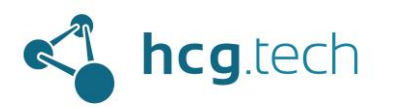

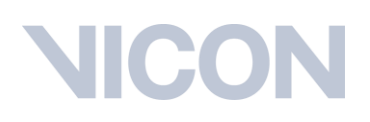

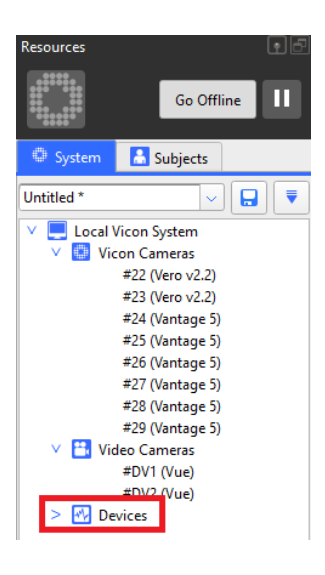

### Al hacer clic derecho sobre "Devices" encontraremos 2 opciones:

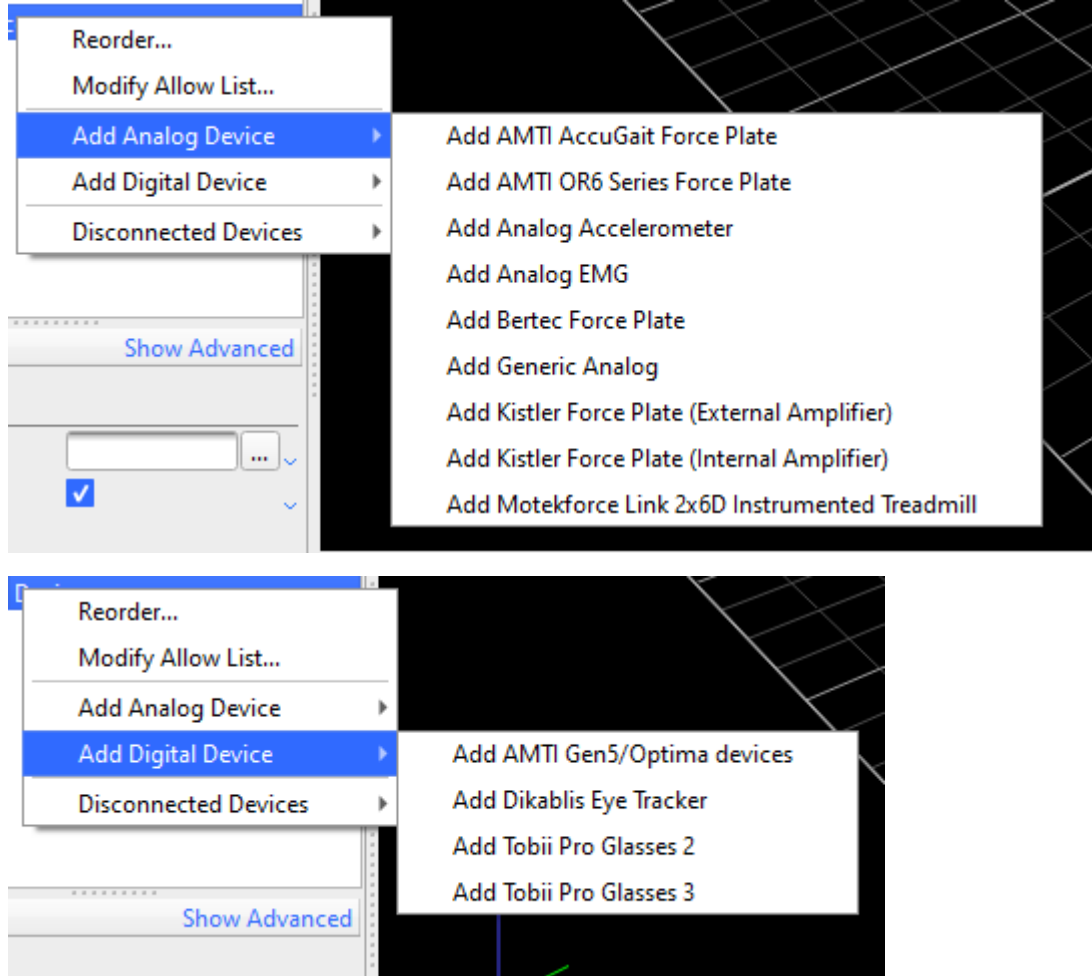

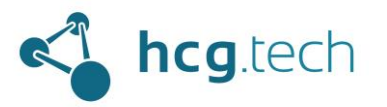

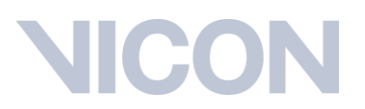

Si en esta lista no encontramos los dispositivos que conectamos al equipo (o al lock+) es necesario asegurarse que contamos con el archivo .vdd (Vicon Digital Device) de cada dispositivo y ubicados en la carpeta C:\Users\Public\Documents\Vicon\Nexus2.x\DigitalDevices64:

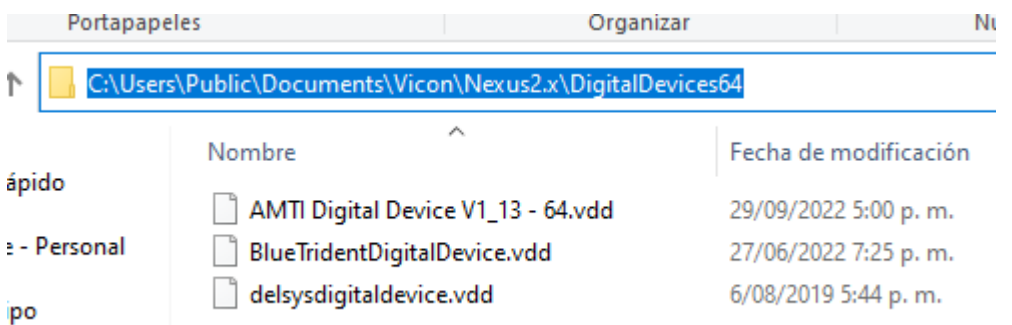

Si se necesita orientación en dónde descargar estos archivos por favor contacta a la persona que te brindó esta guía.

Otra manera de detectar en Nexus un dispositivo (por usb o por medio del Lock+) cuando no se tiene el archivo .vdd es mediante la opción "Add Generic Analog" (puede requerir alguna configuración adicional del software del dispositivo):

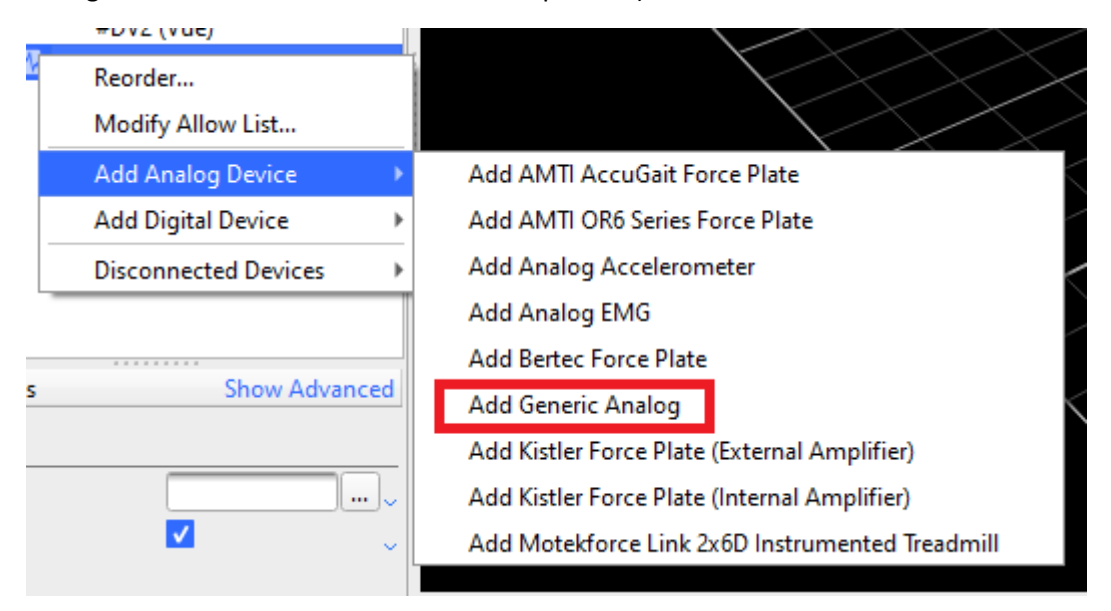

Al agregarlo y hacer clic derecho sobre este podremos agregar la propiedad que mide el dispositivo:

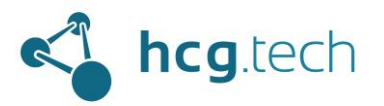

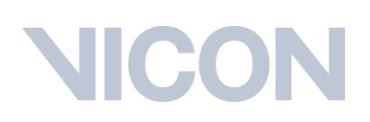

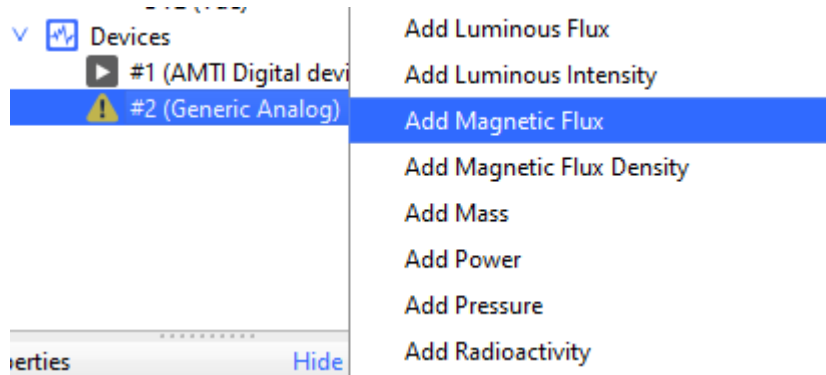

Al seleccionar la propiedad hacemos clic derecho sobre esta y agregamos los canales necesarios (correspondiente con los canales que entrega el dispositivo):

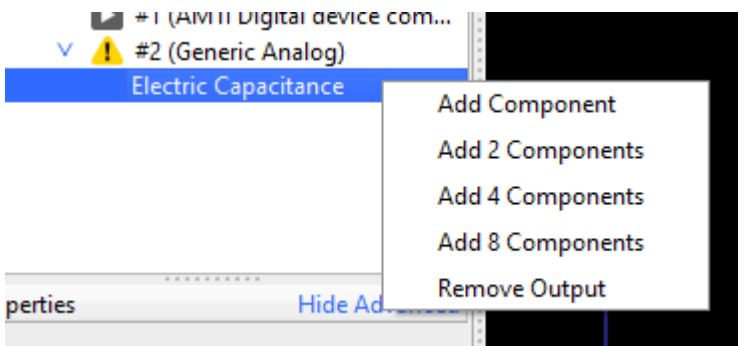

Al agregar el componente podremos ver sus propiedades:

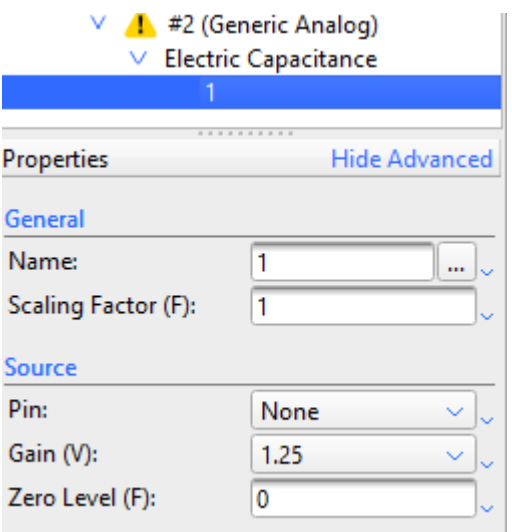

Para seleccionar el canal de medición basta con seleccionar el pin correspondiente de la lista desplegable:

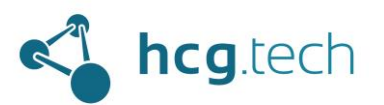

## IICC

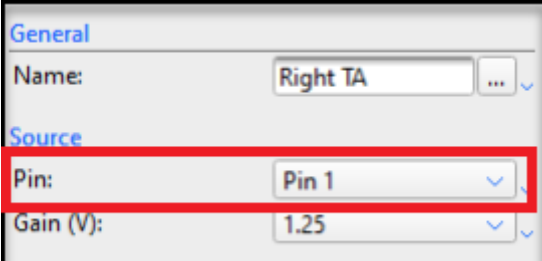

### <span id="page-31-0"></span>Preparación del sujeto

Una vez se ha preparado correctamente el sistema ahora podemos proceder a la preparación del sujeto que realizará las capturas. El primer paso es definir cómo ubicar los marcadores sobre el cuerpo del sujeto, esto va a depender directamente del tipo de movimientos que se deseen capturar, para hacerlo Nexus ofrece dos opciones: Utilizar un marcaje predefinido, utilizar un marcaje propio. Para obtener mayor detalle en los diferentes de

### <span id="page-31-1"></span>Selección de esquema de marcaje

### <span id="page-31-2"></span>Marcaje predefinido

El motor de inferencia de Nexus es capaz de identificar puntos de captura en ubicaciones específicas del cuerpo para reconstruir un modelo biomecánico, para tener mayor detalle acerca de los modelos predefinidos que se pueden trabajar en Nexus se recomienda leer:

- La guía de usuario de Nexus
	- o <https://docs.vicon.com/display/Nexus214/Vicon+Nexus+User+Guide>
- La guía de referencia de Nexus
	- o <https://docs.vicon.com/display/Nexus214/Vicon+Nexus+Reference+Guide>

En este caso, como guía de ejemplo, trabajaremos el modelo Plug-In Gait de cuerpo completo (mayor detalle en <https://docs.vicon.com/display/Nexus214/Modeling+with+Plug-in+Gait> ). Este modelo requiere ubicar los puntos de captura de la siguiente manera (los marcadores coloreados de rojo son opcionales):

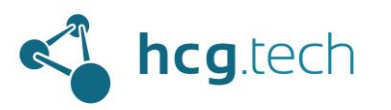

## IICO

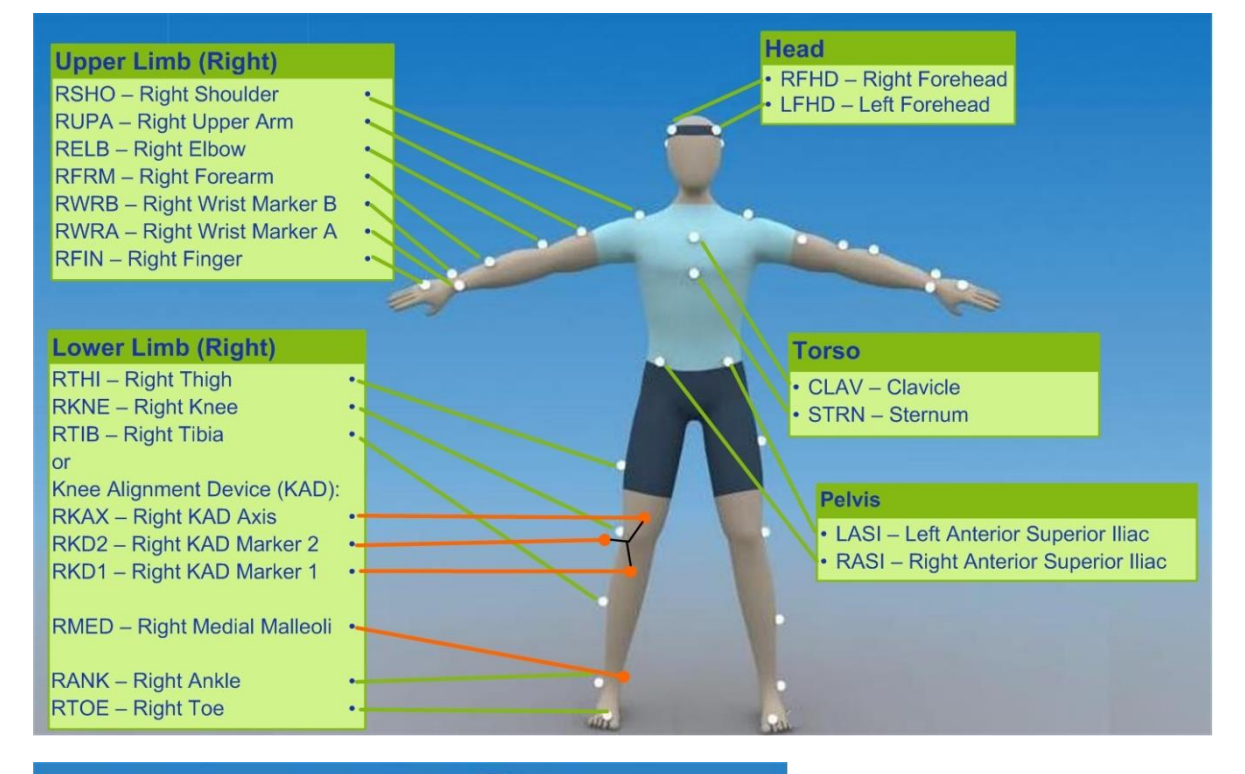

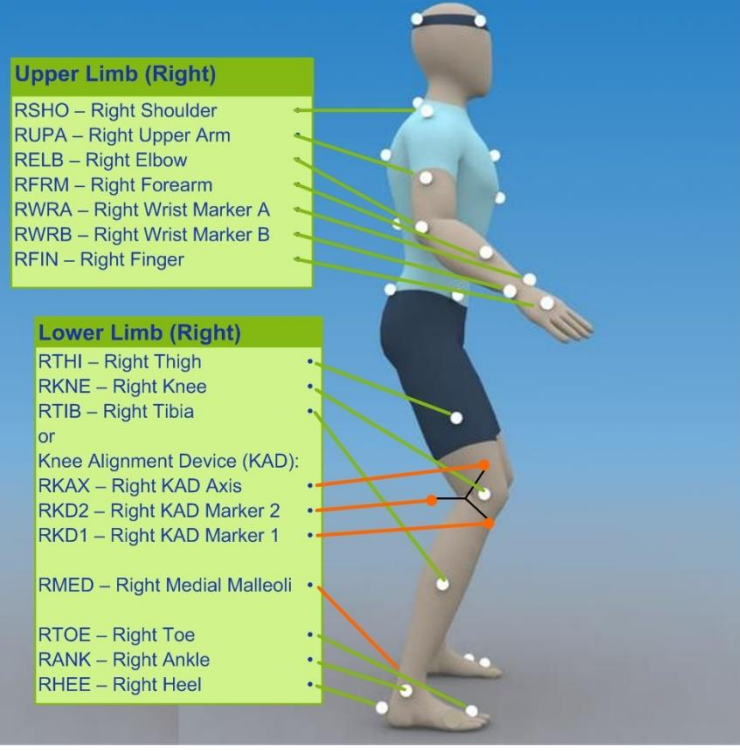

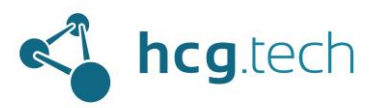

# $\Box$

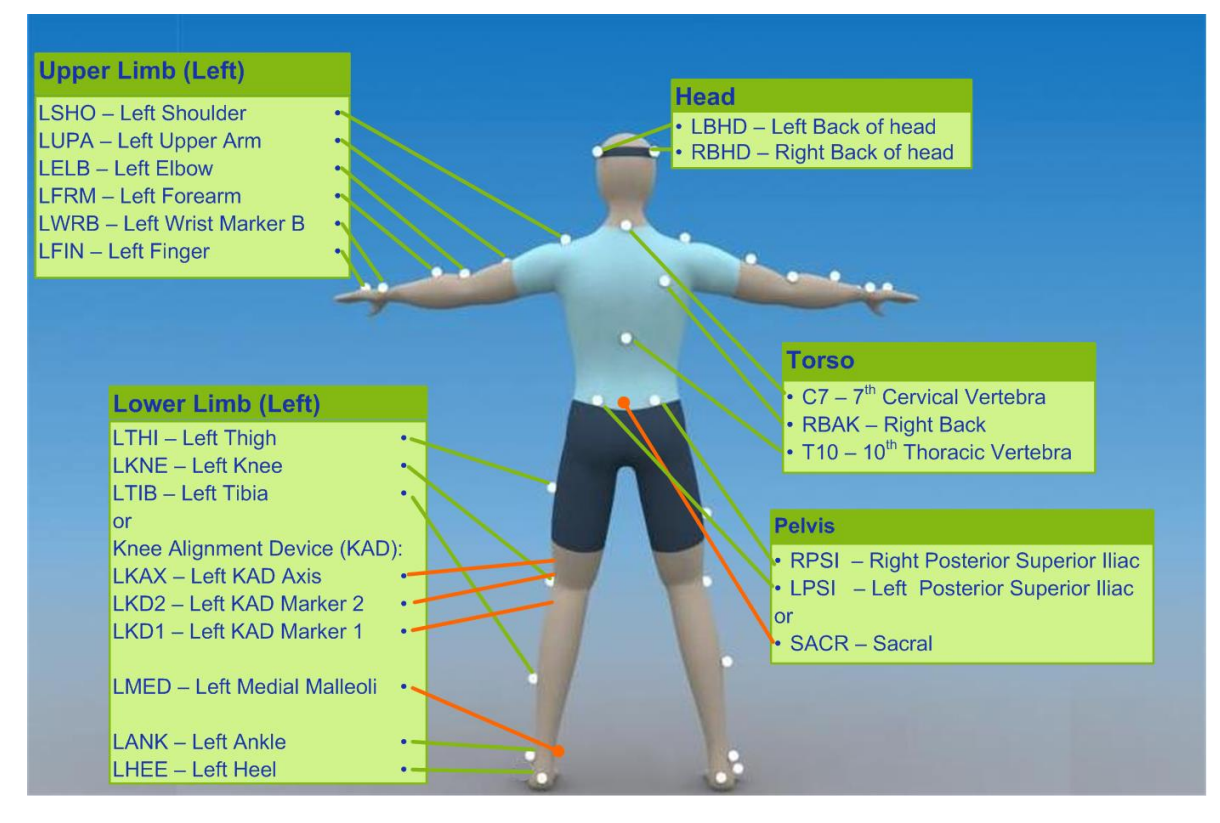

### <span id="page-33-0"></span>Marcaje personalizado

Si deseamos utilizar un esquema de marcaje propio para capturar y analizar el movimiento de una parte del cuerpo en específico podemos realizarlo teniendo en cuenta lo siguiente:

- Utilizar por lo menos 3 marcadores por segmento
- No compartir marcadores entre segmentos

### <span id="page-33-1"></span>Creación de sujeto en Nexus

### <span id="page-33-2"></span>Con un marcaje predefinido

Nos dirigimos a la sección "Subjects" ubicado en la sección "Resources" y se da clic al botón "Create a new subject from a Labeling Skeleton":

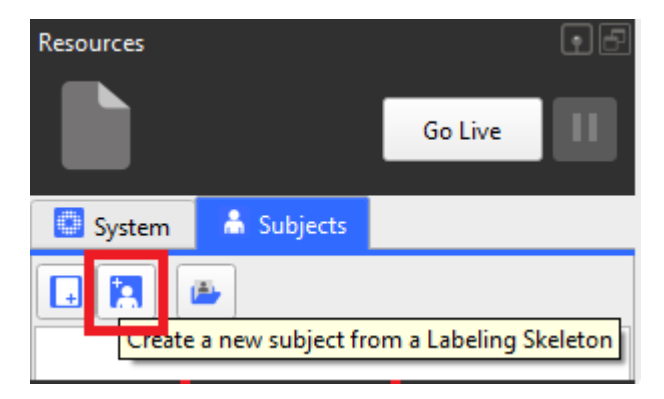

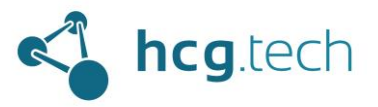

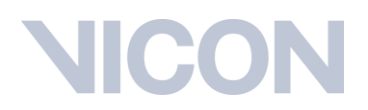

Luego seleccionamos el modelo correspondiente al modelo de marcaje, en este caso "PlugInGait FullBody Ai"

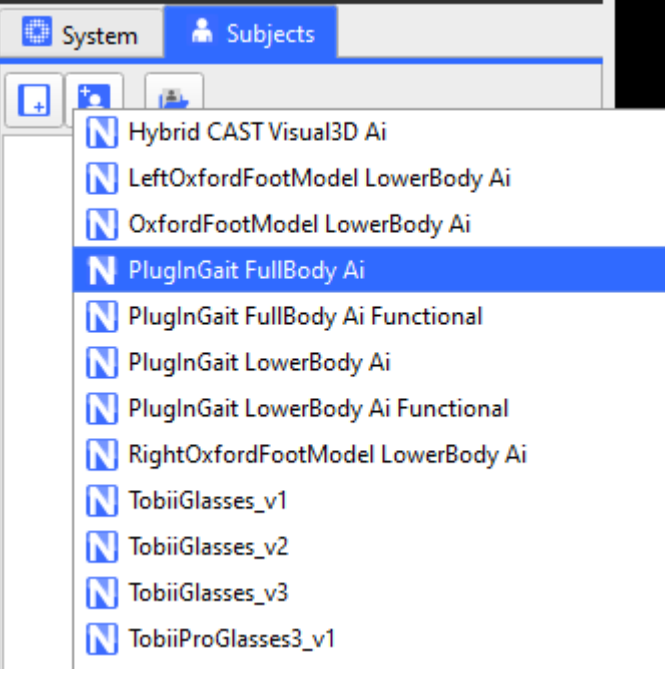

Le asignamos el nombre del sujeto:

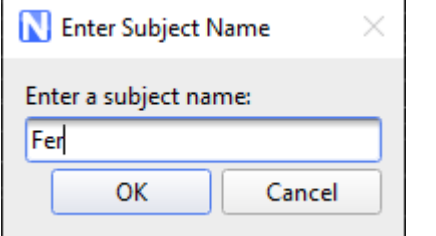

Al asignarlo podemos ver que lo agrega a la lista de sujetos:

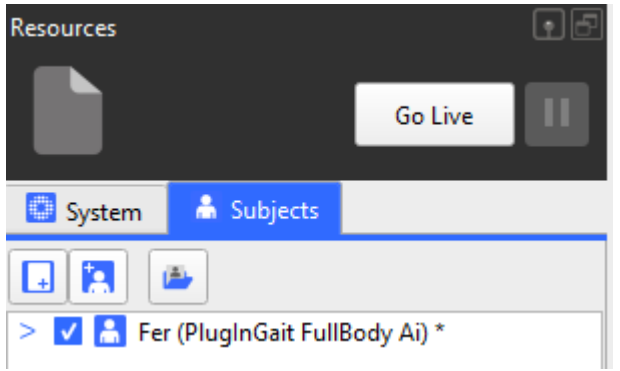

Adicionalmente vemos que en el panel "Tools" ubicado a la derecha ya ha cargado la lista de puntos que corresponden con este modelo predeterminando:

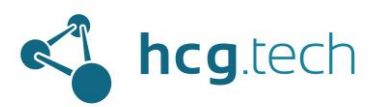

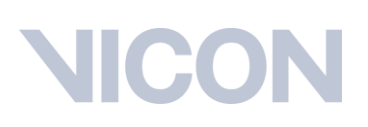

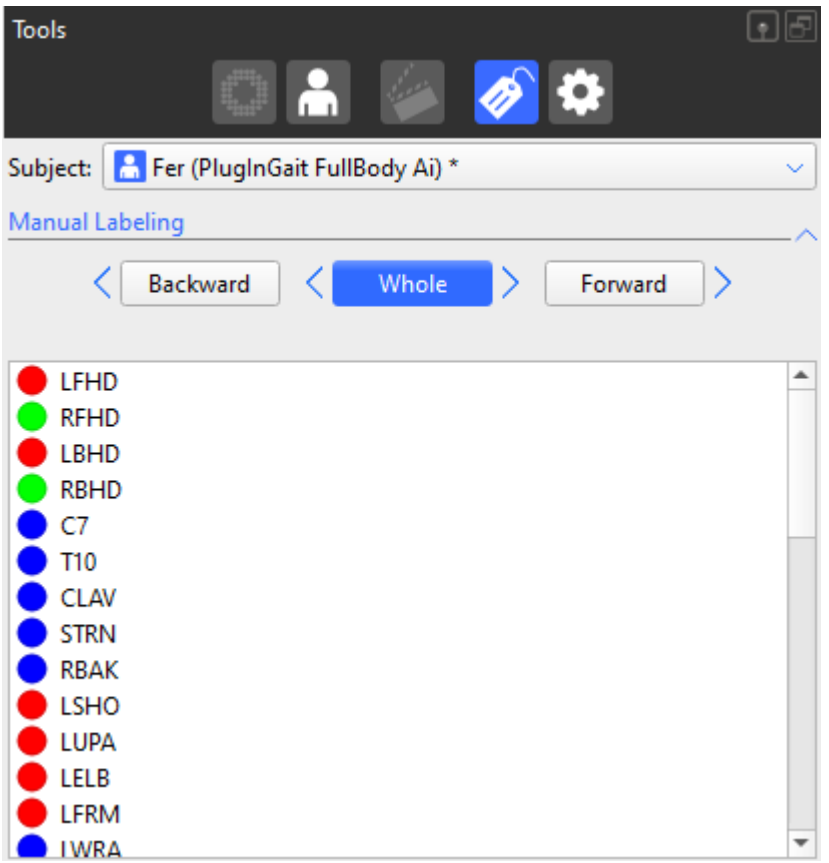

El siguiente paso es introducir las medidas que nos indica Nexus para poder ajustar el cuerpo del sujeto al modelo biomecánico seleccionado, dichas medidas se encuentran en la parte inferior del panel "Resources":
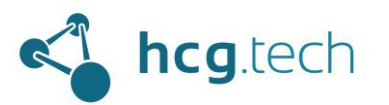

# **NICON**

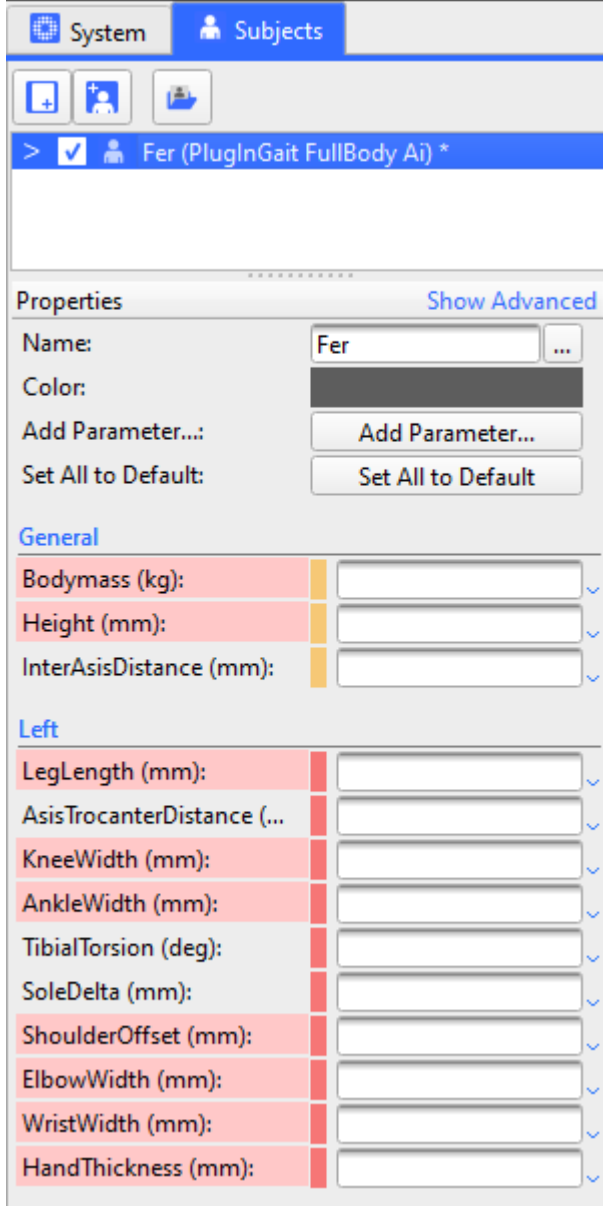

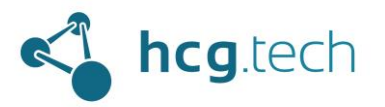

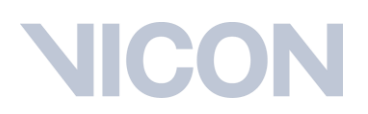

Después de agregar las medidas se da clic derecho sobre el sujeto y a continuación el sujeto queda actualizado:

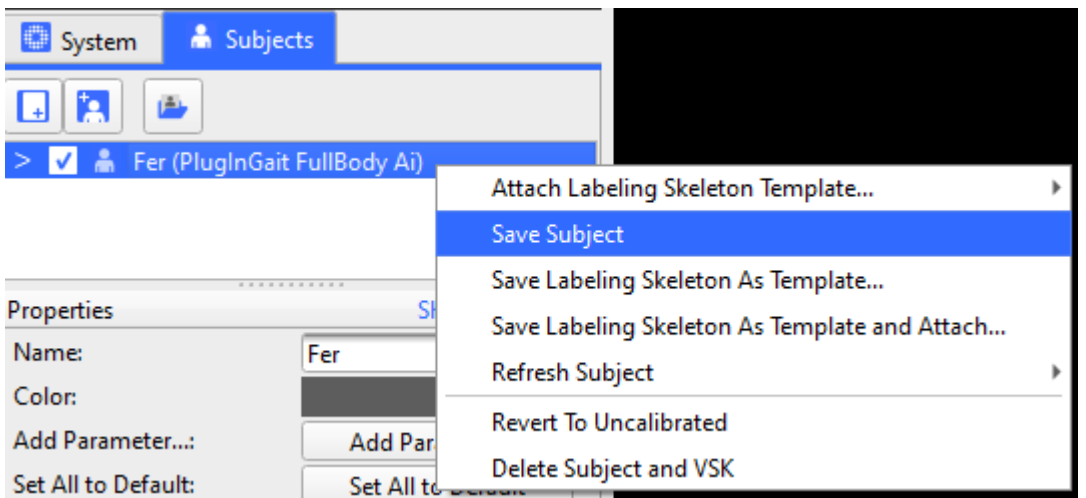

### Con marcaje personalizado

Para crear un sujeto con un modelo de marcaje personalizado seleccionamos la opción "Create a blank subject"

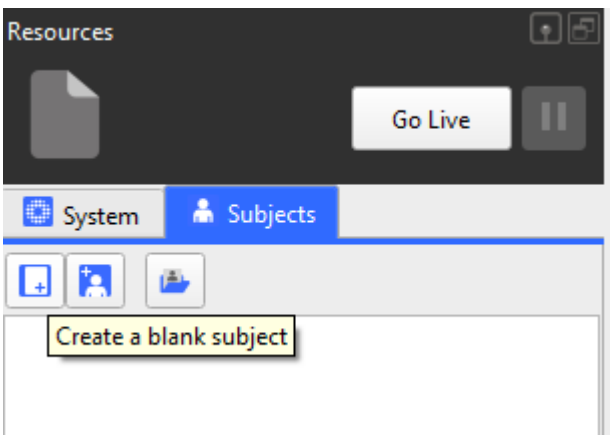

Luego se le asigna un nombre:

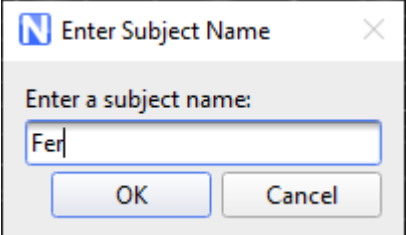

Al crearlo se agrega a la lista, esta vez en color rojo indicando que el modelo no está configurado aún, este proceso de configuración se explica a continuación.

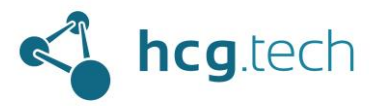

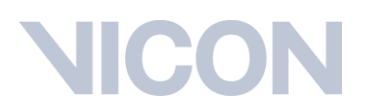

A diferencia de los modelos predeterminados, los sujetos que creemos de manera personalizada no tienen parámetros definidos, si fuera necesario se pueden agregar parámetros haciendo clic en el botón "Add Parameter…":

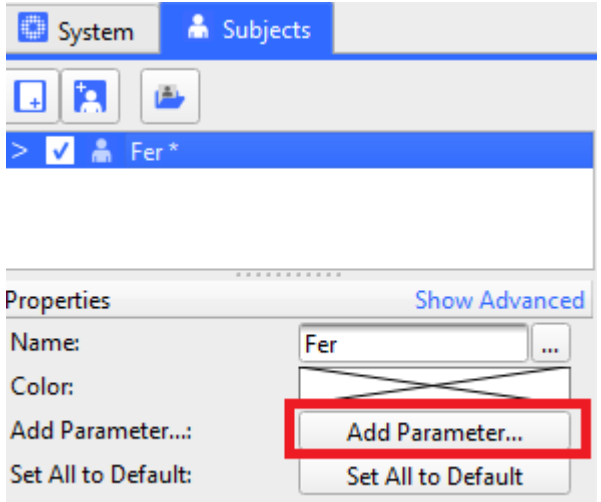

Al hacerlo nos muestra una ventana donde podemos agregar los parámetros que queremos agregar para la prueba:

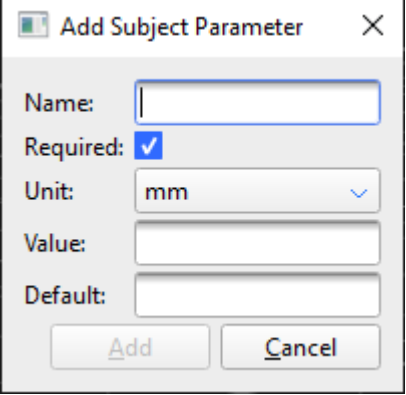

En la sección "[Con marcaje personalizado](#page-46-0)" retomaremos el trabajo con este sujeto

### Calibración del sujeto en Nexus

### <span id="page-38-0"></span>Con marcaje predefinido

Se debe realizar una captura estática (de duración de un segundo aproximadamente) en la que se vean todos los marcadores, se recomienda usar una pose "de motociclista" para garantizar que todos los marcadores se vean:

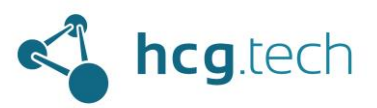

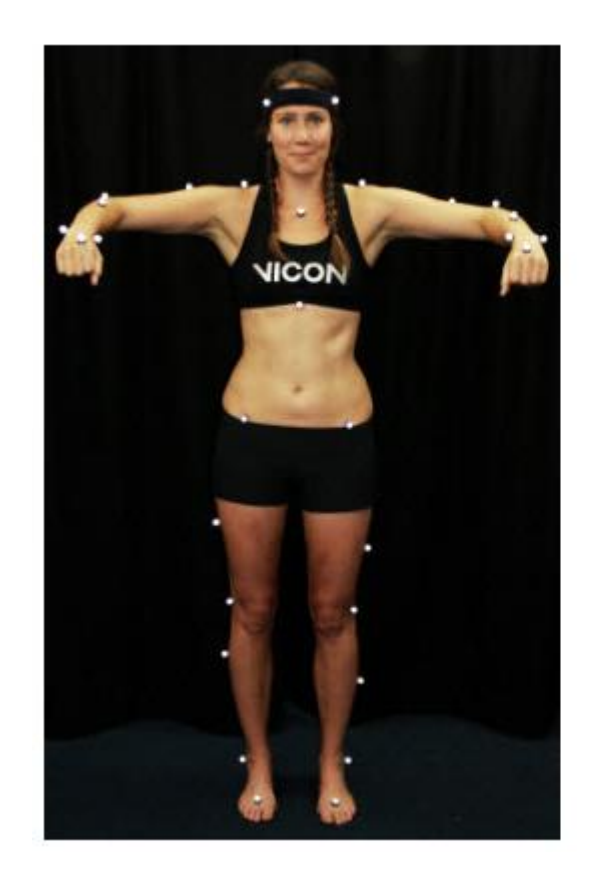

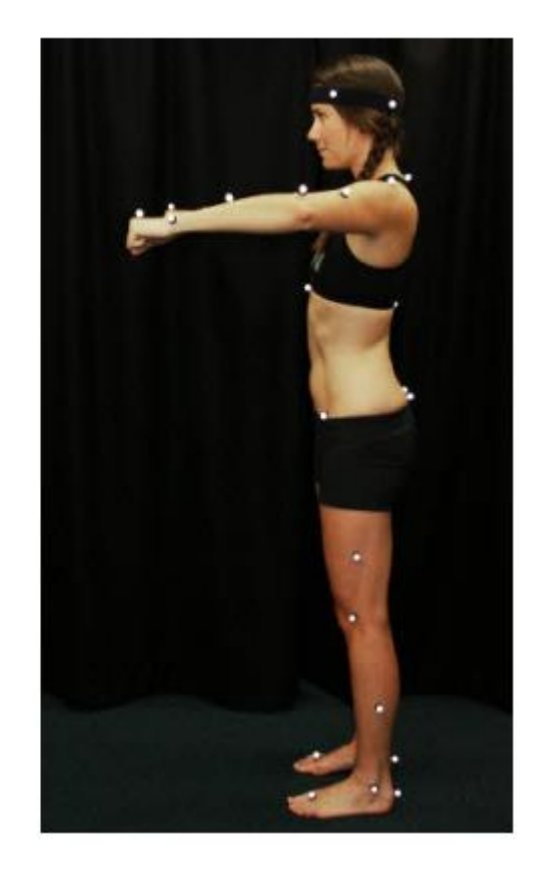

Para realizar la captura nos dirigimos a la sección Tools, a la derecha de la pantalla y ubicamos el panel "Capture":

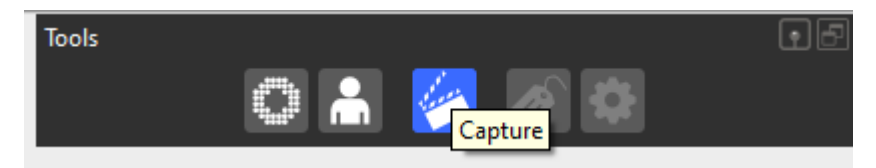

Hacemos clic sobre el para que nos habilite la interfaz de captura, nombramos la captura de manera que nos indique que esa es la captura de calibración estática, si deseamos podemos agregar una breve descripción y algunas anotaciones. Para iniciar la captura damos clic en el botón "Start", luego su texto cambiará a "Stop", para detener la captura damos clic en "Stop:

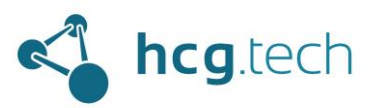

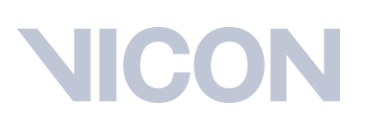

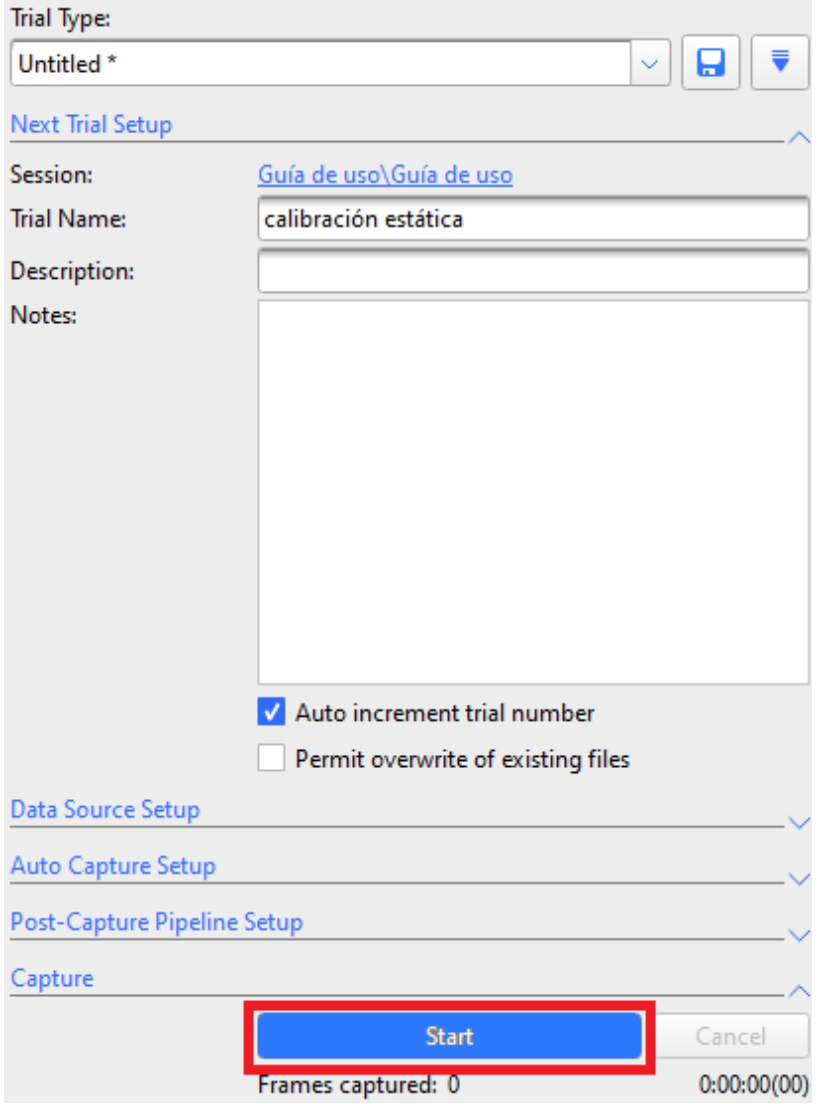

Al realizar la captura esta quedará agregada a la base de datos de manera automática, lo podemos checar en el panel "Data Management":

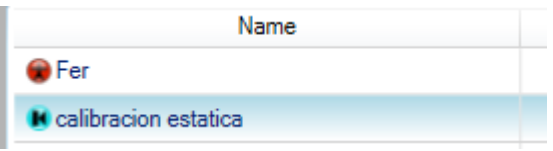

A continuación damos doble clic en "calibración estática" en el panel "Data Management", nos cargará la escena y la posición de las cámaras pero aún no veremos los puntos de captura:

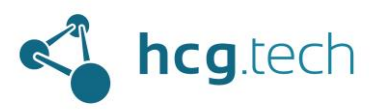

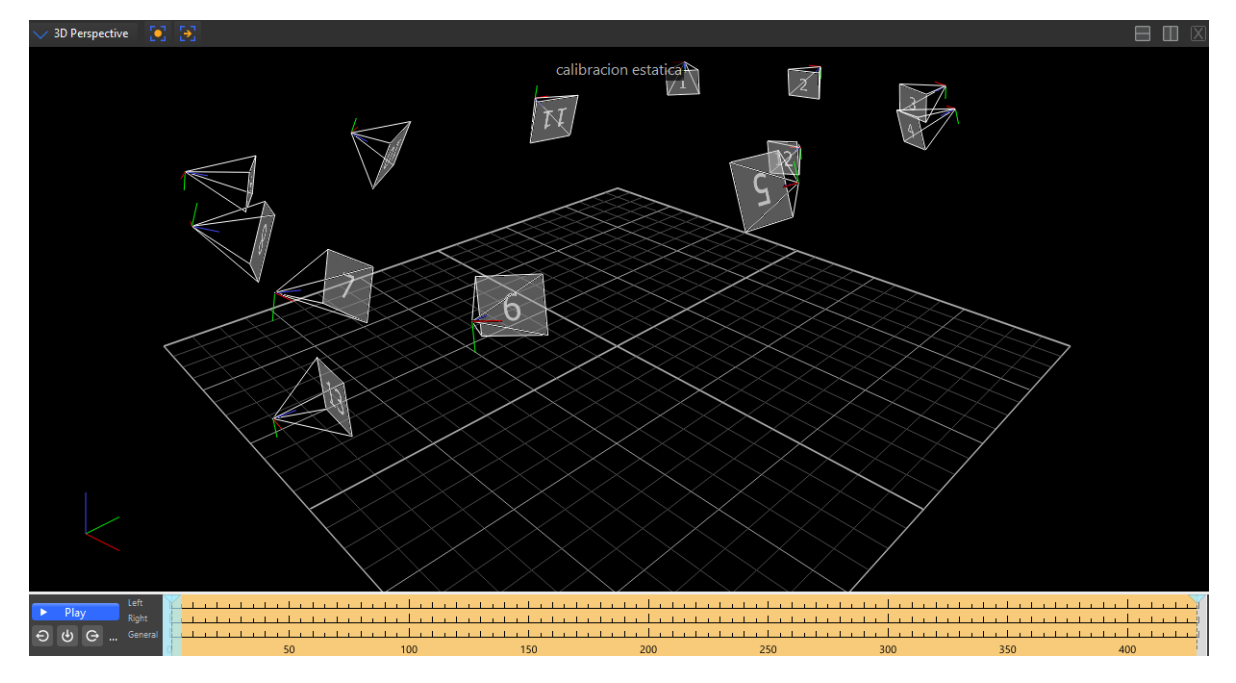

Para ver los puntos de captura hacemos clic en el botón "Reconstruct" ubicado en la parte superior de la interfaz de Nexus:

### Vicon Nexus 2.14 - calibracion estatica

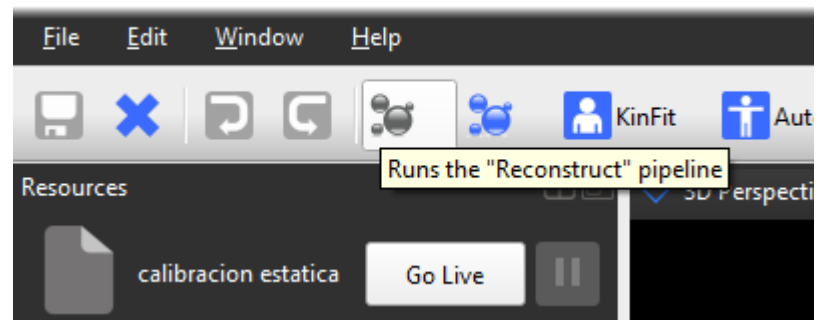

Al hacerlo aparecen los puntos de captura:

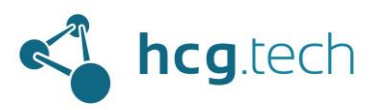

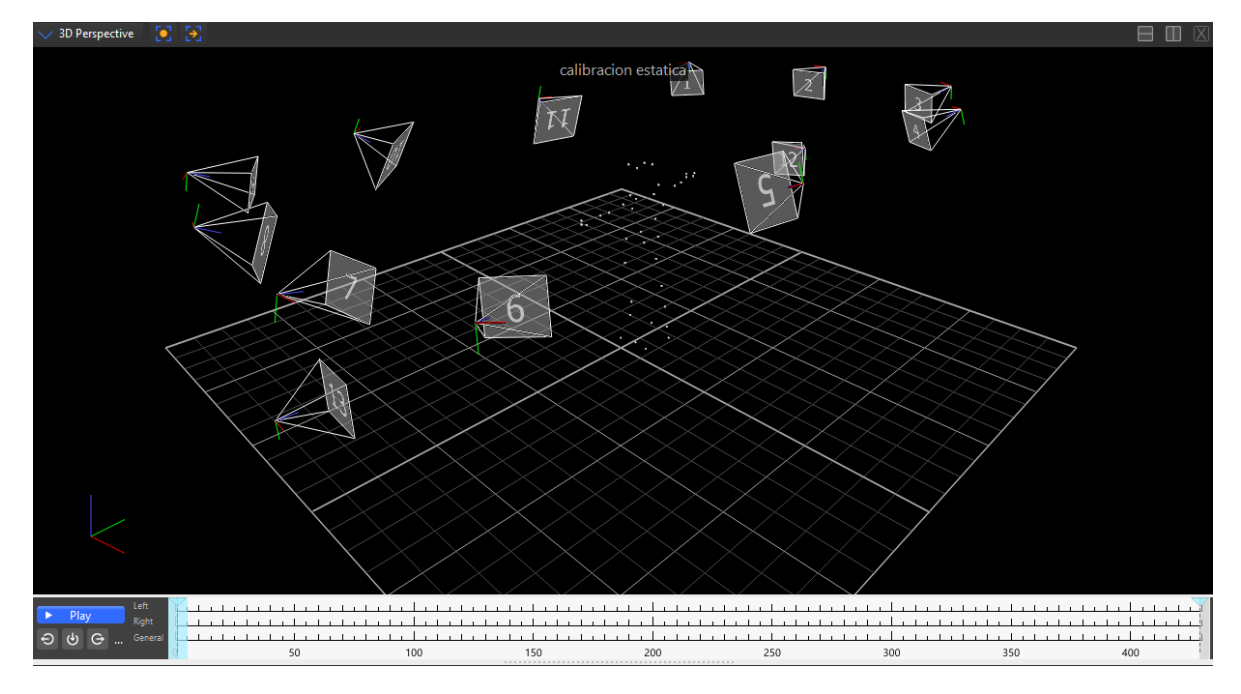

A continuación, ubicamos (dentro del panel "Tools") la sección "Pipeline", en esta sección encontraremos todas las operaciones disponibles de procesamiento. Por defecto encontraremos el pipeline "Auto Initialize Labeling", se debe ejecutar dando clic al botón de ejecución:

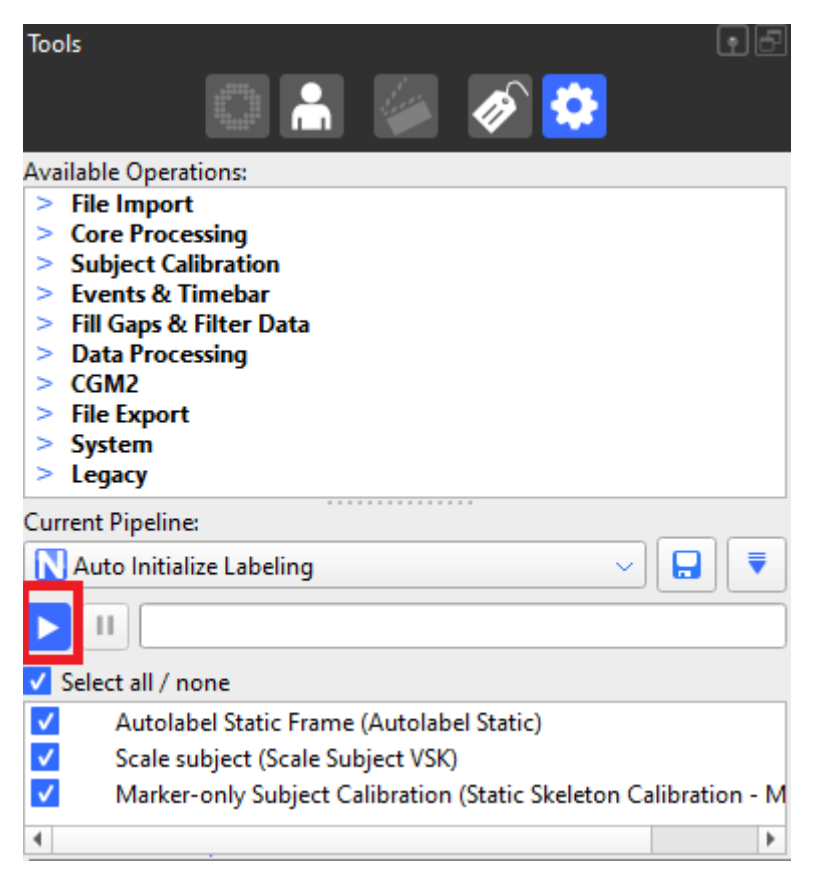

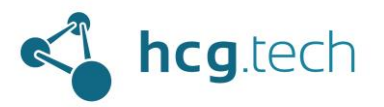

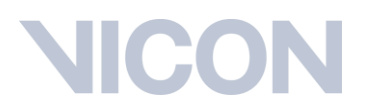

Al hacerlo Nexus nos indicará que las 3 operaciones se ejecutaron con éxito:

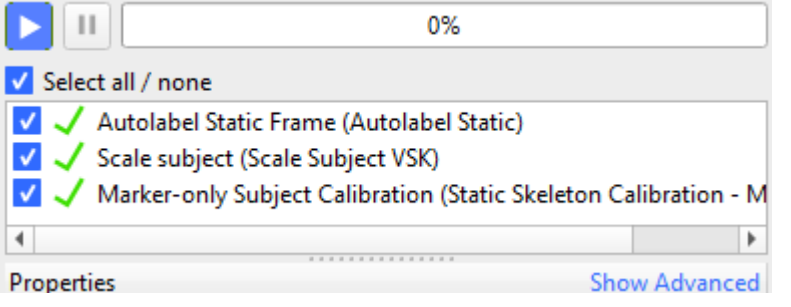

Adicionalmente tendremos el modelo biomecánico Plig-In Gait reconstruido:

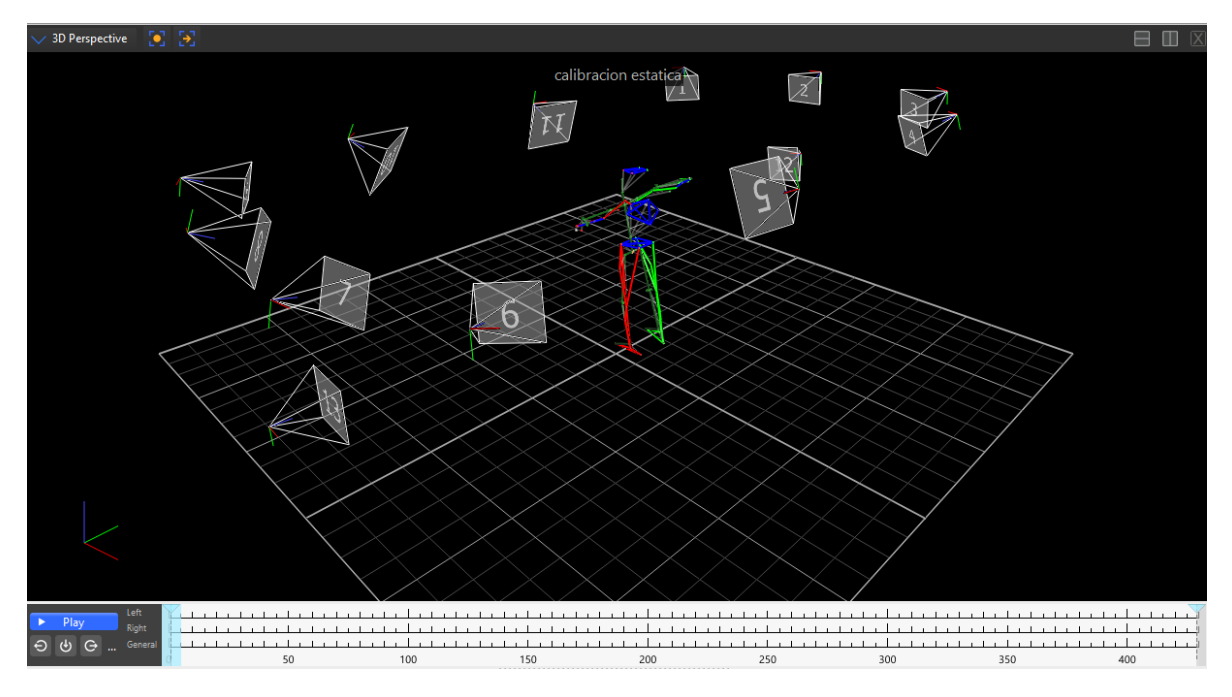

A continuación volvemos al panel de Pipelines para seleccional la operación "Process lug-in Gait Static pipeline":

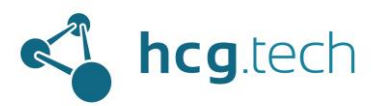

# **IICC**

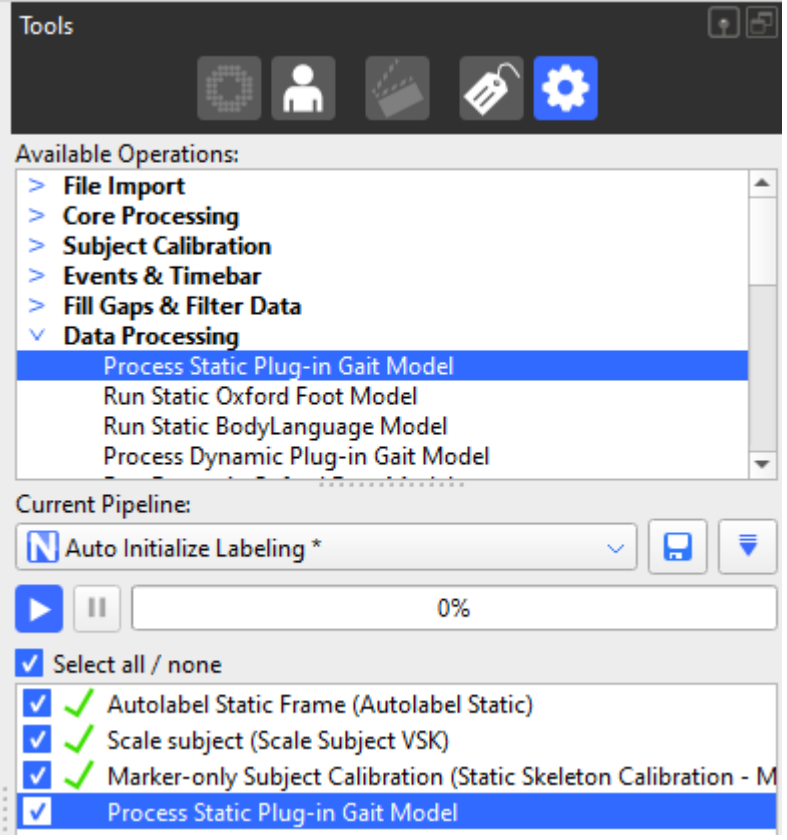

Se hace clic derecho sobre esta y seleccionamos la opción "Run selected Op", esto indicará a Nexus que solo debe ejecutar esta operación y no todas las del pipeline.

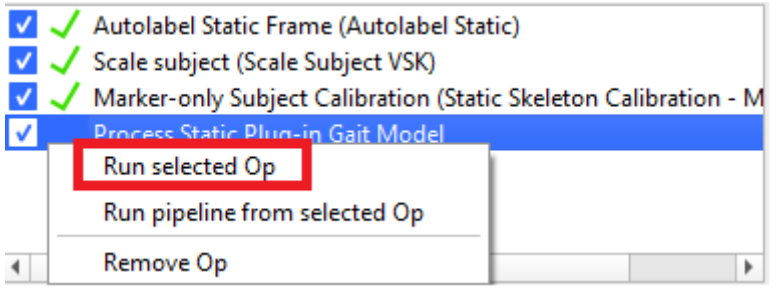

Al hacerlo el modelo biomecánico ahora tendrá modelos de salida que le permitirá calcular angulos basado en los segmentos (huesos) del modelo Plug-in Gait:

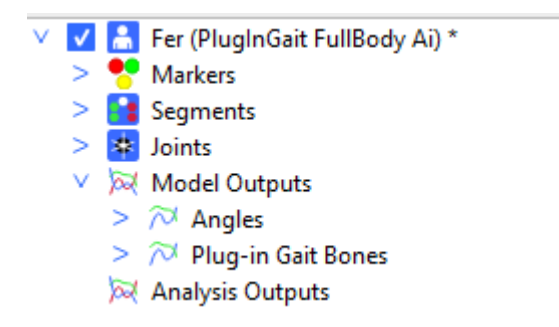

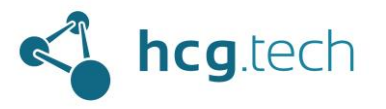

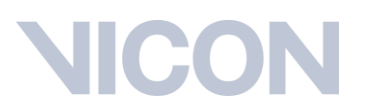

También veremos que estos angulos y segmentos ahora están representados gráficamente en el modelo:

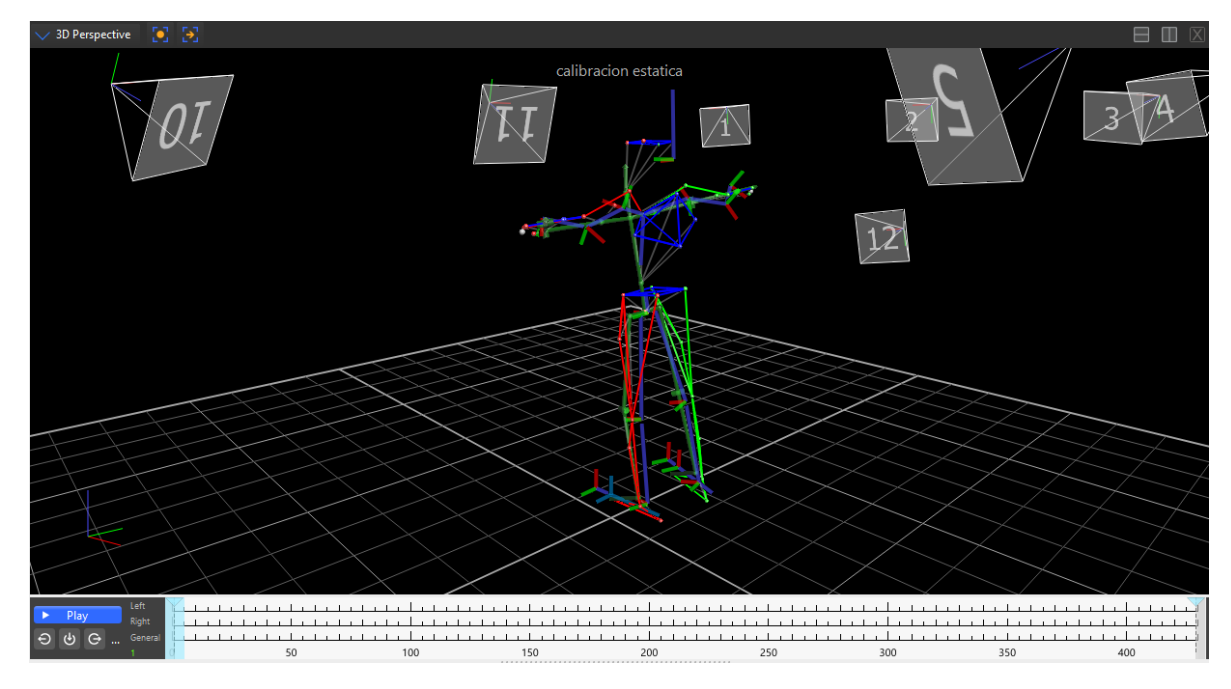

A continuación guardamos el sujeto nuevamente:

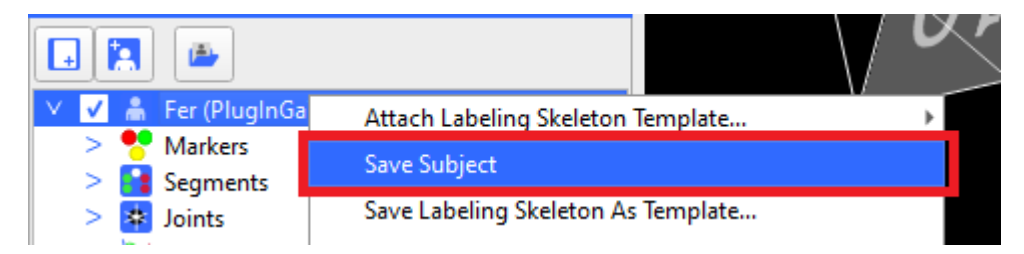

Tambien guardamos la captura estática:

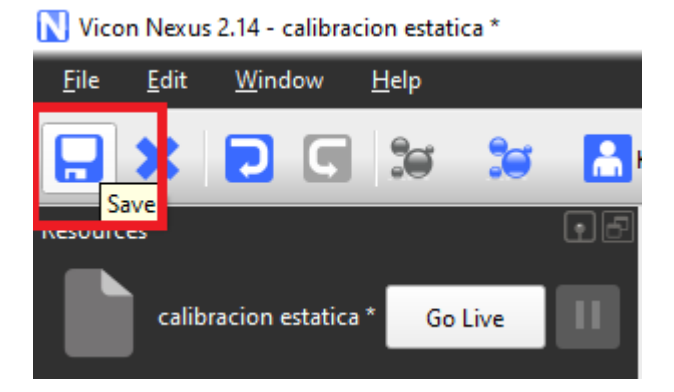

En este momento el modelo está calibrado y todas las capturas que se hagan con este sujeto tendrán las mismas características y permitirán realizar los calculos necesarios.

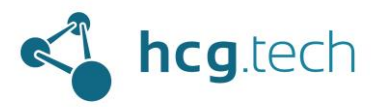

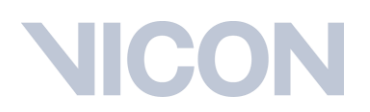

### <span id="page-46-0"></span>Con marcaje personalizado

Una vez se haya creado el sujeto con marcaje personalizado realizamos una captura estática de la misma manera que con el [marcaje predefinido.](#page-38-0)

A continuación, cargamos la captura dando doble clic sobre ella en el panel "Data Management":

**N** calibración estática G

y la reconstruimos dando clic al botón "Reconstruct":

Vicon Nexus 2.14 - calibracion estatica

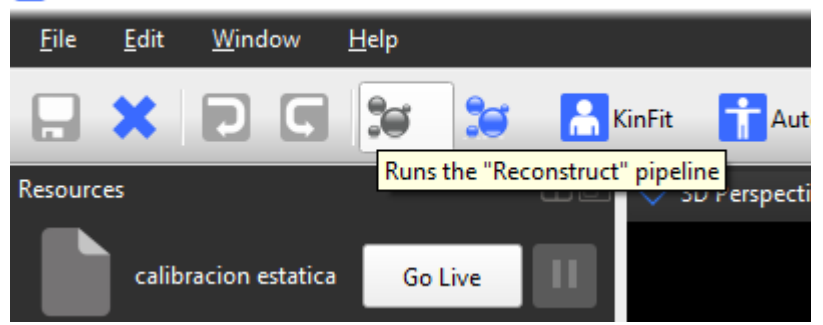

Cuando reconstruya los puntos nos dirigimos al panel "Tools", a la sección "Subject" y al apartado "Labeling Template Builder":

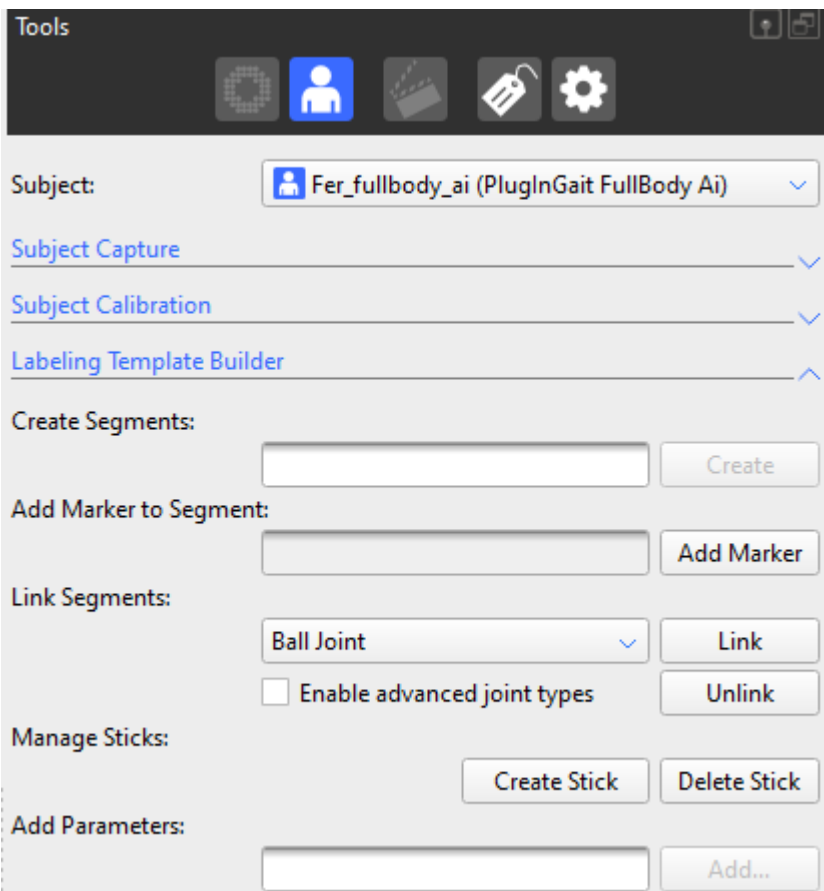

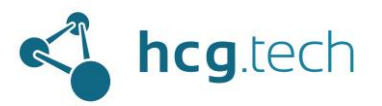

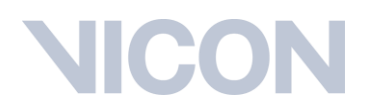

El siguiente paso es crear los segmentos sobre los que se ubicaron los marcadores, seleccionamos un nombre acorde, damos clic en el botón "Create" y seleccionamos los marcadores que componen ese segmento:

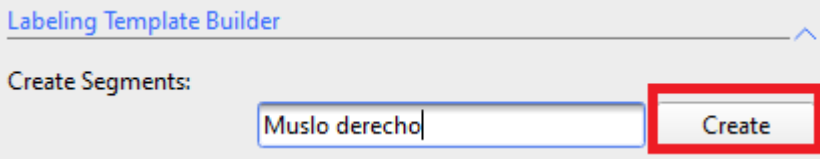

Primero seleccionamos el marcador de origen del segmento, luego el marcador que indica el eje primario y luego el marcador que indica el eje secundario.

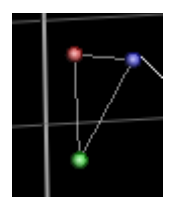

Para crear el segmento hacemos nuevamente en "Create", al crearse ahora estará definido el segmento visualmente y además estará agregado a la lista de segmentos del sujeto:

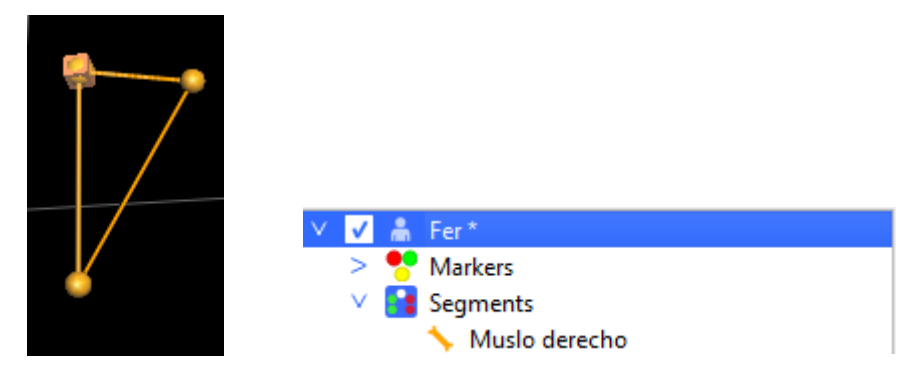

Repetimos este proceso con todos los segmentos donde se hayan puesto marcadores de captura.

Ahora se procede a unir los segmentos para crear una articulación (para mayor detalle de los tipos de articulación por favor referirse a la guía de referencia de Nexus), para esto nos dirigimos a la sección "Link Segments", seleccionamos el tipo de articulación y damos clic a "link":

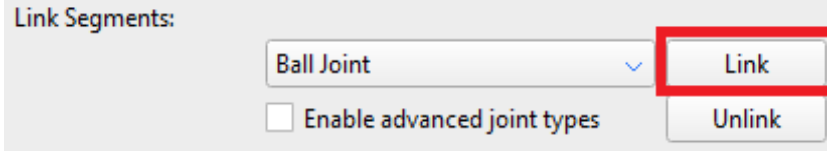

Al hacerlo nos indicará que seleccionemos el segmento padre:

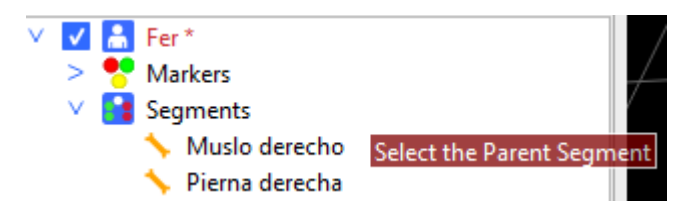

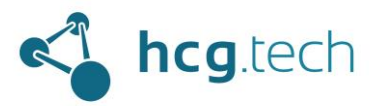

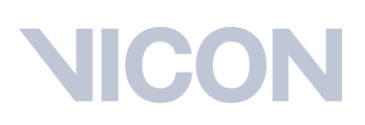

Al hacerlo agregará una referencia gráfica al segmento:

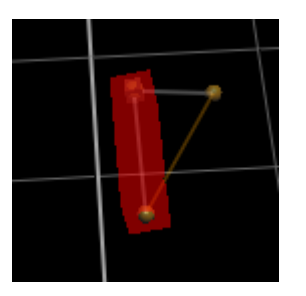

Luego nos pedirá que seleccionemos el segmento hijo:

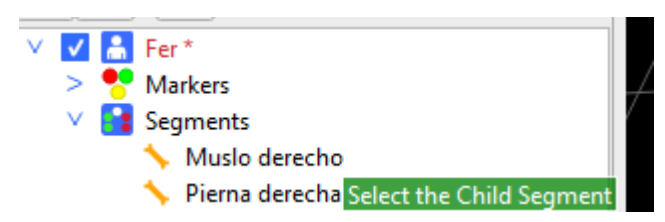

Al hacer clic sobre la pierna agrega una referencia visual al segmento hijo:

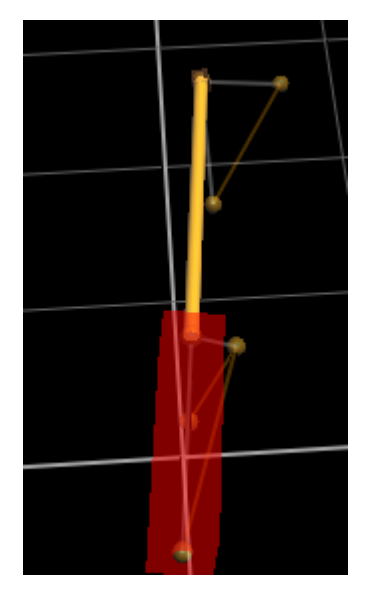

Se repite este proceso hasta tener todos los segmentos unidos y no dejar ninguno sin padre, al terminar se hace clic nuevamente en "Link" para que nos muestre la articulación en la lista de propiedades del sujeto y una referencia visual de los segmentos unidos:

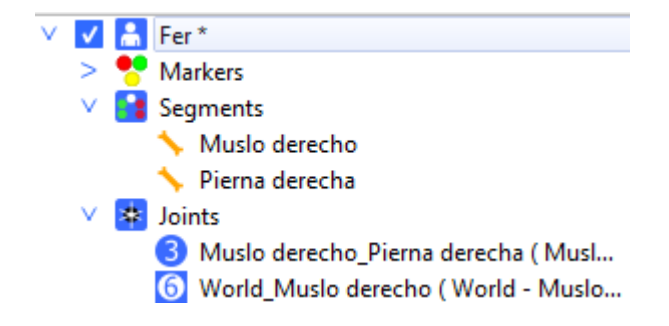

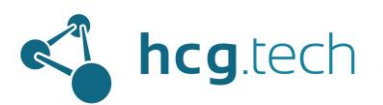

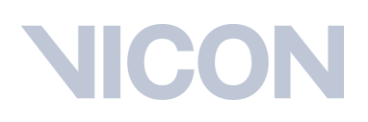

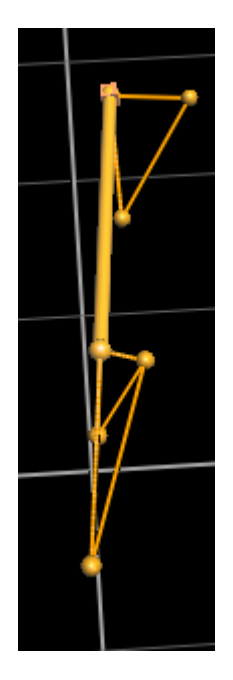

Para poder trabajar con este modelo más adelante (como si fuera un modelo predefinido, ej: Plugin Gait), damos clic derecho sobre el sujeto y seleccionamos la opción "Save Labeling Skeleton as Template", le damos un nombre acorde y lo guardamos:

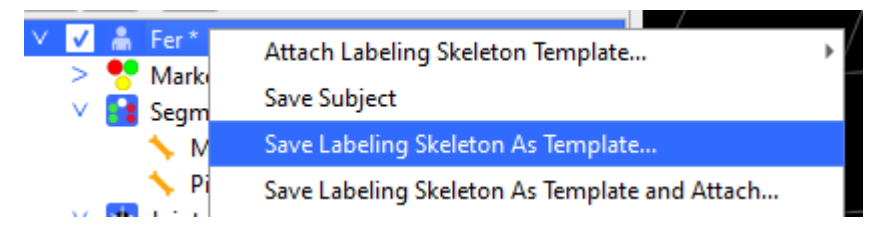

Ahora, si quisiéramos crear otro sujeto con este patrón de marcaje como si fuera un modelo predeterminado (como el Plug-In Gait) lo encontraremos en la lista:

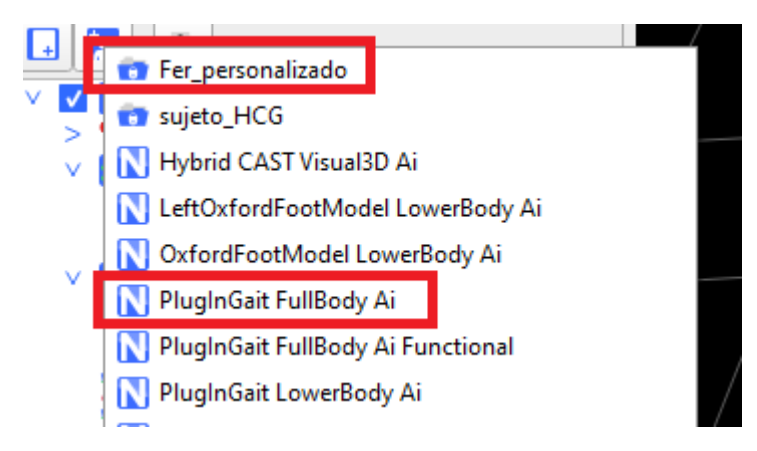

Para continuar debemos asegurarnos de que todos los marcadores estén siendo capturados y que no hay huecos de información, para esto nos dirigimos a la pestaña "Quality" justo a la derecha de "Data Management":

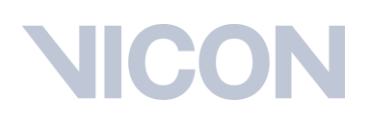

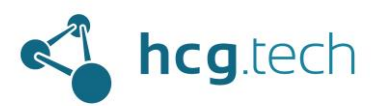

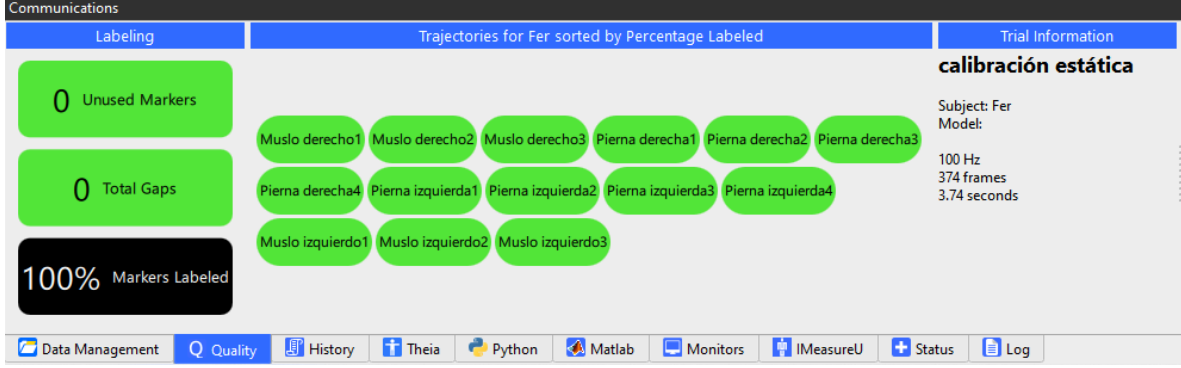

A continuación nos dirigimos a la sección de pipelines y seleccionamos la operación "Functional Skeleton Calibration" haciendo doble clic sobre ella:

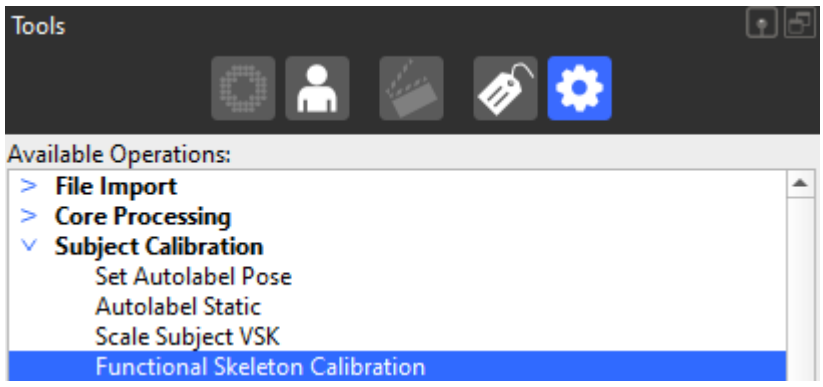

Cuando esté en la lista de operaciones hacemos clic derecho sobre ella y seleccionamos:

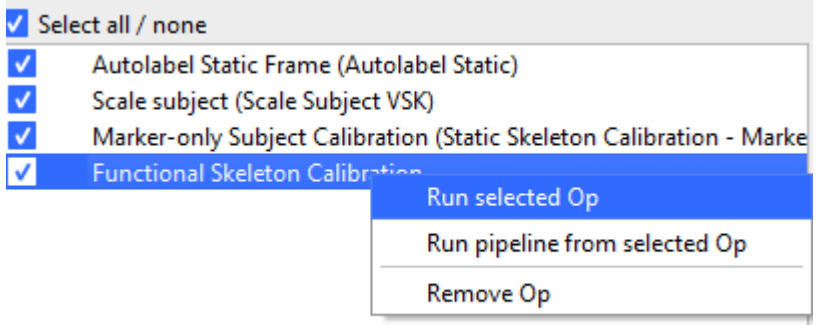

El sistema nos indicará el progreso de la operación:

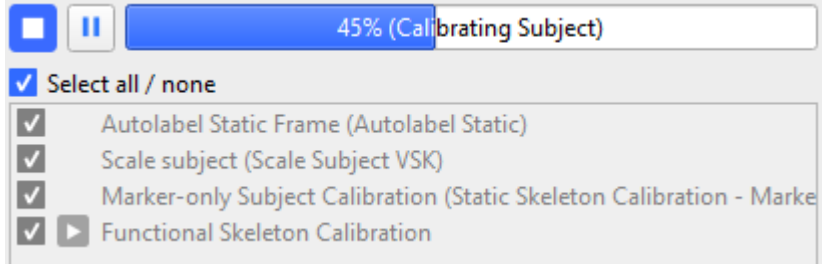

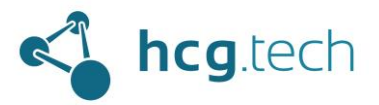

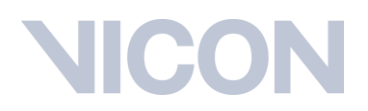

Finalmente, tendremos indicación de que la operación se ejecutó satisfactoriamente:

V √ Functional Skeleton Calibration

A continuación, agregamos a la lista la operación "Set Autolabel Pose" y la ejecutamos hasta tener confirmación de correcta ejecución:

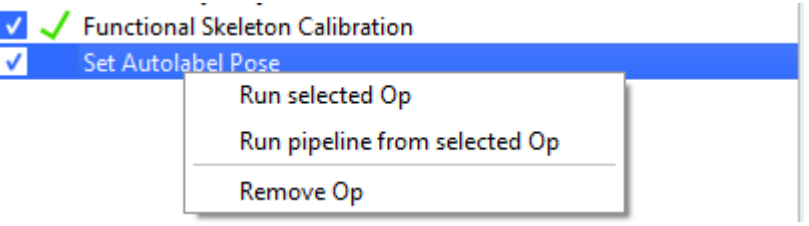

### V V Set Autolabel Pose

A continuación, agregamos a la lista la operación "Update Skeleton Parameters" y la ejecutamos hasta tener confirmación de correcta ejecución:

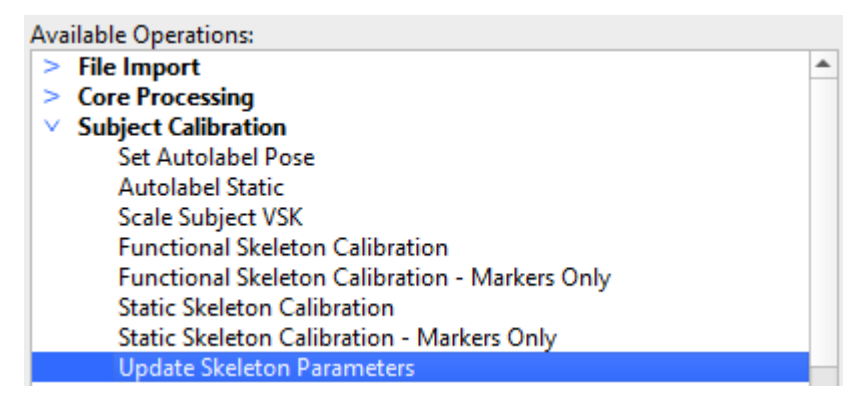

Al agregarla se debe hacer clic en "Show Advanced" para habilitar la opción "Update Parameters"

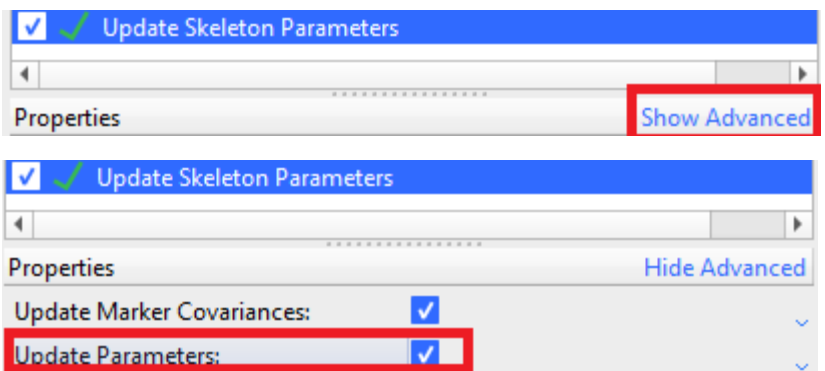

A continuación, ejecutamos la operación:

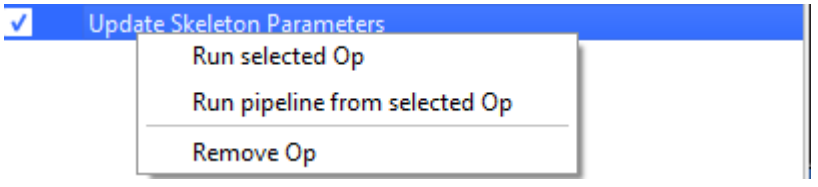

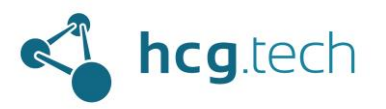

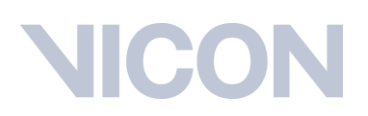

### V V Update Skeleton Parameters

A continuación, se vuelve a guardar este modelo como un template (se sobrescribe realmente):

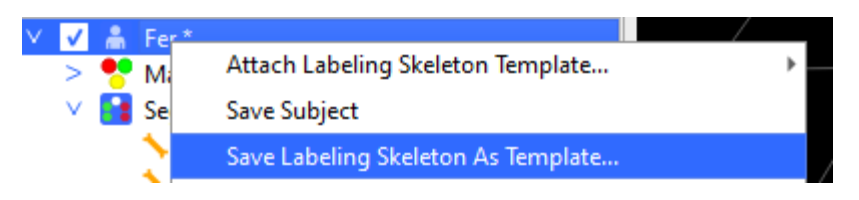

### Lo sobrescribimos:

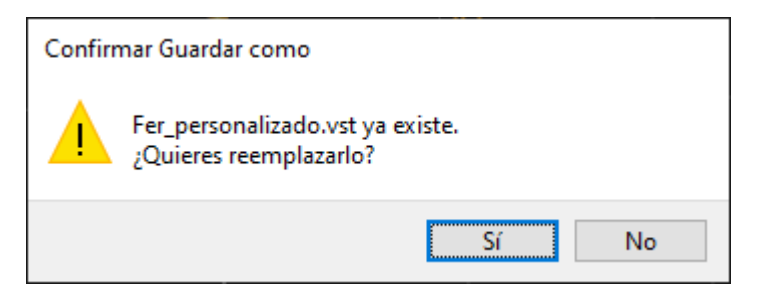

Finalmente guardamos la captura completa:

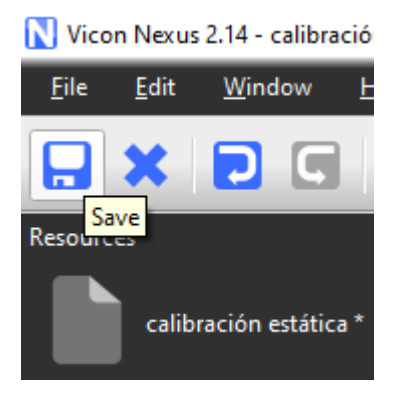

En este momento el modelo con marcaje personalizado está calibrado y todas las capturas que se hagan con este sujeto tendrán las mismas características y permitirán realizar los calculos necesarios.

## Captura de pruebas

El proceso descrito a continuación aplica para los dos tipos de marcaje.

Para realizar la captura de las pruebas debemos asegurarnos de:

1. Dar clic al botón Go Live para tener señal directa de las cámaras:

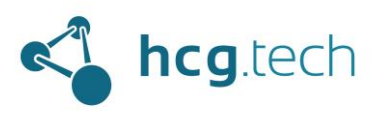

### Vicon Nexus 2.14 - calibración estática

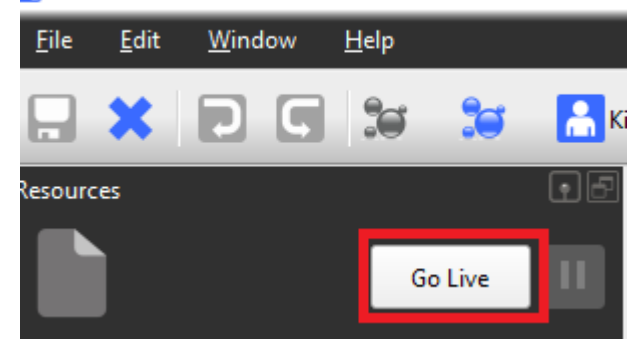

- 2. Tener el sistema calibrado
- 3. Tener el sujeto preparado con el esquema de marcaje correcto
- 4. Tener el sujeto creado y calibrado
- 5. Encontrarnos en la carpeta correcta de captura

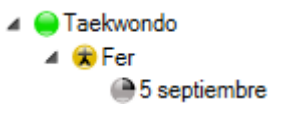

En este caso podemos dirigirnos al panel "Tools" y dirigirnos a la sección de "Capture", misma donde se realizaron las capturas estáticas:

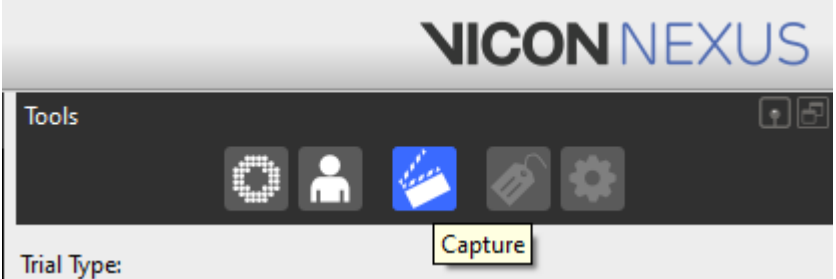

Si se desea se puede seleccionar un tipo de prueba o crear uno nuevo, sirve como referencia del tipo de pruebas que se van a realizar:

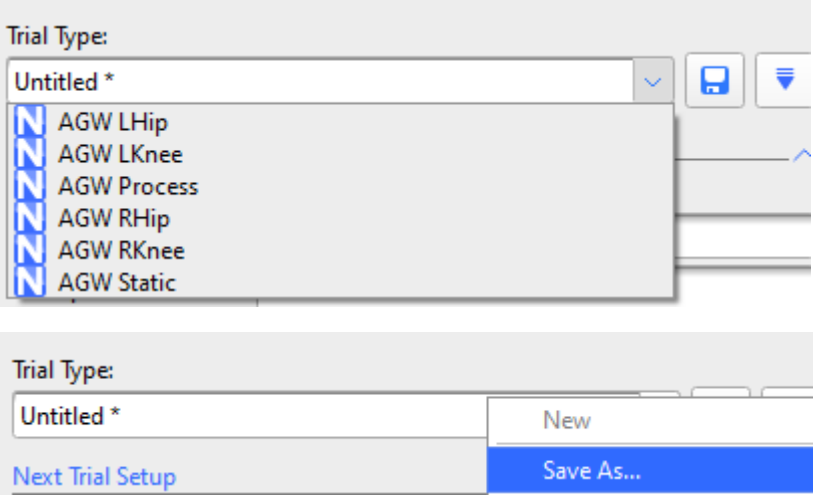

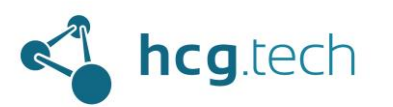

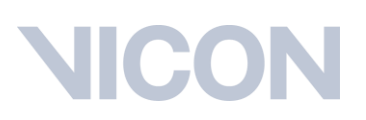

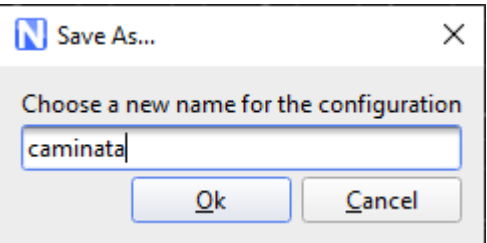

En un entorno académico se recomienda guardarla como "Shared" para que pueda ser accedida por cualquier cuenta que se inicie en la computadora:

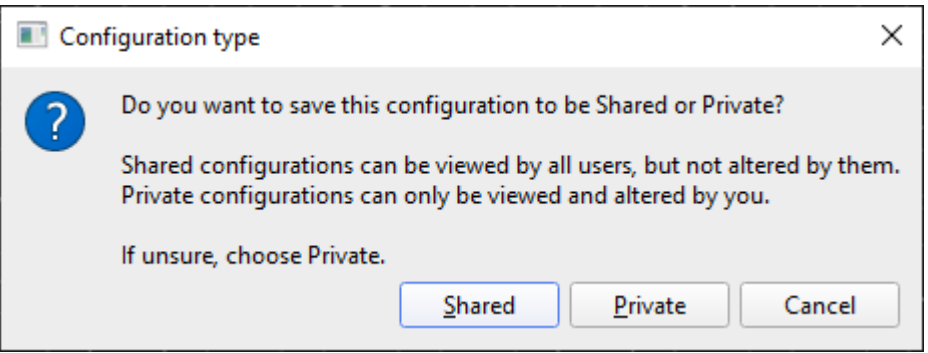

Se llenan los datos necesarios para la captura:

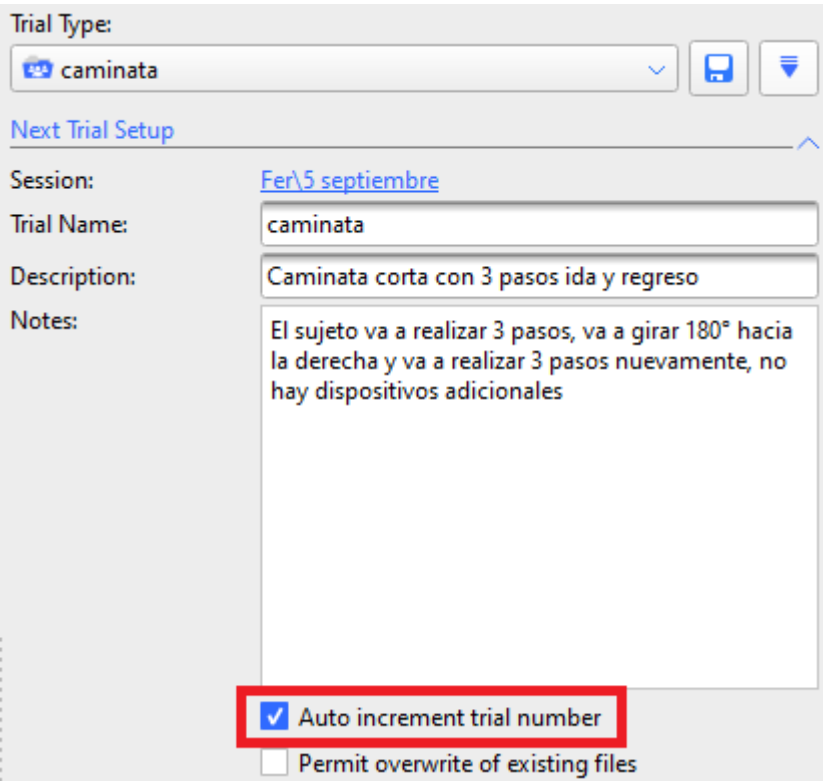

Se recomienda dejar habilitada la opción "Auto increment trial number", esto permitirá agregar numeración a las capturas de manera automática:

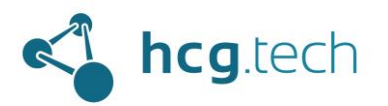

## IICC

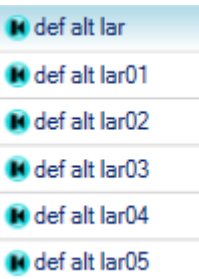

La sección "Data Source Setup" permite indicarle a Nexus de qué fuente de datos queremos capturar:

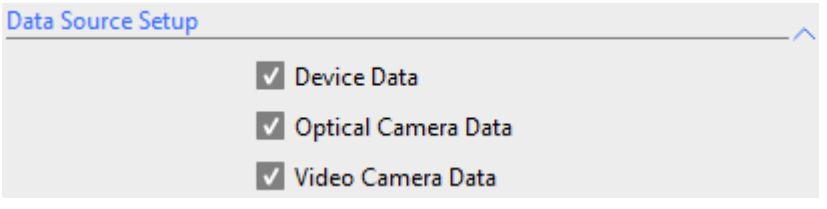

La sección "Auto Capture" permite automatizar el inicio y el final de la captura, sea por tiempo (Range) o por la cantidad de marcadores que detecta el sistema (Triggers), para activar esta automatización se selecciona el parámetro que se desea y se hace clic en "Arm", para mantener activada la automatización se hace clic en el ícono del candado que aparece a la derecha de "Arm":

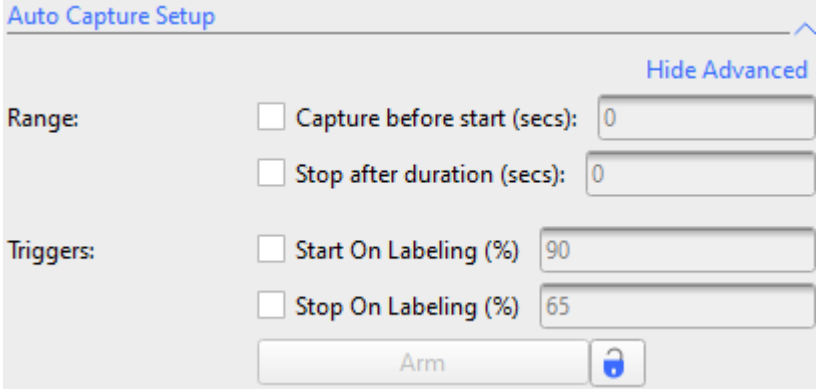

Opcionalmente se puede realizar un procesamiento automático a las capturas realizadas seleccionando un pipeline específico, en la sección "[Creación de pipelines de operaciones](#page-69-0)" se detalla su creación:

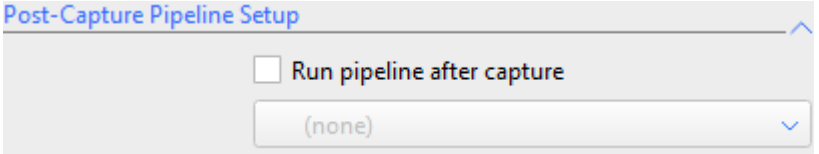

Finalmente la sección "Capture", el centro de control, para realizar las capturas basta con hacer clic en "Start", el texto del botón cambiará a "Stop", cuando deseemos detener la captura hacemos clic sobre "Stop":

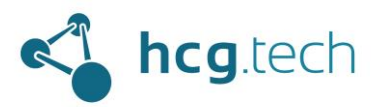

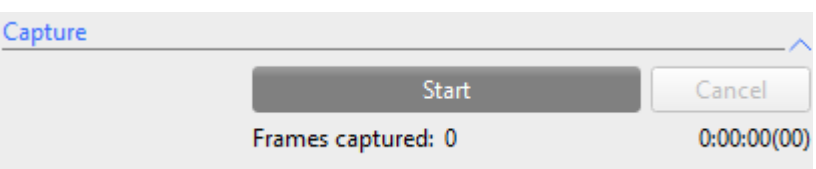

Cada vez que se detenga una captura esta se va a guardar automáticamente en la base de datos y puede ser consultada en la pestaña "Data Management":

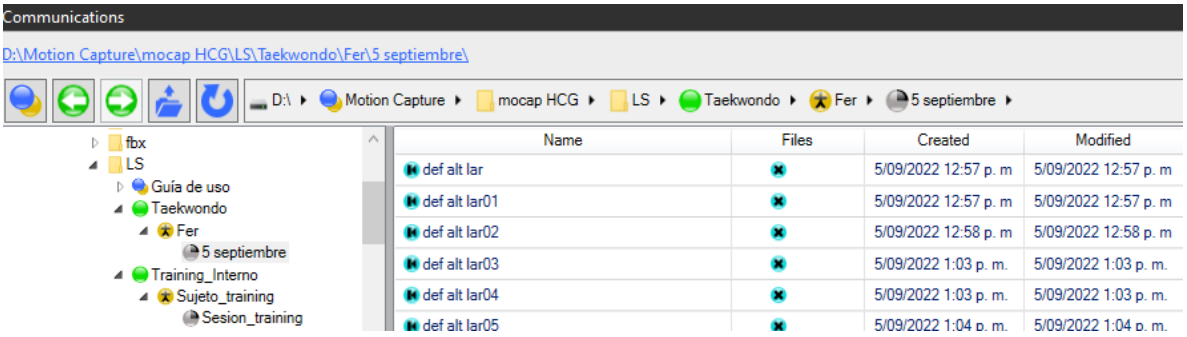

Pueden realizarse cuantas capturas se deseen de manera consecutiva.

## Procesamiento de las pruebas

### Proceso de reconstrucción

El primer paso en el proceso de procesamiento de las capturas (independientemente del esquema de marcaje es la reconstrucción, este permitirá reconstruir cada uno de los puntos de captura a partir de la captura de cada cámara. Para ejecutar esta operación se debe hacer clic en el botón "reconstruct" ubicado en la parte superior de la interfaz:

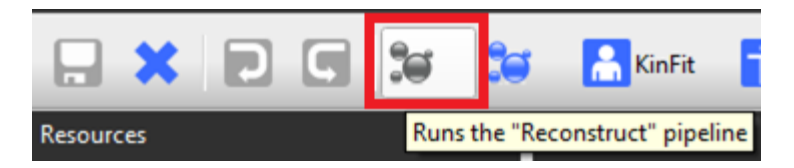

### Proceso de etiquetado

Este proceso agrega las etiquetas de los puntos correspondientes al modelo con que fue creado el sujeto y mismo que sirvió de guía para ubicar los marcadores en el cuerpo del sujeto. Para ejecutar esta operación se hace ejecuta la operación "Label":

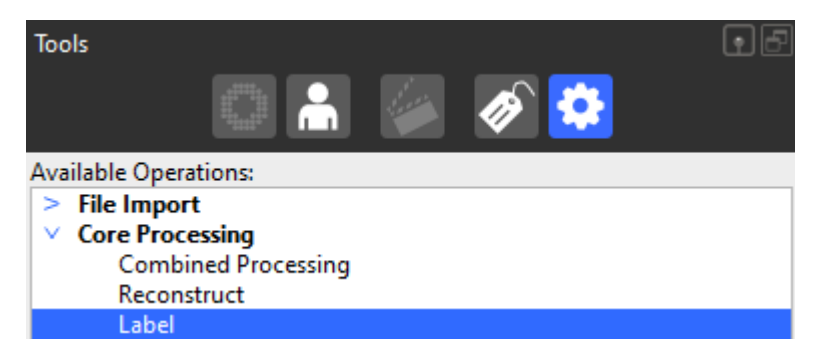

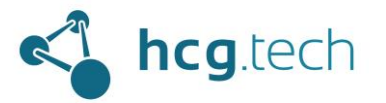

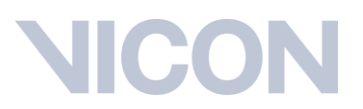

De manera alternativa se pueden ejecutar las operaciones "Reconstruct" y "Label" por medio del botón "Reconstruct and label":

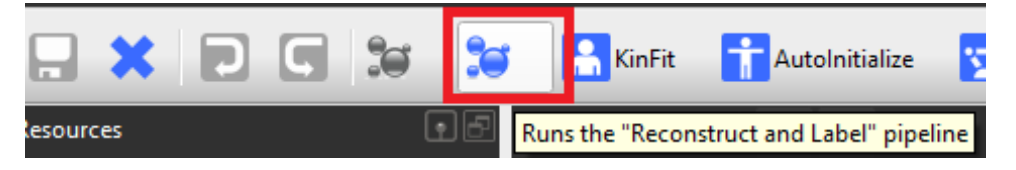

Al ejecutar el proceso de reconstrucción y etiquetado veremos que el modelo se reconstruye totalmente:

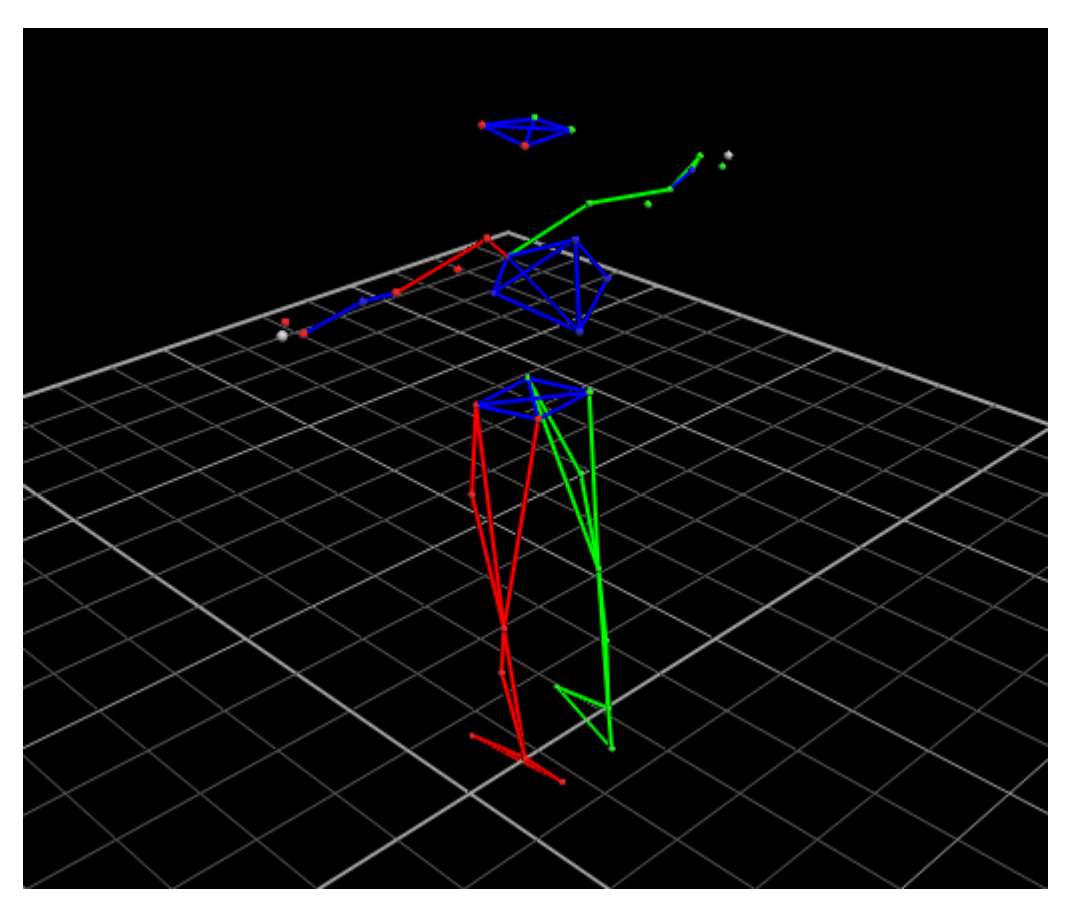

### Proceso de Auto Inicialización

La función "AutoInitialize" permite ejecutar de manera automatizada tres operaciones:

- Etiquetado
- Escalar el cuerpo del sujeto al modelo seleccionado
- Calibrar el sujeto

Si se desea ejecutar este pipeline se debe realizar haciendo clic en el botón "AutoInitialize":

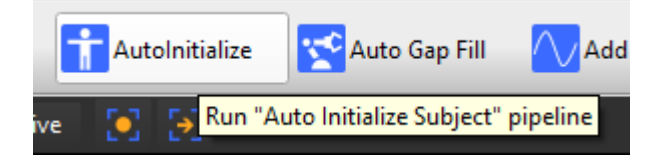

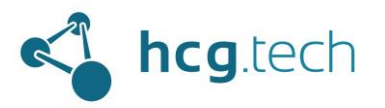

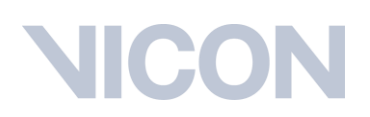

### Revisión de calidad de la prueba

Después de realizar el proceso de etiquetado es necesario revisar la calidad de la captura para conocer cuantos marcadores están etiquetados, cuantos huecos (marcadores no detectados ópticamente) hay en la captura y el porcentaje de marcadores etiquetados. Para acceder a esta información se debe hacer clic en la pestaña "Quality" ubicada a la derecha de la pestaña "Data Managment":

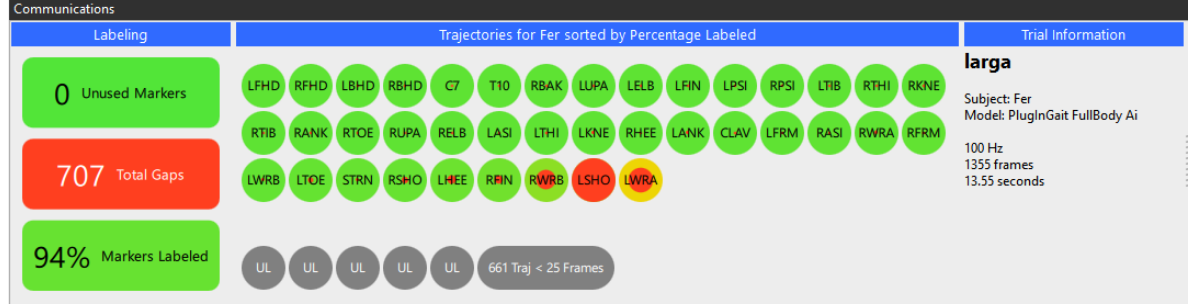

Esto nos da un primer vistazo a la calidad de la captura.

### Revisión de etiquetas

Si al momento de revisar la captura vemos que el porcentaje de Marcadores Etiquetados no es de 100% indica que debemos realizar un proceso manual de etiquetado. Para esto contamos con la herramienta "Manual Labeling" ubicada en el panel "Tools" y en la sección "Label/Edit":

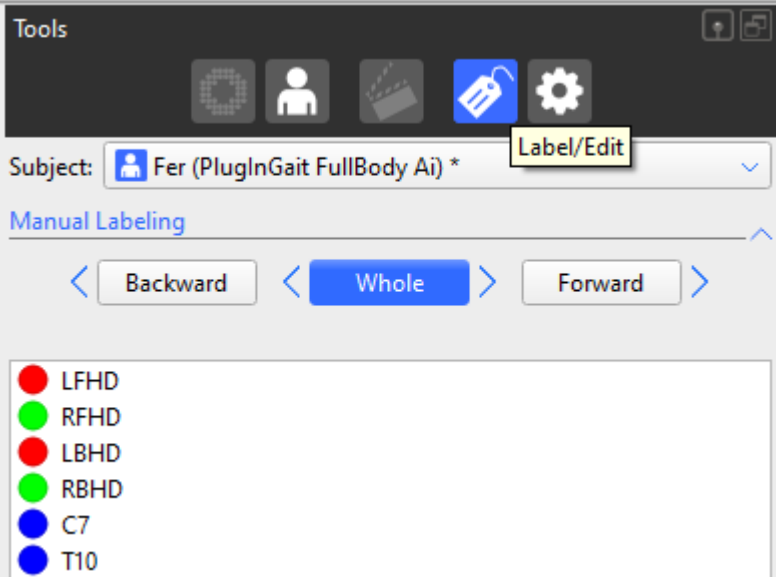

Para agregar una etiqueta a un marcador contamos con 2 opciones:

1. Hacer clic derecho sobre el marcador y seleccionar alguna de las opciones que nos entrega de manera automática el sistema:

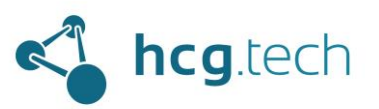

# Œ

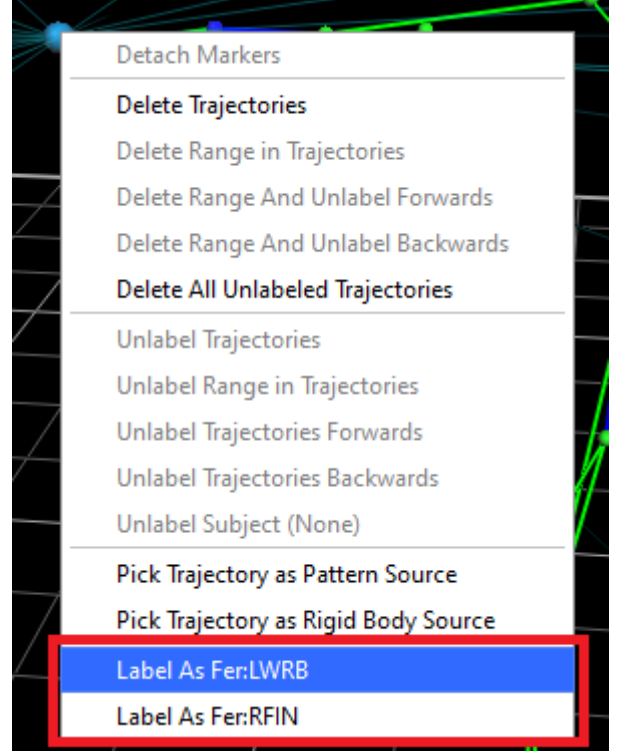

2. La segunda opción es seleccionar de la lista la etiqueta correspondiente y luego hacer clic sobre el marcador al que le corresponde esta etiqueta:

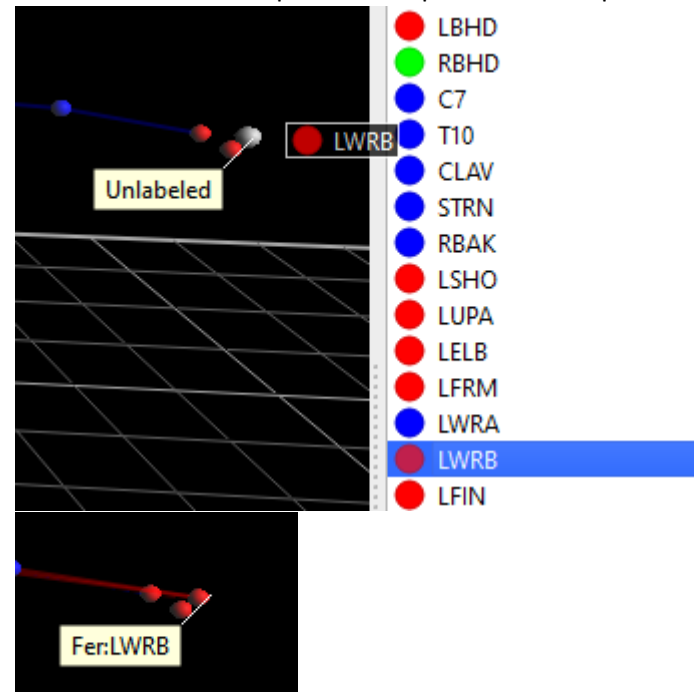

Para encontrar el siguiente marcador sin etiqueta se hace clic en el botón "Find Next Unlabeled Trajectory" ubicado al final de la sección "Manual Labeling":

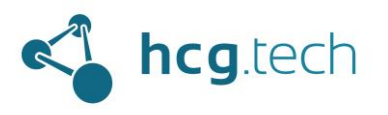

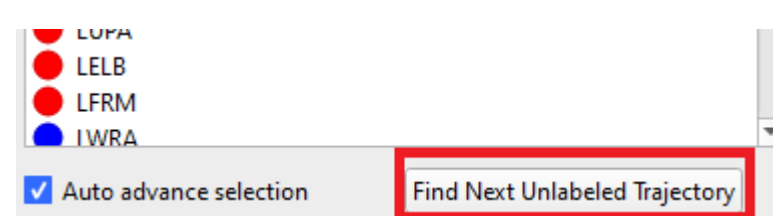

Si se llegara a dar el caso en que las etiquetas de dos marcadores están intercambiadas, como en este caso que los 2 hombros tienen las etiquetas intercambiadas:

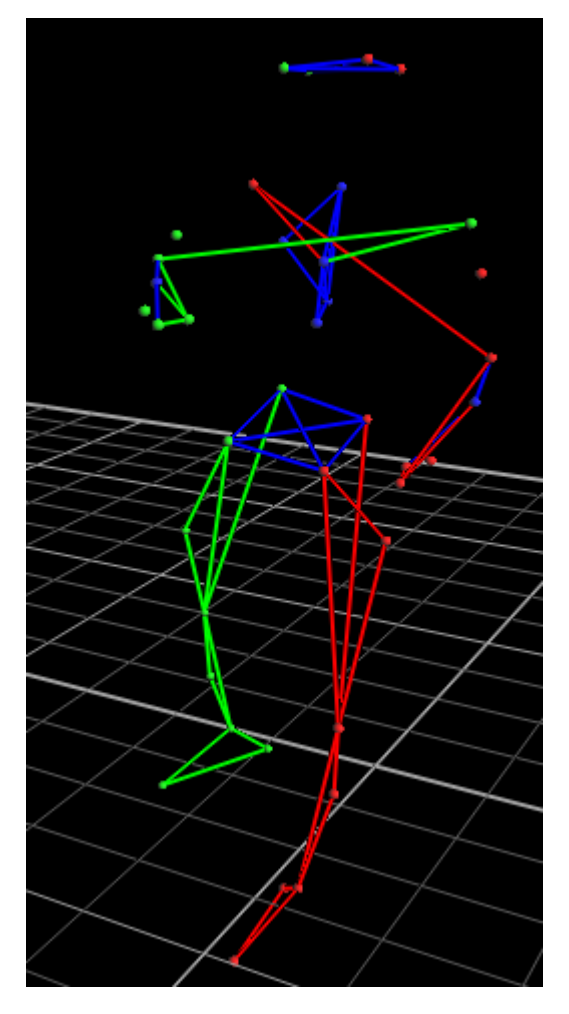

Se debe realizar el cambio manual seleccionando la etiqueta de la lista y haciendo clic luego en el marcador correspondiente:

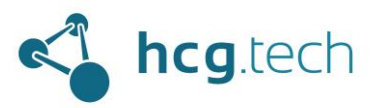

## **IICO**

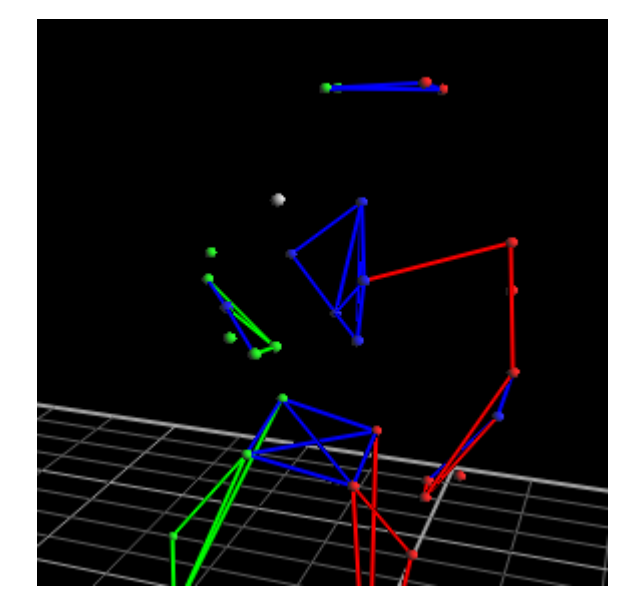

al realizarlo se liberará el otro marcador y se repite el proceso (Seleccionar de la lista la etiqueta y luego hacer clic sobre el marcador correspondiente:

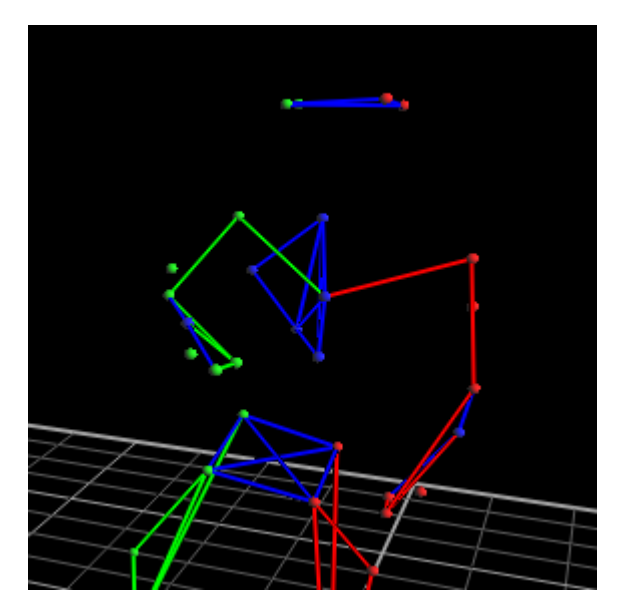

Es necesario asegurarse que todos los marcadores tengan sus etiquetas correspondientes y que durante toda la captura no haya ninguno quede ninguno sin etiquetar.

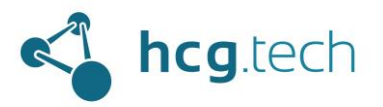

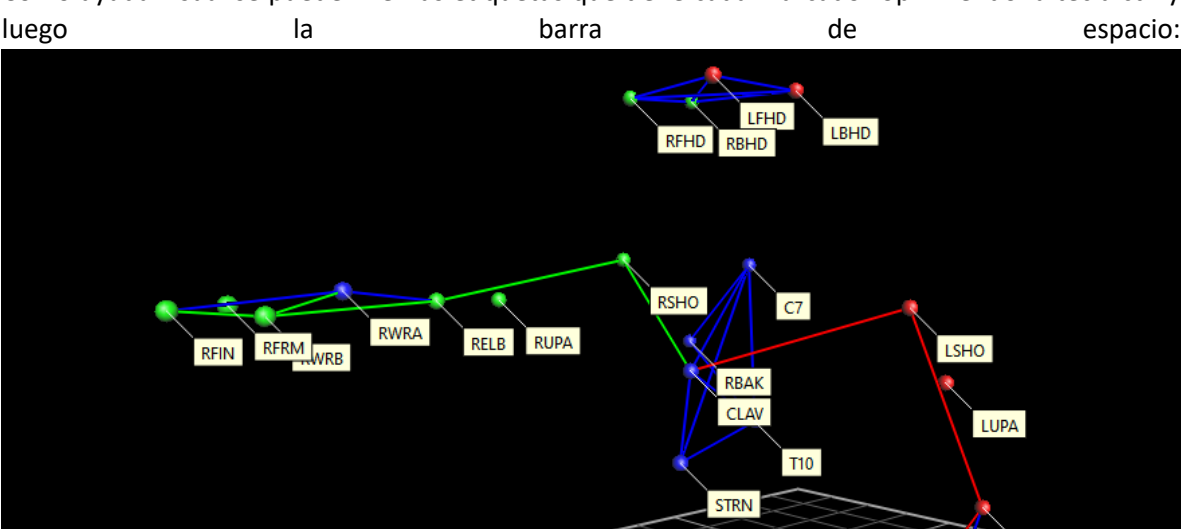

### Como ayuda visual se pueden ver las etiquetas que tiene cada marcador oprimiendo la tecla ctrl y

### Rellenado de huecos de información

Cuando uno o más marcadores son tapados físicamente y no pueden ser detectados por las cámaras se crean huecos en la trayectoria de los movimientos. Como guía de cuántas trayectorias están incompletas, cuántos huecos tienen y a qué puntos pertenecen nos dirigimos a la sección "Gap Filling" ubicada justo debajo de "Manual Labeling":

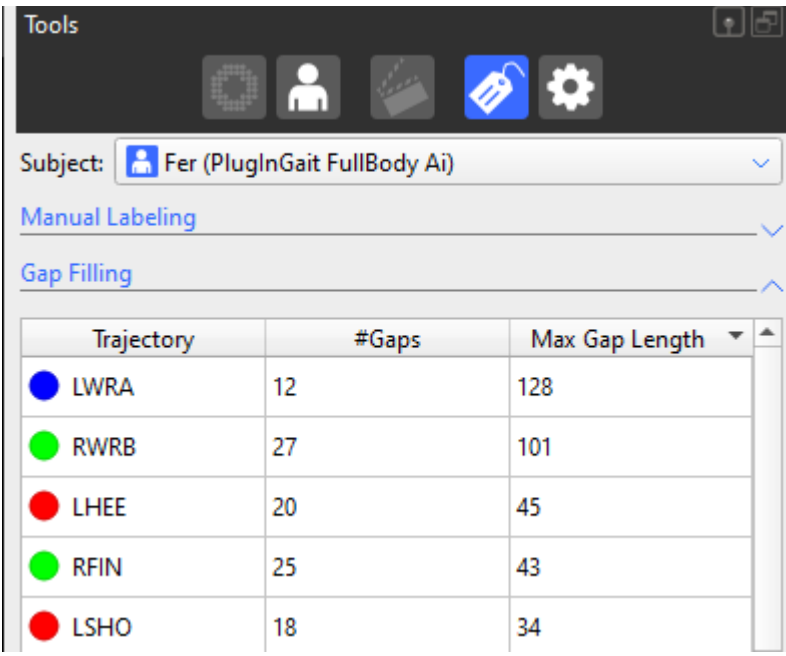

Para completar estas trayectorias existen dos opciones:

1. Ejecutar el proceso "Auto Gap Fill" que aplica para capturas que utilizaron un modelo predeterminado que contiene la palabra (Ai)

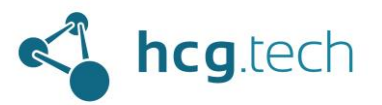

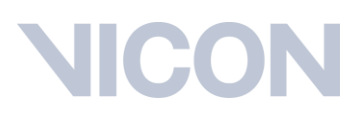

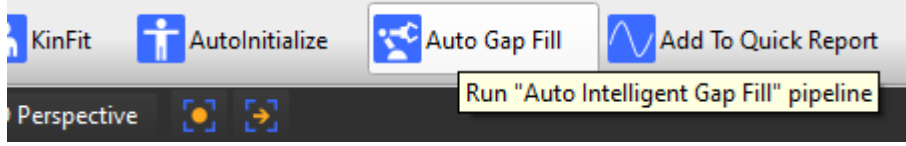

Es posible después de ejecutar este pipeline sigan existiendo algunas trayectorias incompletas, en este caso podemos optar por la opción 2.

*2. Este proceso aplica también para completar trayectorias en capturas realizadas con modelos de marcaje personalizado.*

Utilizar los algoritmos de llenado que entrega Nexus (para mayor detalle de cuál algoritmo de llenado utilizar según el caso por favor remitirse a la guía de referencia de Nexus):

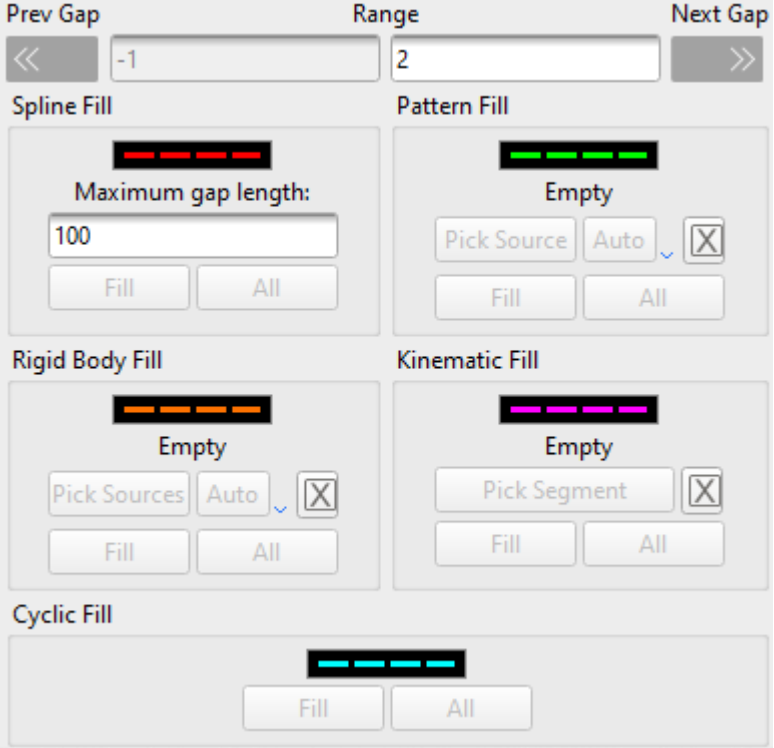

Para utilizarlos se debe dar doble clic sobre una de las trayectorias de la lista y dar clic en la opción que más convenga utilizar:

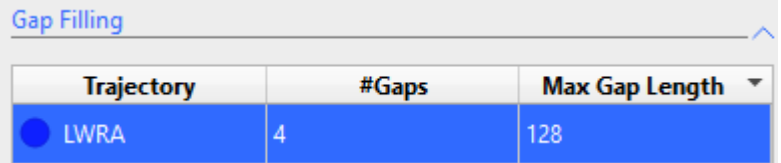

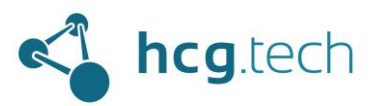

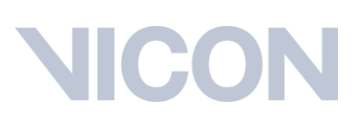

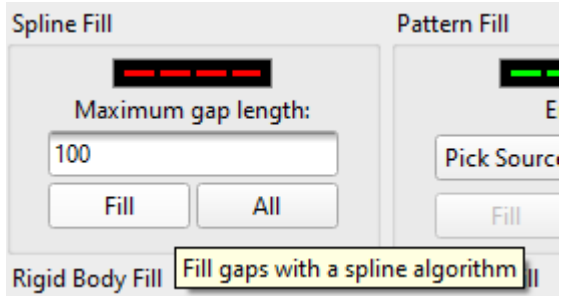

El proceso debe repetirse hasta no tener trayectorias incompletas.

### Filtrado de datos

Si fuese deseado y necesario se pueden aplicar filtros a las capturas, pueden ser alguno de los que están incluidos en la sección "Filter Gaps & Filter Data":

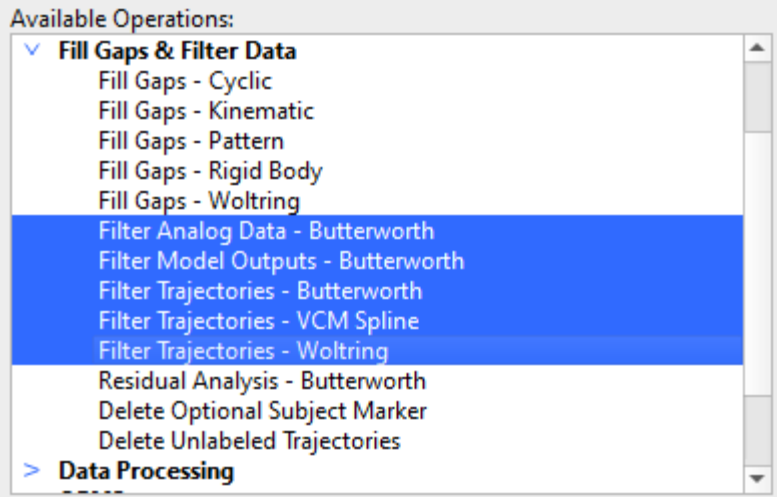

Para aplicarlos basta con agregar el deseado dando doble clic sobre este y luego ejecutarlo haciendo clic derecho y seleccionar "Run Selected Op"

### Creación de eventos

Nexus permite detectar eventos cíclicos con 2 métodos:

1. Detectándolos desde una plataforma de fuerza conectada por medio de la ejecución de la operación "Detect Events From Forceplate":

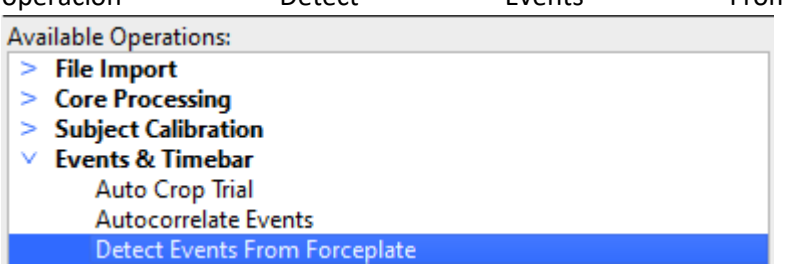

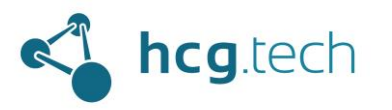

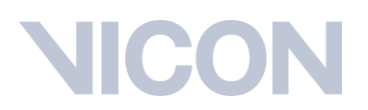

2. Manualmente, utilizando los controles ubicados a la izquierda de la barra de progreso de las capturas. Para agregar un evento se selecciona el botón "Enter Event identification mode":

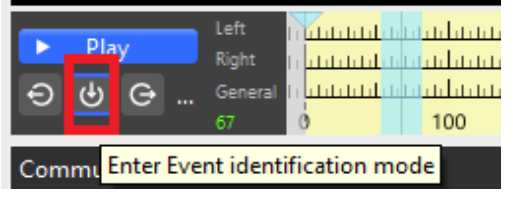

Luego desplazarse en la barra de progreso al frame de captura donde ocurre el evento y hacer clic teniendo en cuenta si es un evento con el pie derecho o con el pie izquierdo y seleccionar el tipo de evento:

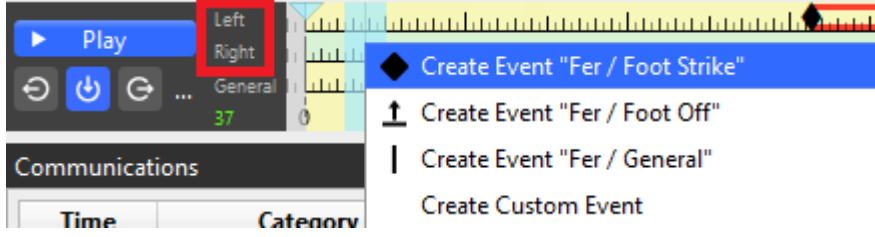

Al ingresar varios eventos la barra de progreso se verá así:

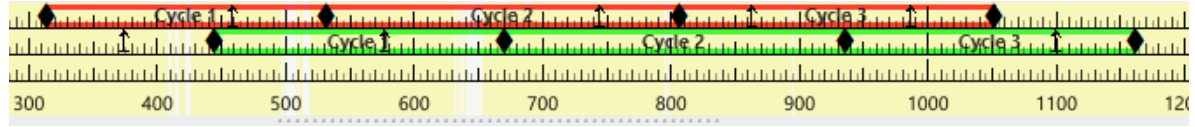

*Opcionalmente* se puede ejecutar la operación "Autocorrelate Events" que creará nuevos ciclos basados en los definidos previamente.

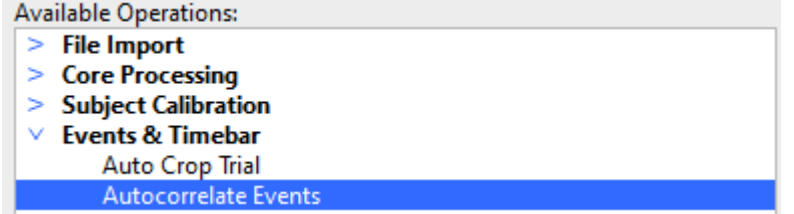

### Procesamiento dinámico (para modelos predefinidos como el Plug-in Gait)

Para terminar de procesar la captura y poder generar un archivo con los datos se debe ejecutar la operación: "Procesar Dynamic Plug-in Gait Model":

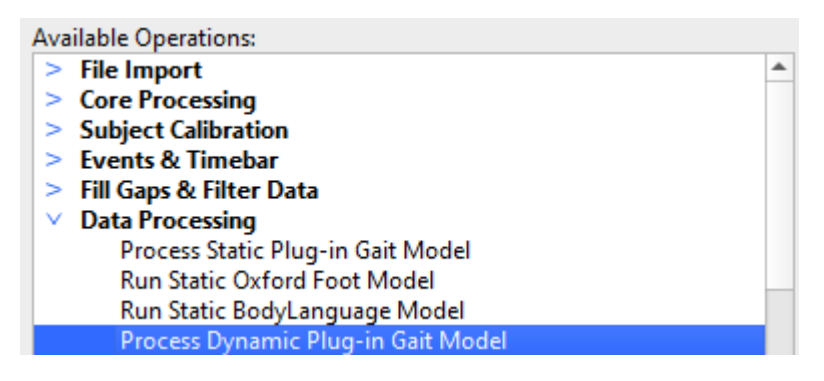

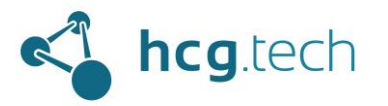

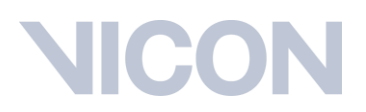

Al obtener confirmación de la correcta ejecución podremos ver que en el modelo tenemos los segmentos cinemáticos y los modelos de salida en las propiedades del modelo:

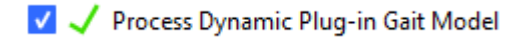

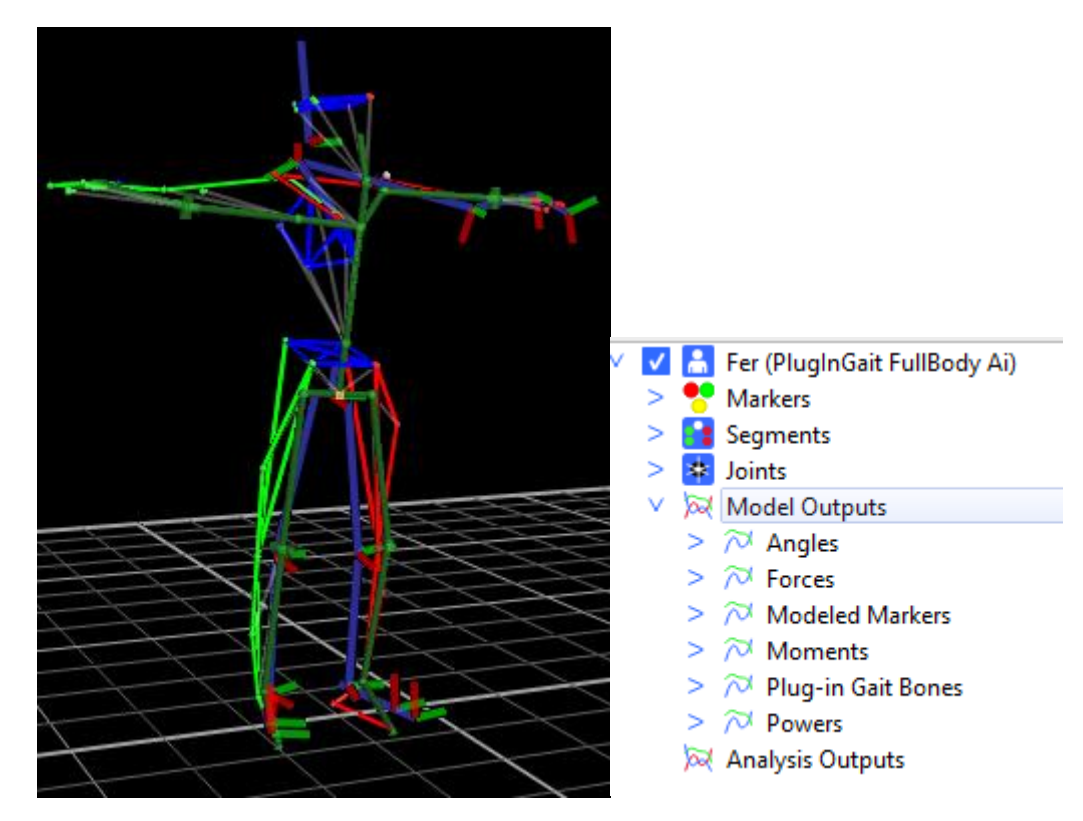

En este punto ya se puede [generar el archivo](#page-71-0) con los datos.

### Procesamiento dinámico (para modelos personalizados)

Para terminar de procesar la captura y poder generar un archivo con los datos se debe ejecutar la operación "Functional Skeleton Calibration":

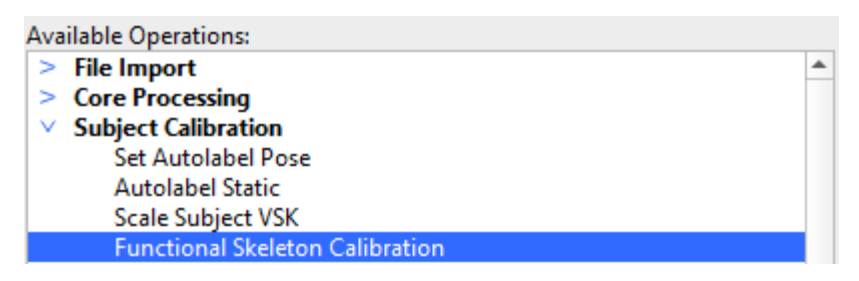

Al obtener confirmación de la correcta ejecución de la operación se puede proceder con la generación del archivo:

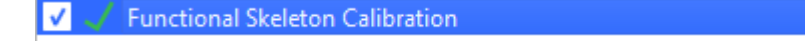

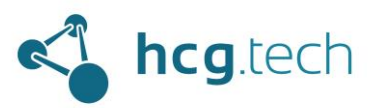

### Flujo general de procesamiento de las capturas

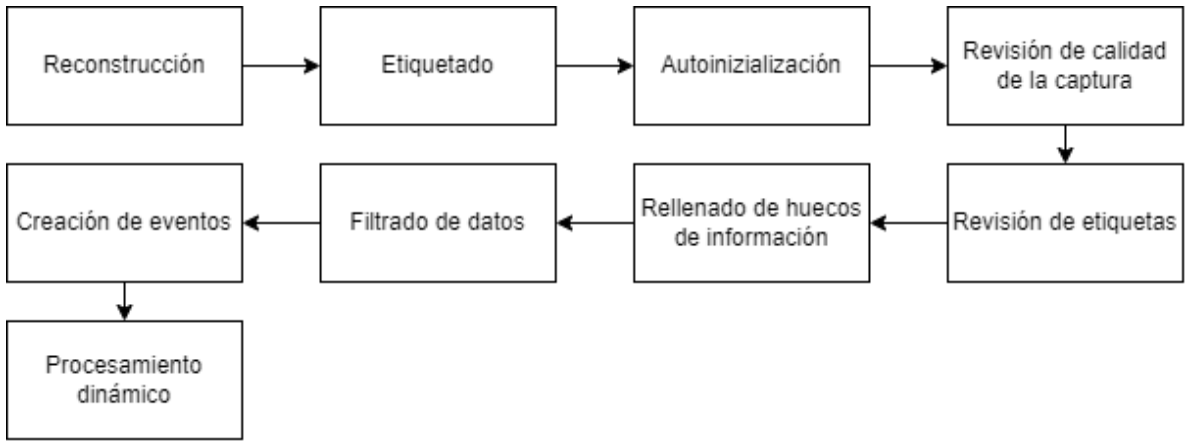

## Generación de archivos con los datos de las pruebas

Para generar un archivo que contenga los datos generados durante el procesamiento de la captura basta con seleccionar la operación "Export (formato deseado)" y ejecutar la operación:

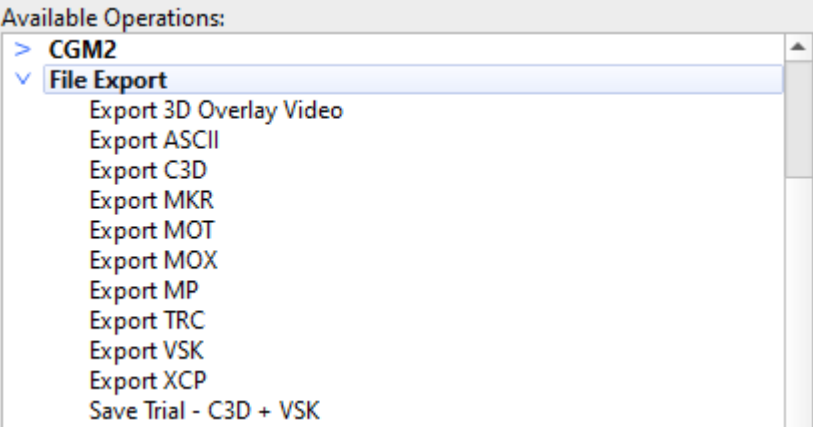

### Opciones de generación de archivos

Al seleccionar la operación con el formato deseado se recomienda revisar las opciones de exportación, para poder ver y modificar estas opciones basta con darle clic a la operación y estos aparecerán abajo:

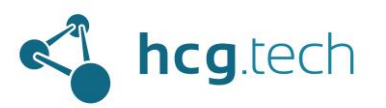

## IC

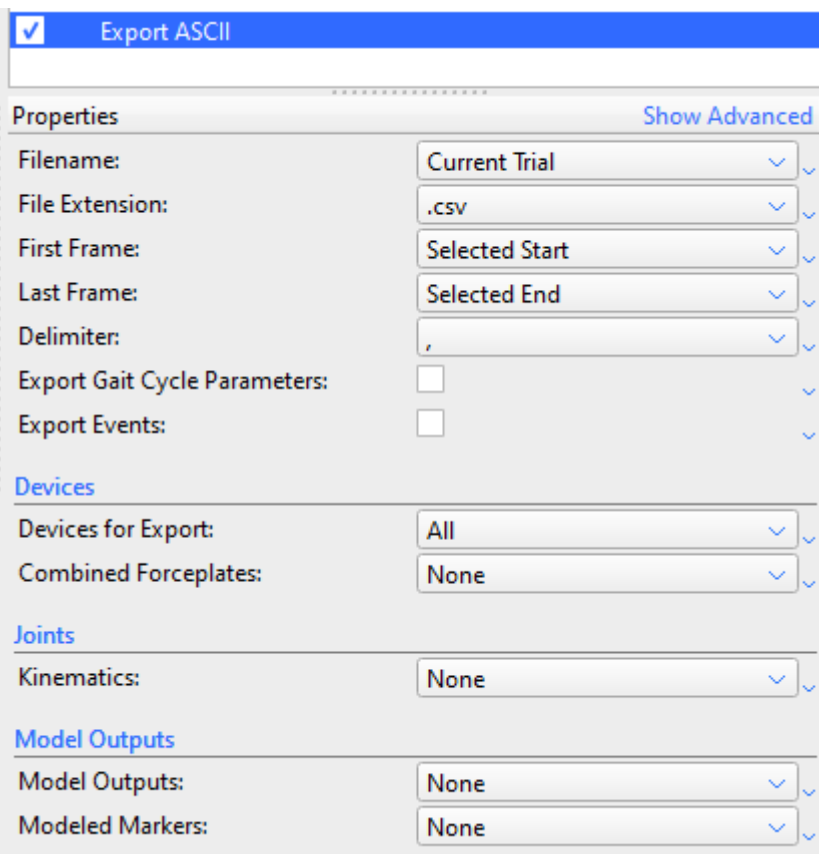

Para generar el archivo se ejecuta la operación haciendo clic derecho sobre ella y seleccionando "Run selected Op", al obtener la confirmación de ejecución podemos acceder a la carpeta donde quedó el archivo generado, adicionalmente veremos un ícono circular con la letra "C", este indica que el archivo de datos .csv ha sigo generado con éxito:

## $\sqrt{\phantom{a}}$  Export ASCII

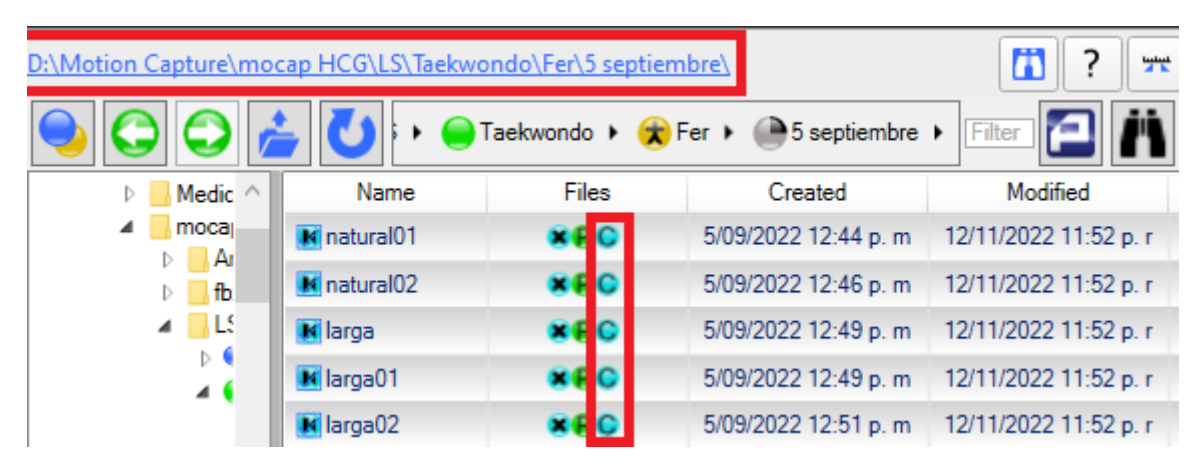

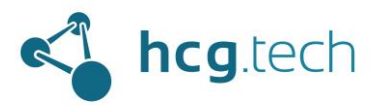

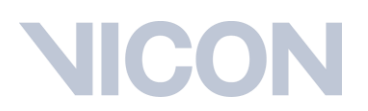

### <span id="page-69-0"></span>Creación de pipelines de operaciones (opcional)

Si se desea automatizar la ejecución de algunas operaciones en conjunto se puede crear un propio pipeline, para esto basta con ir a la configuración del menú de pipelines:

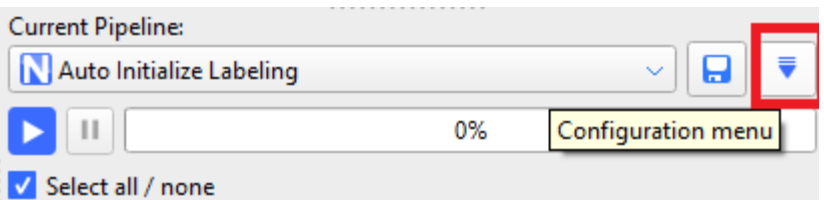

Seleccionar "New", agregar todas las opciones deseadas y guardarlo con un nombre de fácil recordación

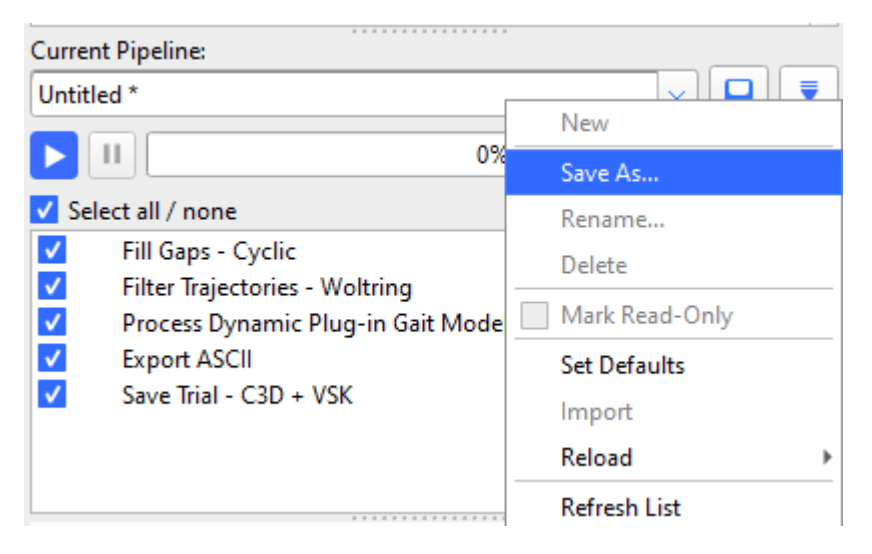

Al guardarlo ya puede ser accedido desde la lista de pipelines disponibles:

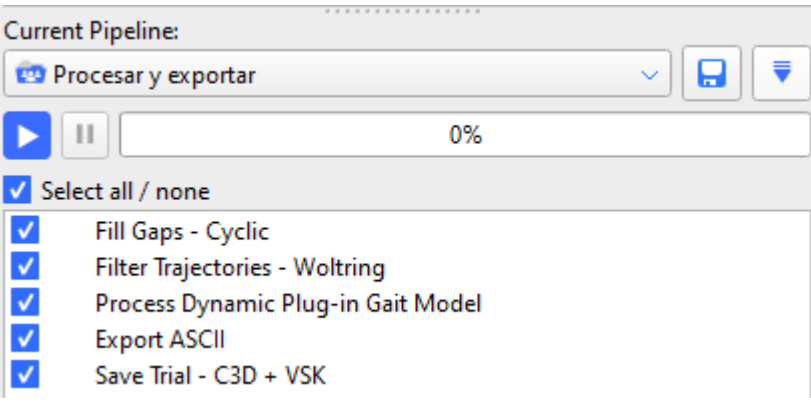

### Procesamiento en lote de capturas

Nexus también permite aplicar las operaciones de un pipeline (incluido en Nexus o creado) a un conjunto de capturas, para hacerlo se debe habilitar el panel de procesamiento en lote haciendo clic en el botón indicado en la imagen de abajo:

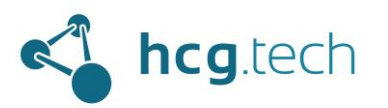

# **JICON**

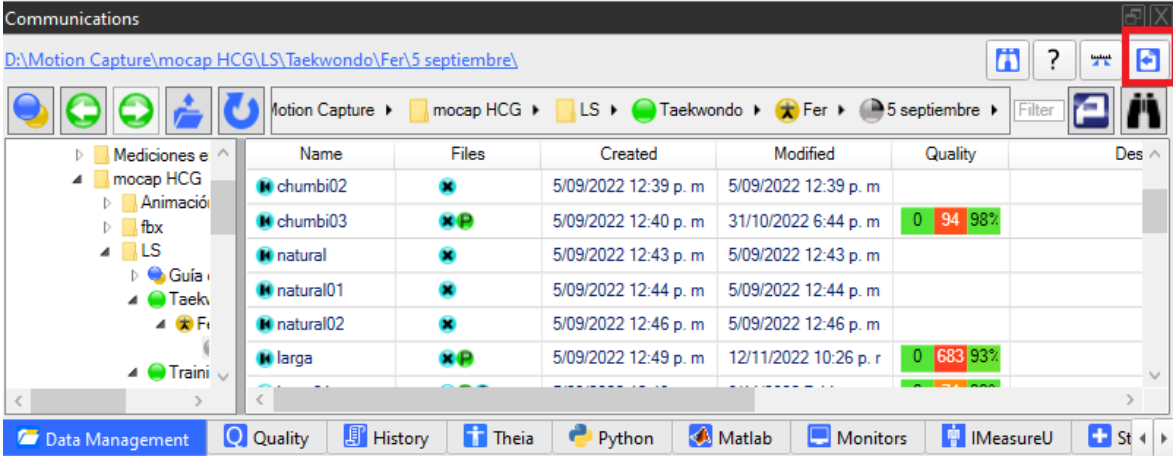

Al hacerlo obtendremos esta nueva interfaz:

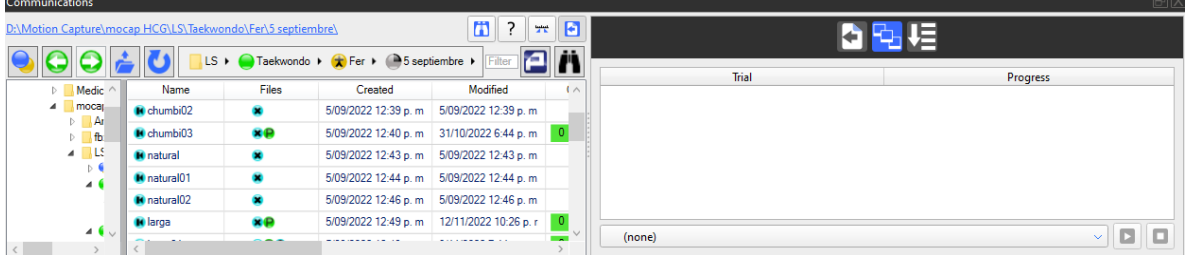

Para seleccionar las capturas que se desean procesar basta con hacer clic derecho sobre cada una de ellas y seleccionar la opción "Mark":

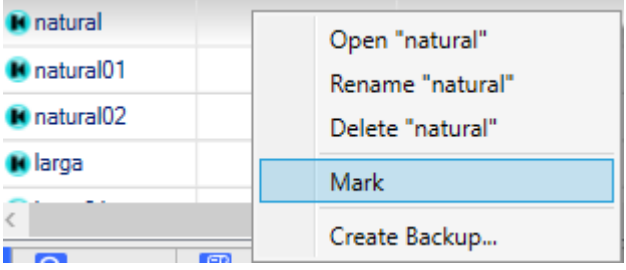

Al hacerlo, automáticamente se cargarán en la interfaz de procesamiento en lote:

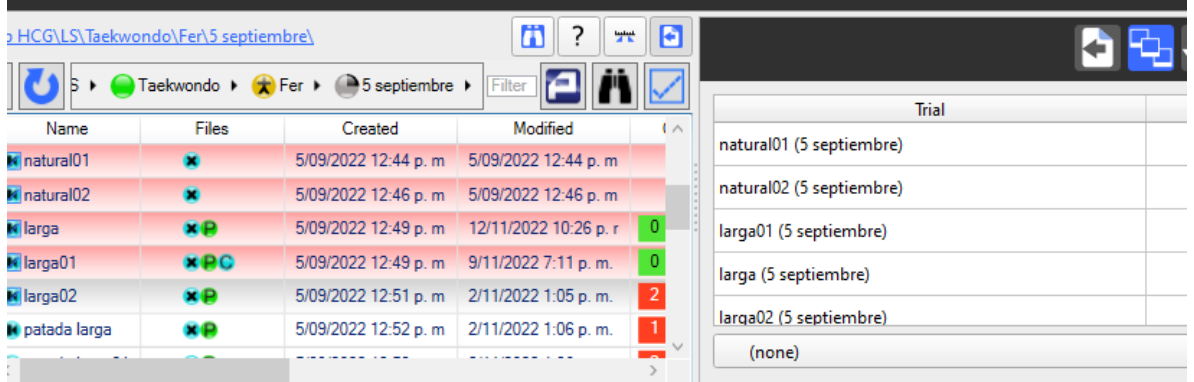

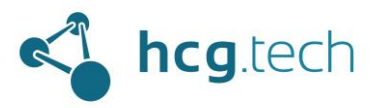

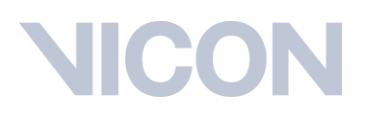

Seleccionamos de la lista el pipeline que deseamos correr y lo ejecutamos con el botón que se encuentra a la derecha de la lista:

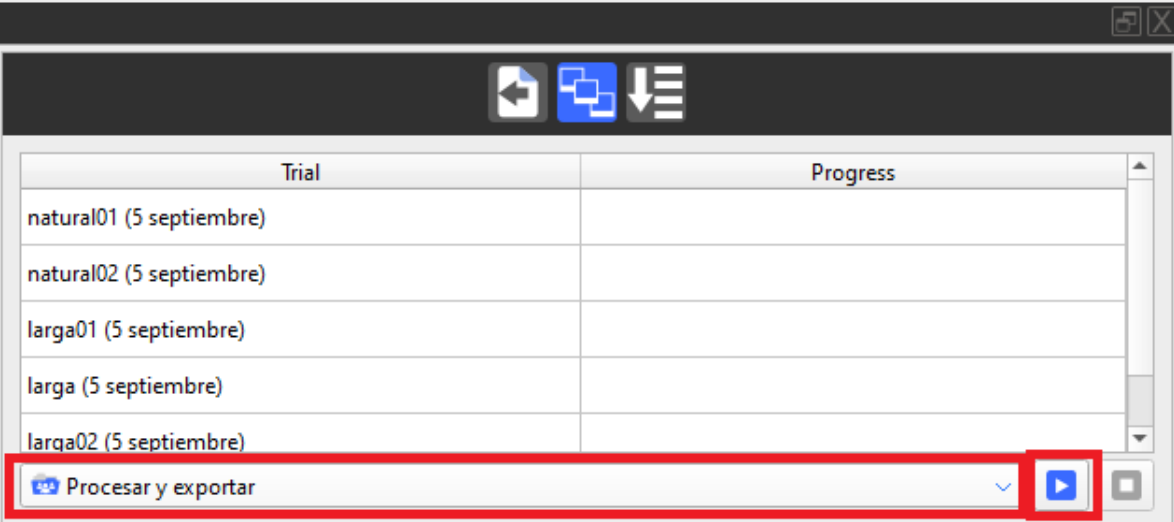

Al ejecutarlo tendremos un indicador visual del proceso:

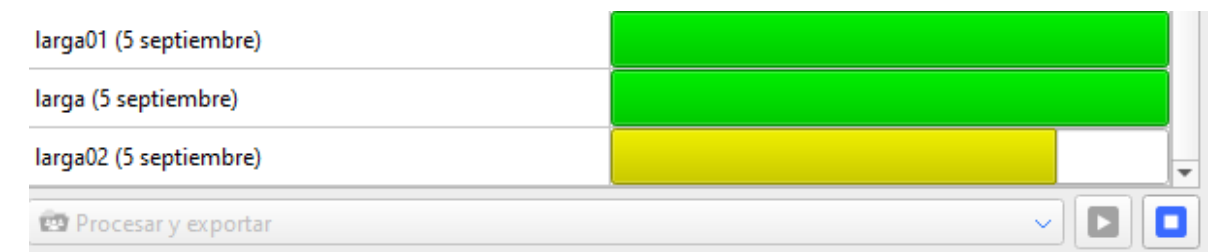

## <span id="page-71-0"></span>Lectura de los datos en tiempo real mediante el Datastream SDK

Adicionalmente Nexus también permite consumir los datos de Nexus en tiempo real mediante un desarrollo propio de código, esto se logra mediante su propio SDK [\(https://www.vicon.com/software/datastream-sdk/\)](https://www.vicon.com/software/datastream-sdk/)

El SDK está disponible para los siguientes lenguajes:

- $\mathsf{C}$
- $C++$
- .Net
- Matlab
- Python
- SimpleViewer

Algunos de los datos que se pueden consumir están indicados en el siguiente ejemplo de lectura del SDK:
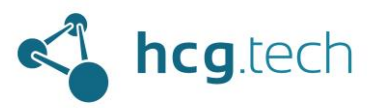

# CC

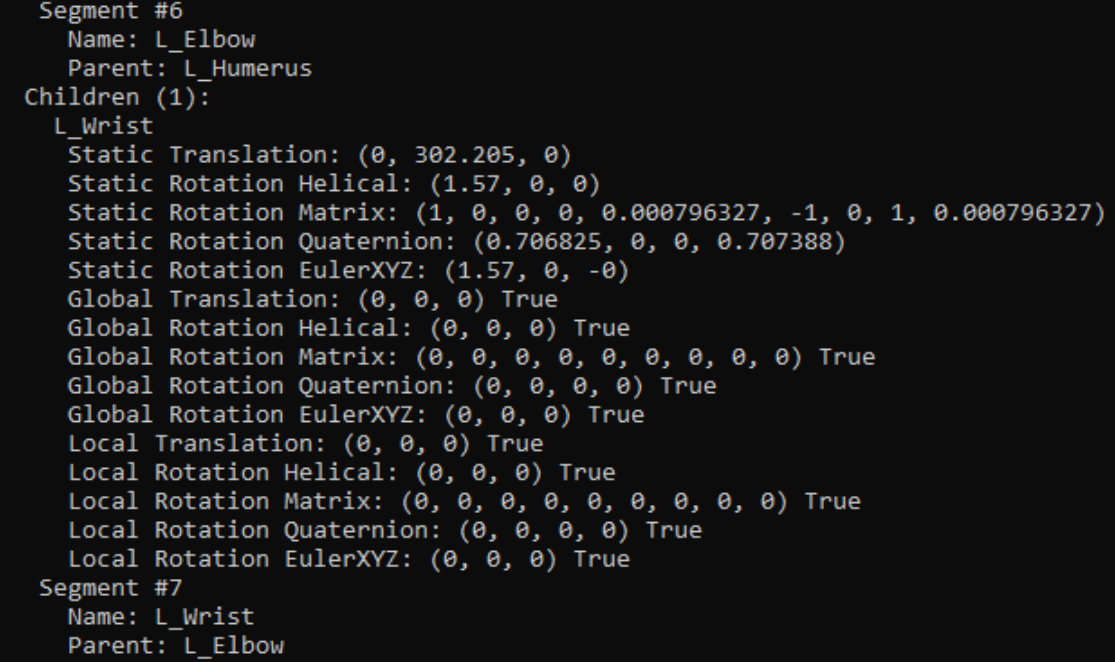

# Ejecución de scripts de Matlab y Python

Nexus también permite la ejecución de scripts de Matlab y Python de dos maneras diferentes:

1. Desde las pestañas propias ubicadas en la misma barra donde se encuentran la pestaña "Data Management":

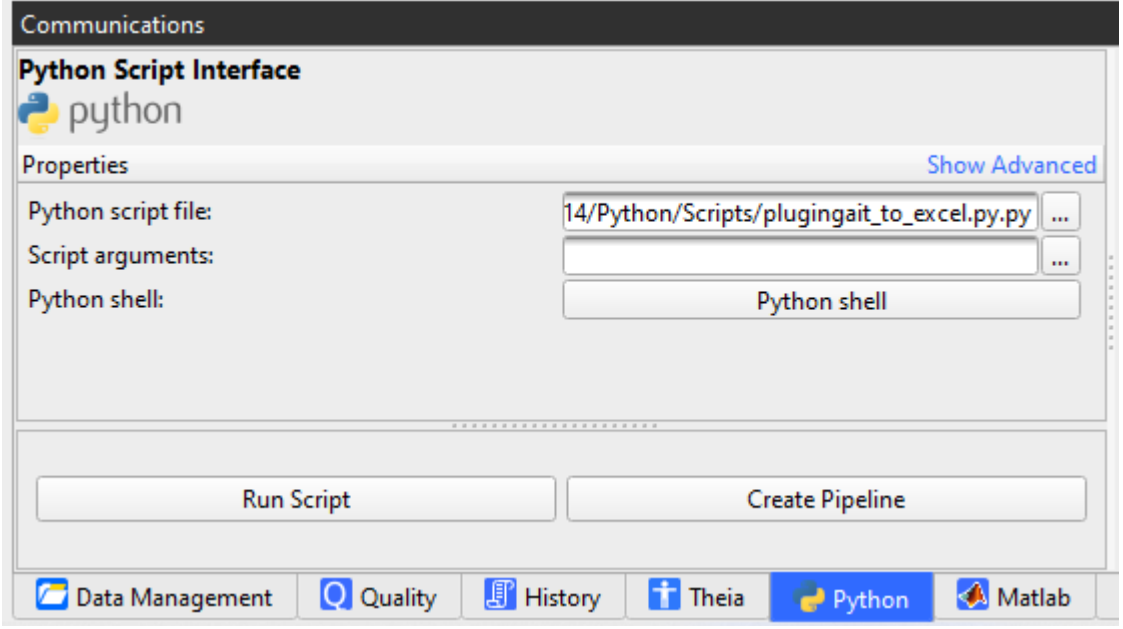

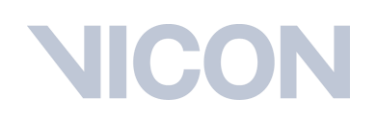

 $_{\rm m}$  $\dot{\mathbf{m}}$ 

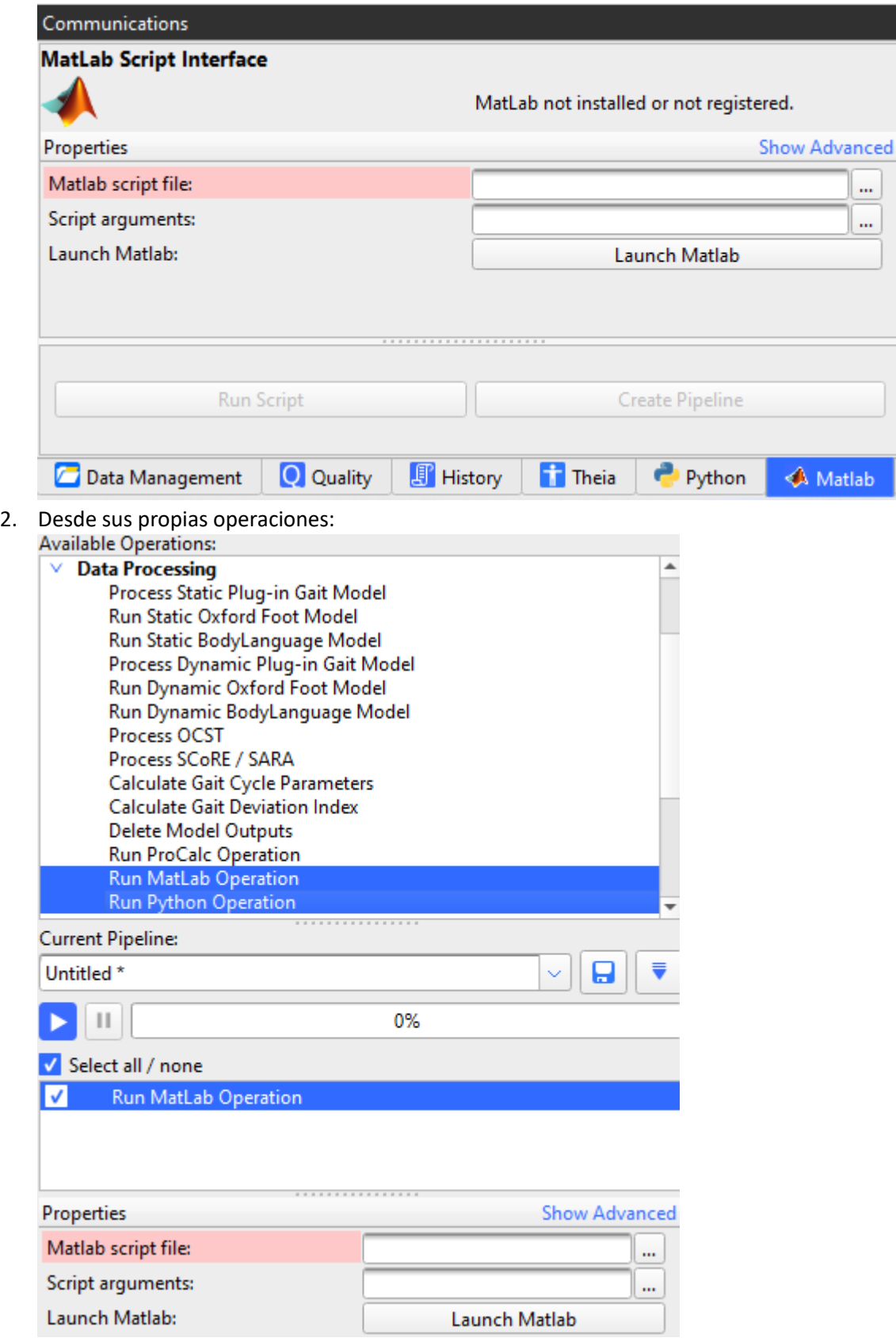

**of** hcg.tech

Desarrollado por HCG Technologies | Distribuidor exclusivo de Vicon Noviembre de 2022

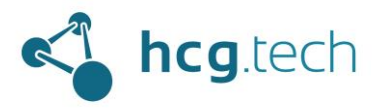

 $\overline{a}$ 

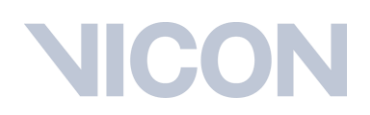

# Generación de reportes (Nexus Quick Reports)

Nexus cuenta con una herramienta para generación de reportes a la que se puede acceder oprimiendo la tecla F4 o desde el menú "Window":

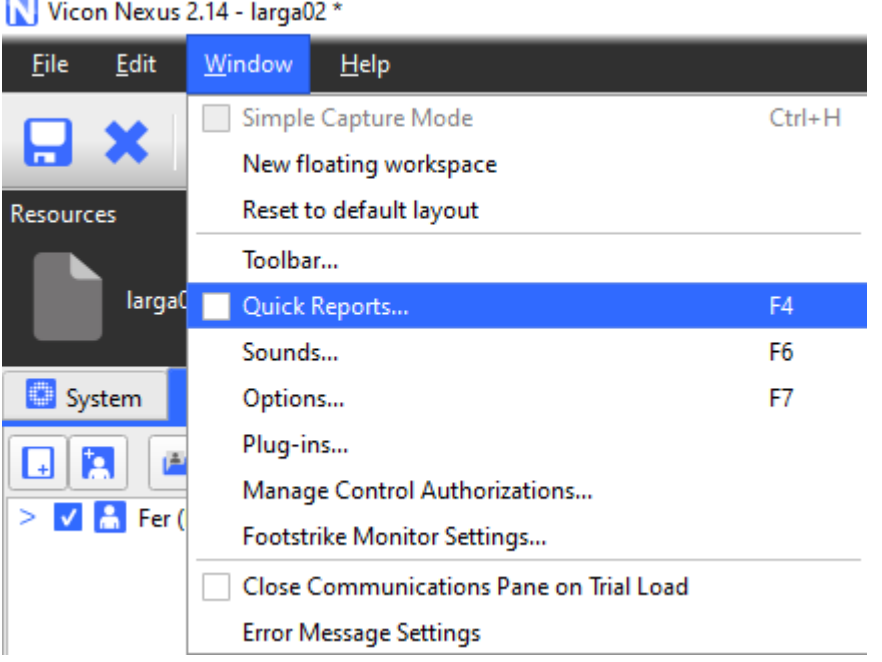

### Quick Reports:

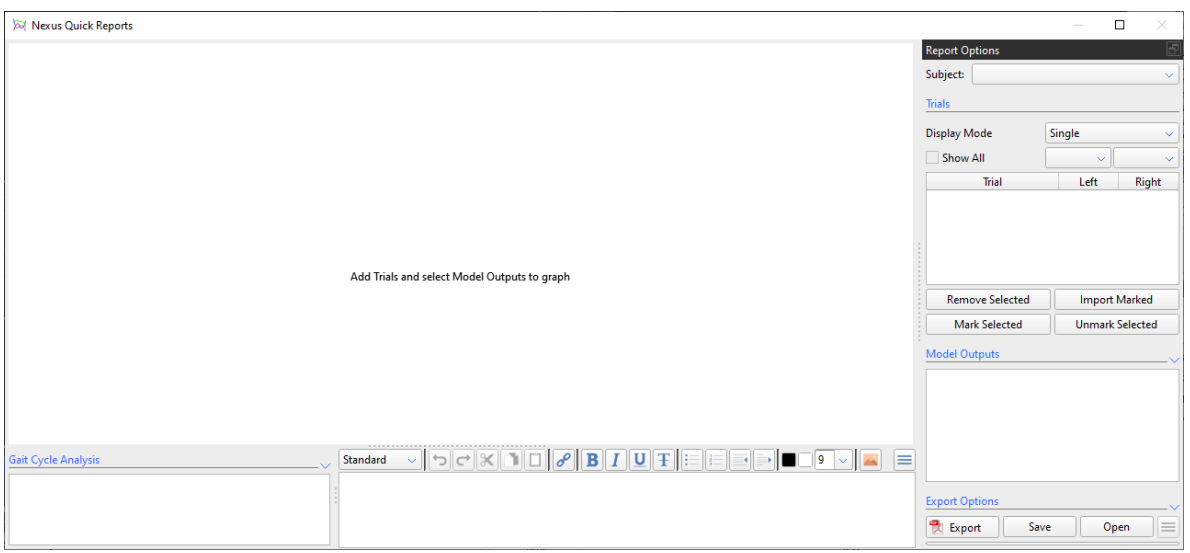

## Agregar pruebas a la ventana de Quick Reports

Para agregar una prueba a la ventana de Qiuck Reports se cuenta con 2 opciones:

1. Mediante el botón "Add To Quick Reports" ubicado en la parte superior de Nexus:

Desarrollado por HCG Technologies | Distribuidor exclusivo de Vicon Noviembre de 2022

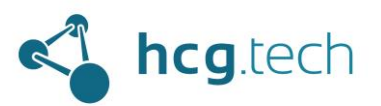

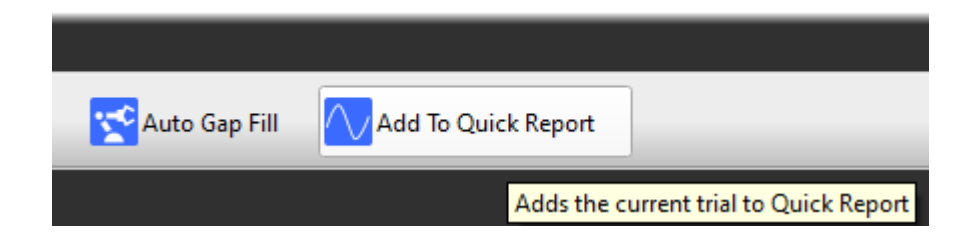

2. Mediante su propia operación para poder agregarla a un pipeline:

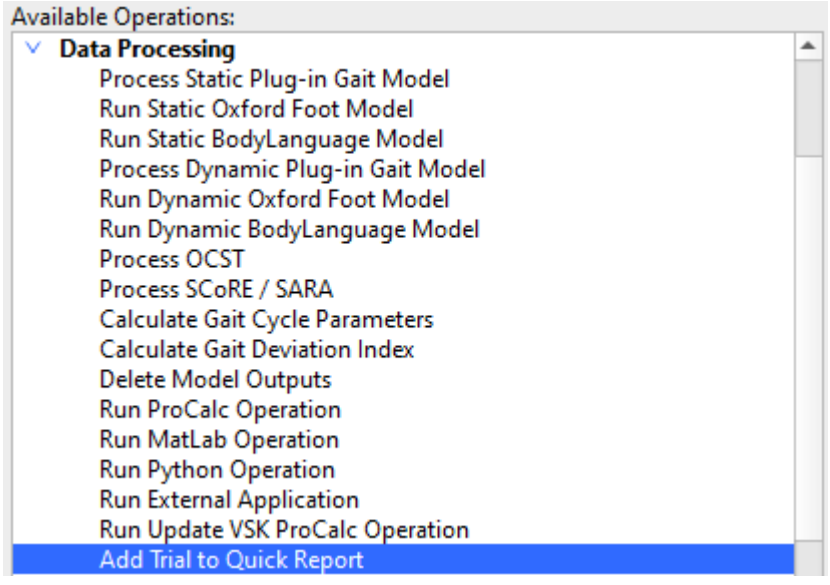

Al agregar las pruebas a Quick Reports con cualquiera de los dos métodos la veremos disponible en la parte derecha de la interfaz, para poder ver las gráficas que deseamos incluir en los reportes es necesario asegurarse que estén seleccionadas "All" para los dos segmentos del cuerpo (derecho e izquierdo):

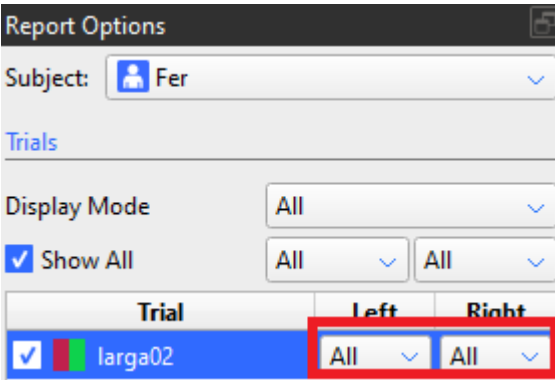

En la parte inferior de Quick Reports podemos ver las gráficas disponibles para agregar en el reporte, estas corresponden a los cálculos realizados en Nexus.

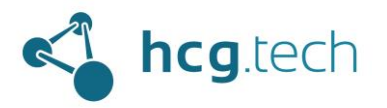

# ПСО

### **Model Outputs**

- $>$   $\approx$  Angles ◯ Plug-in Gait Bones  $\geq$  $\widetilde{\sim}$  Moments ь  $\geq$  $\widehat{\sim}$  Forces
- Rowers S

Para agregarla al reporte basta con seleccionar la(s) deseada(s):

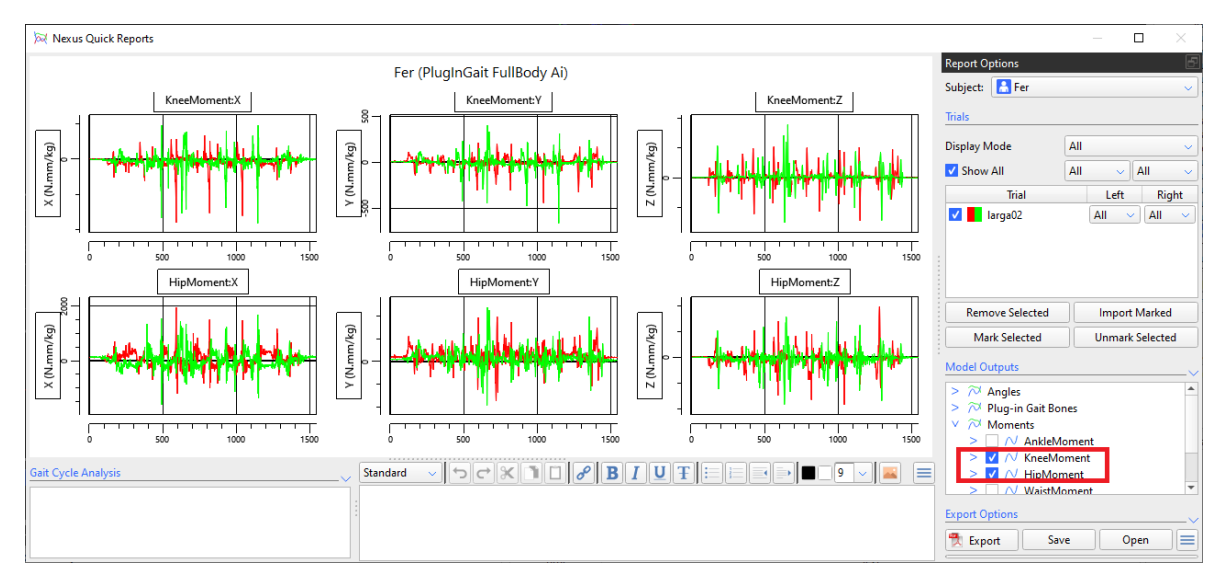

## Opciones de Quick Reports

Quick Reports permite agregar texto e imágenes (a demás de las gráficas seleccionadas), todo esto en el panel inferior central:

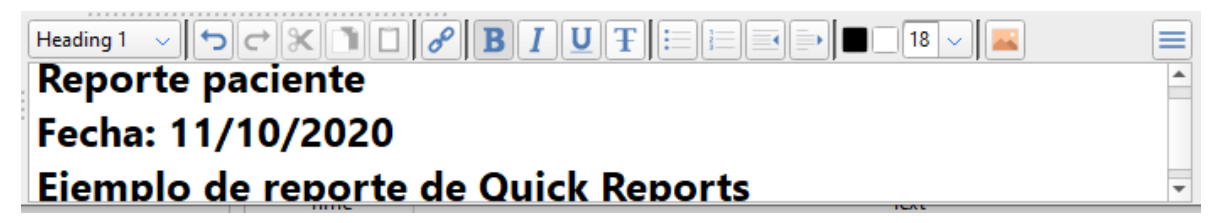

Quick Reports también permite seleccionar los elementos que se desean que aparezcan en el reporte, esto lo podemos modificar en la sección "Export Options":

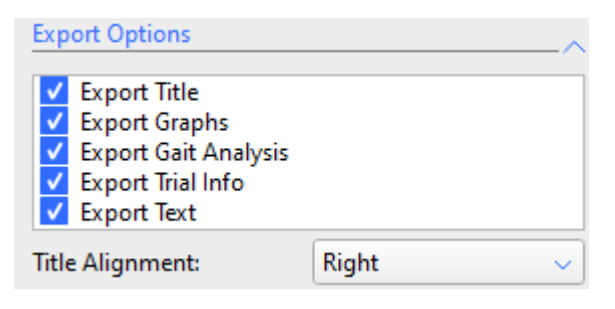

Desarrollado por HCG Technologies | Distribuidor exclusivo de Vicon Noviembre de 2022

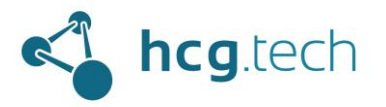

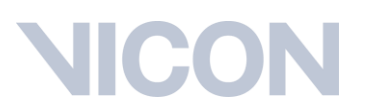

# Generación de archivo PDF con el reporte

Para generar un archivo en formato pdf basta con hacer clic en el botón "Export" ubicado abajo a la derecha de la ventana de Quick Reports:

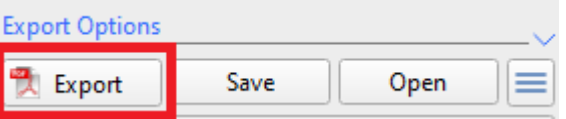